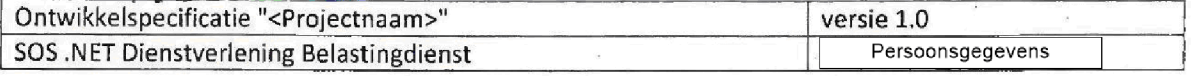

MelderBronTipgever

InformatisVerzoakSignaa Qpvragende instantie Opvragendelnstantitie

**DropDown** 

Geen afhankelijkheid, bijv. tussen de zoekcriteria regio, competente Eenheid en Regionaal project dus het selecteren van een regio beperkt het aantai competente Eenheid of het aantal Regionaal project (en ook het selecteren van een competente Eenheid) niet.

1) Als criteria "t/m" leeg is, is er geen limiet aan het einde van de reeks, zodat alles groter dan of gelijk aan wordt getoond als zoekresultaat

lndien zoekcriteria "van" leeg is, dan is er geen begin range, dus alles kleiner dan of gelijk aan de "van"-waarde wordt getoond als zoekresultaat.

3) Een Nederlandse postcode is van het formaat 1234AB (nnnnXX). De laagst mogelijke postcode in Nederland is 1000AA, het hoogste is 9999ZZ (theoretisch, niet alle combinaties worden gebruikt). 'Range' is hier gedefinieerd als ondergrens - bovengrens van het numerieke gedeelte, bijv. voor 1077-1625. Het letter-gedeelte wordt niet beschouwd bij het maken van de selectie van de Signalen op basis van de zoekcriteria Alleen Nederlandse opgemaakte postcodes moeten worden overwogen. Signalen met niet-'1234AB 'opgemaakte postcodes uit de zoekresultaten (bijvoorbeeld wanneer een Signaal bevat een buitenlandse postcode) worden uitgesloten

4) "Alle Posten" alle signalen worden beschouwd als zoekresultaat. "Openstaande" alle signalen waar geen DatumAfdoening is gevuld worden beschouwd als zoekresultaat. "Afgedane" alleen signalen waar DatumAfdoening gevuld is, worden beschouwd als zoekresultaat.

Resultaat lijst

Columnname Werkstroom Naam behandelaar Datum opname Bsn Achternaam Soort fraude Fiscaal nadeel Belastingjaar Fiscaal dienstverlener Bsn Fiscaal dienstverlener naam **Entity.Property** <entity>.Werkstroom <entity>.BehandeldDoor.Naam <entity>.DatumOpname <entity>..Bsn <entity>.Achternaam <entity>.SoortFraude <entity>.FiscaalNadeel <entity>.Belastingjaar <entity>.FiscaaldienstverlenerBsn

entity FiscaaldienstverlenerNaam

Extra

De Resultaat lijst is gesorteerd op Werkstroom, Behandelaar, DatumOpname.

Door op Bsn te klikken wordt het betreffende AanmakenBehandelen scherm geopend

### Totalen

Onder de lijst met resultaten wordt weergegeven hoeveel resultaat items in totaal zijn gevonden in het systeem. Daarnaast wordt de totale som van de volgende velden weergegeven:

- < entity > CorrectieBedrag: "Totaal Correctie Bedrag: xxxx euro".

**Capgemini** 

Accelerated Delivery Center (ADC) @ 2009, Capgemini Nederland B.V. Pagina 74 van 90

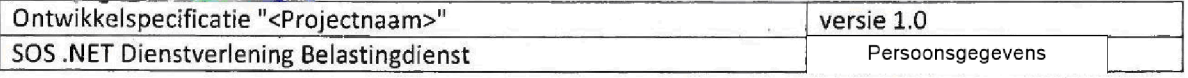

- < entity > FiscaalNadeel: "Totaal fiscaal nadeel: xxxx euro".

- < entity > Belasting bedrag: "Totaal belasting bedrag: xxxx euro"

Er wordt alleen met hele euros gewerkt lege geld waarden worden gerekend met een waarde van nul

Knoppen (onder zoek criteria)

"Zoeken"

De zoekopdracht wordt uitgevoerd en resultaten worden getoond

```
"Exporteer naar Excel
```
Start UC1011 Exporteren aile gegevens van alle signalen naar Excel

"Terug"

Terug naar het startscherm

# 1.1.4.5UC1013 Overzicht Mijn Openstaande Posten

Deze UC laat alle "open" signalen zien die betrekking hebben op de momenteel aangemelde gebruiker. Er hoeft geen zoekopdracht te worden ingevoerd door de gebruiker, het login-ID en de huidige datum worden gebruikt om een selectie te doen voor dit scherm

Dit scherm is het openingsscherm van de applicatie voor de ingelogde gebruiker

### Inhoud van het scherm

Schermtitel en menu titel: "Mijn openstaande Posten" van het hoofdmenu "Overzichten". Een ondertitel in het scherm toont 'Mijn openstaande Posten ".

### zoekcriteria

Elk signaal wordt weergegeven als een zoekresultaat

ALS

BehandeldDoor de aangemeide gebruiker is EN DatumAfdoening is leeg

OF

BehandeldDoor Is leeg en BeoordeeldDoor is de momenteel aangemeide gebruiker EN DatumAfdoening is leeg

OF

BehandeldDoor en BeoordeeldDoor zijn leeg en OpgevoerdDoor is de momenteel aangemeide gebruiker EN DatumAfdoening is leeg

**Capgemini** 

Accelerated Delivery Center (ADC) © 2009, Capgemini Nederland B.V. Pagina 75 van 90

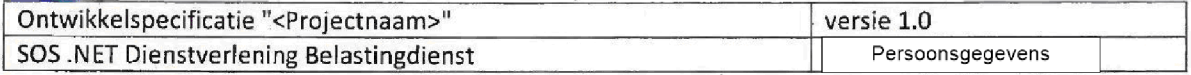

### Selectiecriteria

aan te passen door de gebruiker

Deze criteria zijn extra selectiecriteria bovenop bovenstaande zoekcriteria. (Deze criteria beperken het aantal zoekresultaten

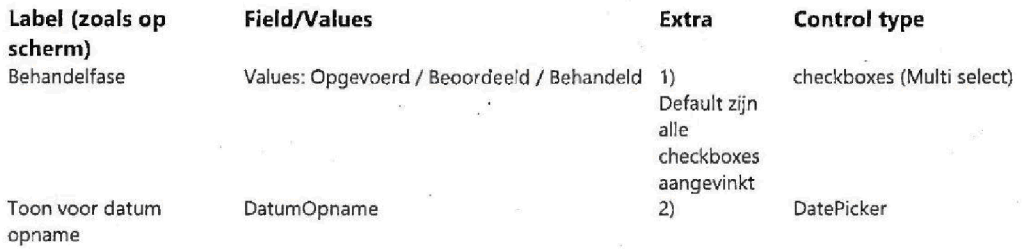

Elkvinkje maakt een selectie op de signalen waar de huidige gebruiker is geselecteerd in de betreffende velden (Opgevoerd / Beoordeeld / Behandeld) volgens de volgende regels:

Opgevoerd: BehandeldDoor en BeoordeeldDoor zijn leeg en OpgevoerdDoor is de momenteel aangemelde gebruiker EN DatumAfdoening is leeg

Beoordeeld BehandeldDoor is leeg en BeoordeeldDoor is de momenteel aangemelde gebruiker EN DatumAfdoening is leeg

Behandeld: BehandeldDoor is de aangemelde gebruiker EN DatumAfdoening is leeg

Default zijn alle checkboxes OpgevoerdDoor / BeoordeeldDoor / BehandeldDoor aangevinkt

2) Als DatumOpname is gevuld, worden alleen signalen met een DatumOpname vóór deze datum getoond

### Knopoen

"Zoeken"

- Het systeem voert de zoekopdracht uit en de lijst met resuitaten wordt weergegeven
- Use case blijft op dit scherm

### Zoekresultaten

Alle signalen van elk type (Aangiftefraude, InformatieVerzoek, enz.) met de volgende kolommen

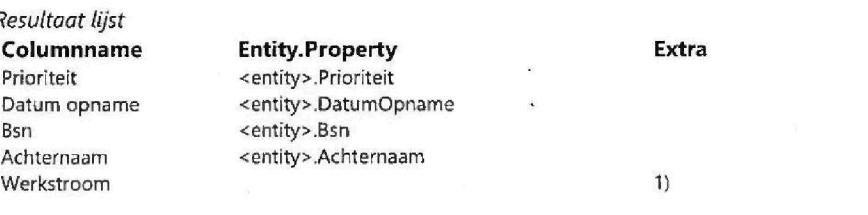

Capgemini

Accelerated Delivery Center (ADC) © 2009, Capgemini Nederland B.V. Pagina 76 van 90

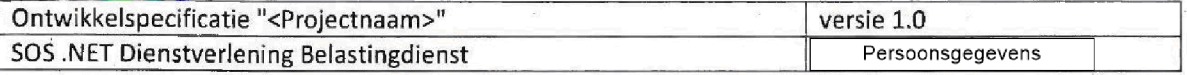

Soort fraude entity > SoortFraude

De Resultaat lijst is gesorteerd naar Prioriteit (volgorde: Hoog BCA, Hoog, Middel, Laag, <empty>), DatumOpname (oudste bovenaan), Werkstroom (alfabetisch)

Als de gebruiker Bsn klikt dan wordt het AanmakenBehandelen scherm van dit signaal geopend

Waarden die niet aanwezig zijn bij een werkstroom worden leeg gelaten

1) Werkstroom is dezelfde waarde zoals gespecificeerd in UC102 Zoeken alle signalen.

# 6UC1014 Exporteren Aantallen Aangiftefraude naar excel

NL

Exporteren Aantallen openstaande meldingen Aangiftefraude per regio per kalenderjaar naar excel

Preconditie: de knop "Exporteren to Excel" op UC1015 Filter eigen toon Aantallen Aangiftefraude wordt geklikt

Doel van de use case: een overzicht in Excel tonen voor de geselecteerde periode in UC1015 filteren en toon Aantallen Aangiftefraude van: het aantal soort AangiftefraudeSignaal. gecategoriseerd naar Regio, gesubcategoriseerd voor ieder Regio naar Welke Posten (Alle Posten / openstaande / afgedane ). Voor elke subcategorie wordt het aantal per Smartreference Name van Middel getoond

Het overzicht toont aan de gebruiker

- De gekozen periode op UC1015 filteren en toon Aantallen Aangiftefraude Datum Opname van. $t/m$ ...
- het aantal type AangiftefraudeSignaal ingedeeld in rijen Regio.Code.Naam (eerste kolom) met daarnaast een categorie Regio Code Naam leeg
- Gesubcatregoriseerd in rijen voor elke Regio in Welke Posten (tweede kolom), zie 'UC1002 filteren en toon Aangiftefraude
	- "Alle Posten" alle signalen van het type Aangiftefraude
	- "Openstaande" alleen signalen van het type Aangiftefraude waarbij geen DatumAfdoening aanwezig is
	- "Afgedane" alleen signalen van het type Aangiftefraude waar DatumAfdoening aanwezig IS

het aantal soort AangiftefraudeSignaal (derde kolom) onder deze voorwaarde voor elke Regio

Gesubcatregoriseerd in kolommen in alle SmartReference Name van SmartReference Type Middel (beginnend bij de vierde kolom, en de volgende kolommen voor elke

### **• Capgemini**

Accelerated Delivery Center (ADC)  $\oslash$  2009, Capgemini Nederland B.V. Pagina 77 van 90

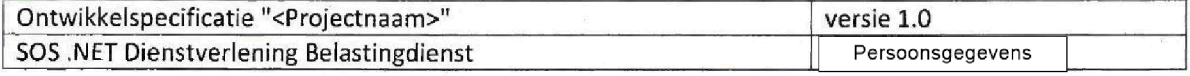

SmartReference.Name)

Een totaal in de rij (en) onder de laatste Regio.Code.Naam gecategoriseerd door Welke Posten, ingedeeld in kolommen door SmartReference.Name van SmartReference.Type: Middel ·

Voorbeeld excelfile

Datum opname van ... t/m ...

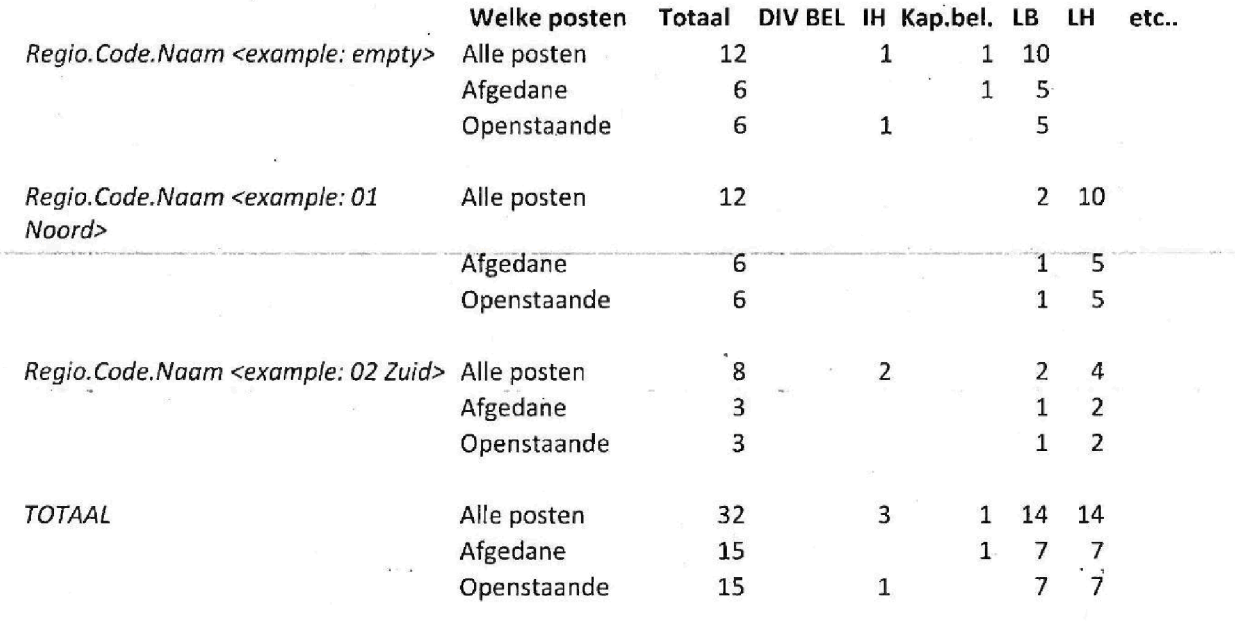

# 1.1.4.7UC1015 Filter en toon Aantallen Aangiftefraude

Filter en toon Aantallen openstaande meldingen aangiftefraude per regio per kalenderjaar

Doel van de use case: Om een periode voor het rapport in excel selecteren: UC1014 Exporteren Aantallen Aangiftefraude to excel

### Inhoud van het scherm

NL

Scherm titel en menu titel: "B.I. Aangiftefraude" van het hoofdmenu "Overzichten".

Zoekcriteria

**Capgemini** 

Accelerated Delivery Center (ADC) © 2009, Capgemini Nederland B.V. Pagina 78 van 90

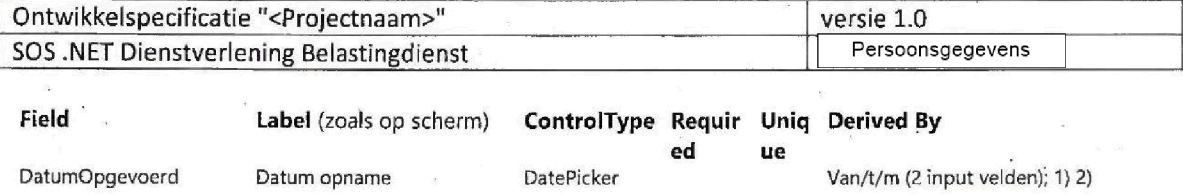

Als criteria "t/m" leeg is, is er geen limiet aan het einde van de reeks, zodat alles groter dan of gelijk aan wordt getoond als zoekresultaat

Indien zoekcriteria "van" leeg is, dan is er geen begin range, dus alles kleiner dan of gelijk aan de "van"-waarde wordt getoond als zoekresultaat.

Knop

Exporteer naar Excel

Start UC1014 Exporteren Aantatlen Aangiftefraude naar excel voor AangiftefraudeSignalen in the geselecteerde periode

## 8UC1016 Exporteren aantallen BCA meldingen naar excel

NL

Exporteren aantallen openstaande B/CA-meldingen naar Regio's naar ouderdom naar excel

Preconditie: de knop "Exporteren to Excel" op UC1017 Filter eigen toon aantallen BCA Meldingen wordt geklikt

Doel van de use case: Maak een overzicht in Excel van alle Signalen 'onder rappel' \* gecategoriseerd per Regio. Toon de hoeveelheid Signalen per Regio per week na DatumOpname.\* Beschrijving van de conditie 'onder rappel' staat in BR 6 van UC100 AanmakenBehandelen Aangiftefraude

Als bij Prionteit de waarde Hoag BCA is gevuld EN DatymOpname is gevuld EN de systeemdatum is groter dan <sup>14</sup> kalenderdagen DAN wordt het veld Rappel getoond. ALS DatumAfdoening wordt gevuld DAN verdwijnt het veld Rappel.

Het overzicht toont aan de gebruiker

- het aantal van het type AangiftefraudeSignaal 'onder rappel' \* (tweede kolom) ingedeeld in rijen door Regio.Code.Naam (eerste kolom), waaronder een categorie voor Regio.Code.Naam is leeg.
- Voor elke Regio in collumns (beginnend bij de derde kolom, en de volgende kolommen voor elk weekcounter) de weken dat verleden na DatumOpname worden getoond. Te beginnen met week nr. 2 (op systemdate: 14 dagen tot 21 dagen na DatumOpname), zie Business Rule 1 en 2.
- Een totaal in de rij onder de laatste Regio Code Naam ingedeeld in kolommen door de totale (tweede kolom) en weekcounter (beginnend bij de derde kolom, en de volgende kolommen voor elk weeknummer

**Capgemini** 

Accelerated Delivery Center (ADC) © 2009, Capgemini Nederland B.V. Pagina 79 van 90

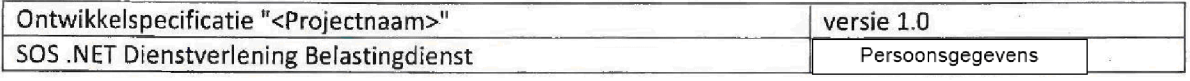

### Business Rules

1. Weekteller = (systeem datum - DatumOpname) gedeeld door 7. Het verschil tussen de datum systeem - DatumOpname is het aantal dagen. Waarden onder de volledige waarde, worden naar beneden afgerond. Bijvoorbeeld:  $7.99$  = week 7.

2. Alle waarden van Weekteller groter dan 26 worden gecumuleerd in weekteller "> 26".

Voorbeeld excelfile

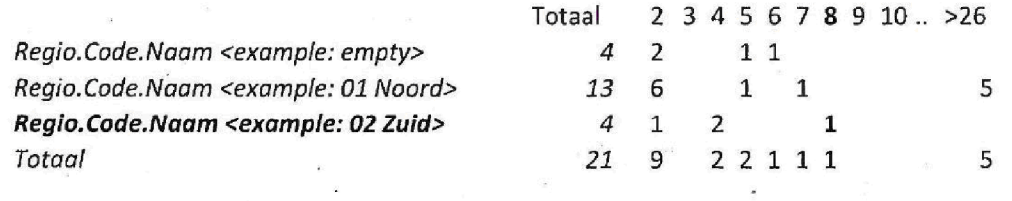

# 1.1.4.9UC1017 Filter en toon aantallen BCA meldingen

NL

Filter en toon Aantallen openstaande B/CA-meldingen naar Regio's naar ouderdom

Doel van de use case Kiik om het rapport in excel UC1016 Exporteren aantallen BCA meldingen naar excel te opener

### Inhoud van het scherm

Scherm titel en menu titel: "B.I. BCA" van het hoofdmenu "Overzichten".

Knoppen

Exporteer naar Excel

Start UC1016 Exporteren aantallen BCA meldingen naar excel voor alle Signalen 'onder rappel'.

Beschrijving van de conditie 'onder rappel' staat in BR 6 van UC100 AanmakenBehandelen Aangiftefraude: bij Prioriteit de waarde Hoag BCA is gevuld EN DatumOpname is gevuid EN de systeemdatum is groter dan <sup>14</sup> kalenderdagen DAN wordt het veld Rappel getoond. ALS DatumAfdoening wordt gevuld DAN verdwijnt het veld Rappel.

## 1.1.4.10 UC1018 Exporteren Mijn openstaande posten

Alle gegevens die getoond worden in UC1013 worden geexporteerd naar Excel

Preconditie: UC1013 Overzicht Mijn Openstaande Posten

Capgemini

Accelerated Delivery Center (ADC)  $\qquad \otimes$  2009, Capgemini Nederland B.V. Pagina 80 van 90

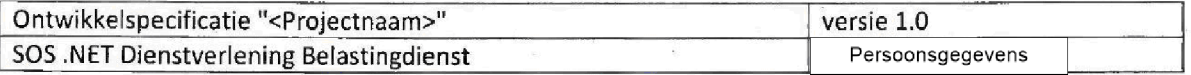

Deze UC exporteert de resultatenlijst van elk type signaal van UC1013 Overzicht Mijn Openstaande Posten naar Excel Alle velden van elk signaal worden geexporteerd met de volgende requirements

### Te exporteren velden

1. eerste kolom: ID

2. Tweede kolom: "Werkstroom" dat is het soort Signaal, zoals gespecificeerd in UC102 Zoeken Alle Signalen

Alle velden van AangiftefraudeSignaal zoals beschreven in UC1001 Exporteren Alle Gegevens Aangiftefraudes naar Excel

Alle velden van InformatieVerzoekSignaal die niet aanwezig zijn in AangiftefraudesSignaal

Alle velden van TipKIikMeldingSignaal die niet aanw ezig zijn in AangiftefraudesSignaal of InformatieVerzoekSignaal

Alle velden van ProJectGverigSignaal die niet aanwezig zijn in AangiftefraudesSignaal InformatieVerzoekSignaal of TipKIikMeldingSignaal

### Volgorde van velden in de Excel kolommen

De velden zoals hierboven genoemd bij punt 3 worden gesorteerd zoals beschreven in UC1001 Exporteren alle gegevens Aangiftefraudes naar Excel

**Capgemini** 

Accelerated Delivery Center (ADC) © 2009, Capgemini Nederland B.V. Pagina 81 van 90

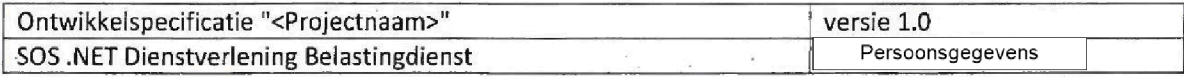

# **Domain model**

1.2Business Model Dagboek FSV

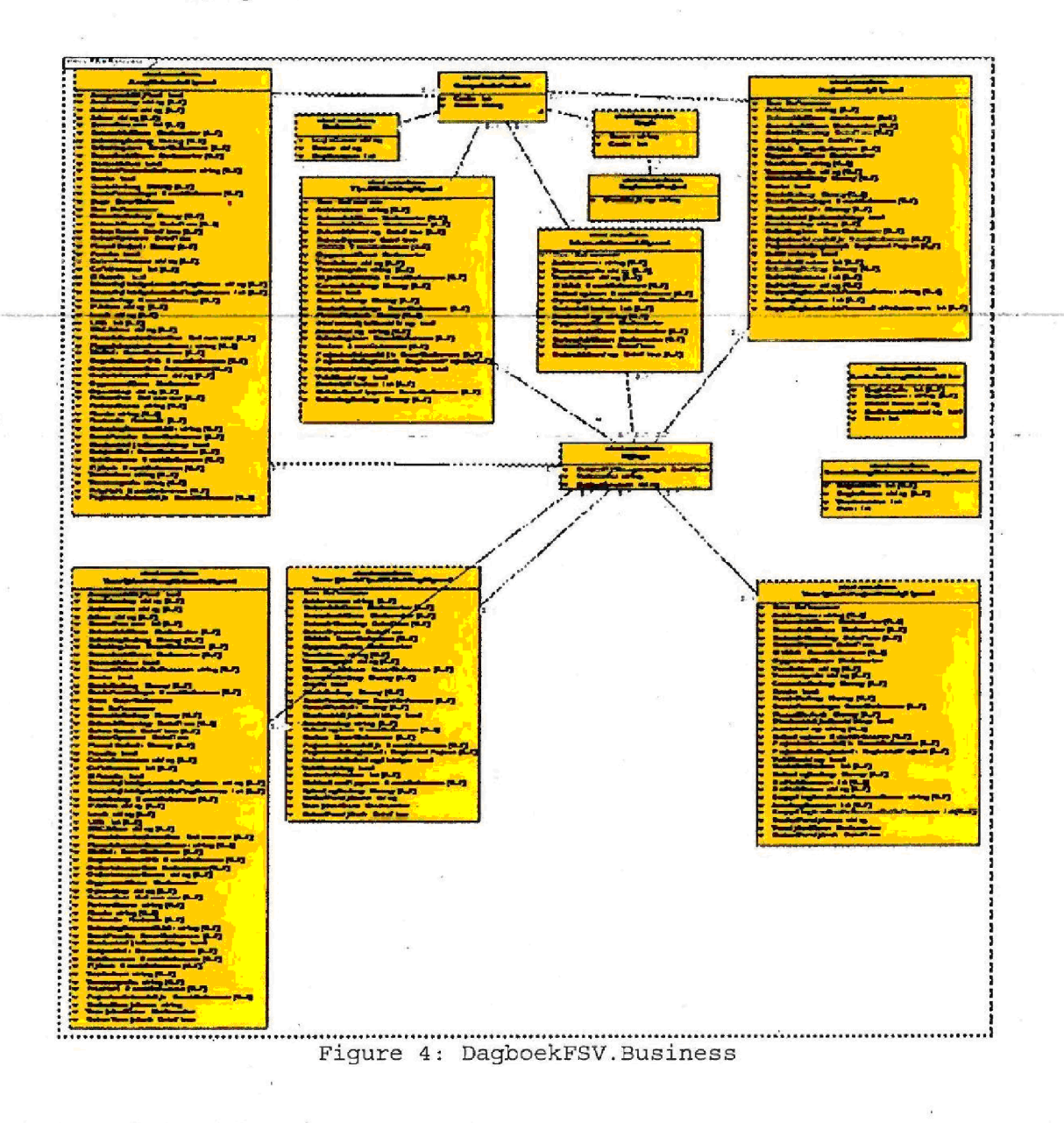

1.2.1 AangiftefraudeSignaal

AangiftefraudeSignaal

Capgemini

Accelerated Delivery Center (ADC)

© 2009, Capgemini Nederland B.V.

Pagina 82 van 90

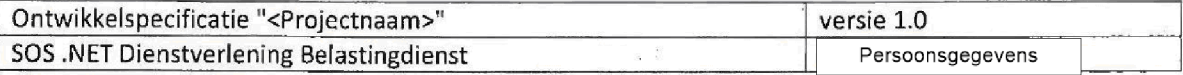

### 1.2.2 AantallenAangiftefraudeView

### 1.2.3 Bijlage

Bestanden kunnen bij een Signaal worden opgeslagen

### 1.2.4 CompetenteEenheid

Competente Eenheid

### [NL]

Een Competente Eenheid is een groep van Medewerkers die verantwoordelijk zijn voor de afhandeling van een fraude signaal

Een CompetenteEenheid is altijd aan een Regio verbonden

Aan een CompetenteEenheid zijn Medewerkers verbonden

Bij een signaal kunnen Medewerkers en CompetenteEenheden geselecteerd worden die niet aan eikaar verbonden zijn

### 1.2.5 FraudeRol

### 1.2.6 InformatieVerzoekSignaal

InformatieVerzoekSignaal

### 1.2.7 Medewerker

Medewerker

[NL]

Een Medewerker is aitijd aan een CompetenteEenheid verbonden

Er kunnen meerdere medewerkers aan een signaal worden verbonden

# **Capgemini**

Accelerated Delivery Center (ADC)  $\oslash$  2009, Capgemini Nederland B.V. Pagina 83 van 90

1100001 00005

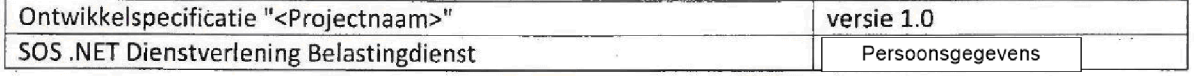

OpgevoerdDoor BeoordeeldDoor BehandeldDoor

Een Medewerker kan bij een signaal een andere CompetenteEenheid selecteren dan de CompetenteEenhied waar hij aan verbonden is

### 1.2.8 NumberAangiftefraudeUnderRappelView

### 1.2.9 ProjectOverigSignaal

ProjectOverigSignaal

### 1.2.10Regio

### 1.2.11 Regionaal Project

### NL

Een RegionaalProject kan verbonden zijn aan een Regio

Een RegionaalProject kan verbonden zijn aan een andere Regio dan de Regio die aan de competenteEenheid verbonden is, die geselecteerd is bij een Signaal.

### 1.2.12TipsKlikMeldingSignaal

TipsKlikMeldingSignaal

# 1.2.13 VerwijderdeAangiftefraudeSignaal Verwijderd AangiftefraudeSignaal

**Capgemini** 

Accelerated Delivery Center (ADC) © 2009, Capgemini Nederland B.V. Pagina 84 van 90

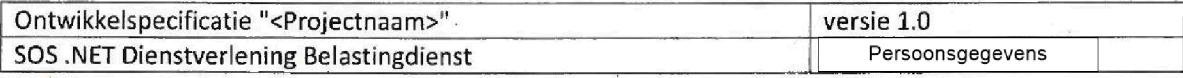

# 1.2.14VerwijderdeProjectOverigSignaal

Verwijderd ProjectOverigSignaal

# 1.2.15 Verwijderde Tips Klik Melding Signaal Verwijderd TipsKiikMeldingSignaal

**Capgemini** 

Accelerated Delivery Center (ADC) © 2009, Capgemini Nederland B.V. Pagina 85 van 90

1100001 00005

 $\mathbf{I}$ 

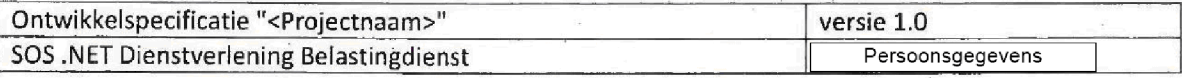

Capgemini

Accelerated Delivery Center (ADC) © 2009, Capgemini Nederland B.V. Pagina 86 van 90

1100001 00005

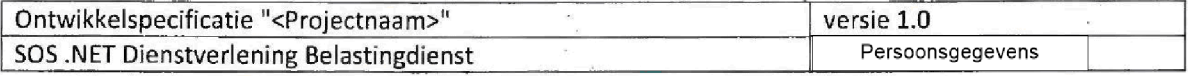

## 2.4 Niet-functionele eisen

Zie Non-FunctionalRequirements - DagboekPIT.xlsx

Capgemini

Accelerated Delivery Center (ADC) © 2009, Capgemini Nederland B.V. Pagina 87 van 90

 $\frac{1}{2}$ 

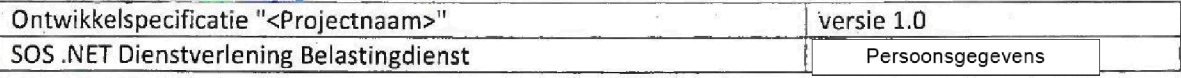

## 3 Acceptatiecriteria en testscenario's

Zie TstSpc - Acceptance criteria and testscenarios Dagboek FSV.xlsx

Capgemini

Accelerated Delivery Center (ADC) © 2009, Capgemini Nederland B.V. Pagina 88 van 90

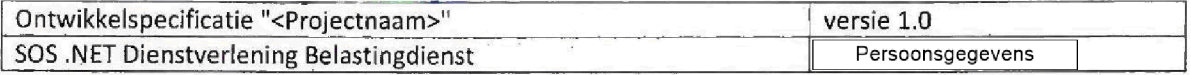

### Interfaces Δ

Voor dit systeem zullen ergeen directe koppelingen komen metexterne systemen Wei zullen tekst bestanden worden ingelezen voorde basis data Daarnaast zullen er bestanden worden geexporteerd naar tekstformaat, Word en Excel.

### 4.1 Importeren bestanden

Importeren kan alleen door middel van Excel templates om grotere hoeveelheden signalen tegelijkertijd in het systeem te registreren. Zie de use cases met de beschrijving 'importeren'.

### 4.2 Exporteren bestanden

Er worden geen bestanden geëxporteerd naar andere systemen

### 4.3 Exporteren documenten naar Word

Vanuit sommige schermen van de applicatie is het wenselijk om documenten te exporteren Op basis van templates zullen deze documenten worden gegenereerd. Velden die door de applicatie moeten worden ingevuld zullen in de templates worden vervangen door 'place holders'. Deze documenten worden automatisch geopend in Microsoft Word.

### 4.4 Exporteren van rapportages naar Excel

Binnen de applicatie is het mogelijk een aantal rapportages op te vragen. Deze rapportages worden initieel op het scherm getoond. Een aanvullende wens is om deze rapportages te kunnen exporteren naar Excel Er zal hiertoe een algemeen export mechanisme worden gemaakt die de rapportage van het scherm exporteert in CSV formaat. Dit formaat kan rechtstreeks worden ingelezen in Excel.

^Capgemini

Accelerated Delivery Center (ADC) © 2009, Capgemini Nederland B.V. Pagina 89 van 90

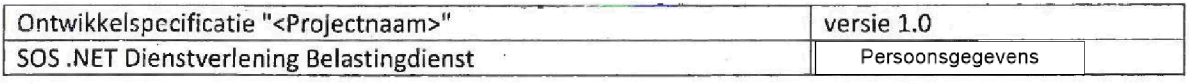

## 5 Bijlagen

TstSpc - Acceptance criteria and testscenarios Dagboek FSV.xlsx Non-FunctionalRequirements - DagboekPIT.xlsx

Accelerated Delivery Center (ADC) © 2009, Capgemini Nederland B.V. Pagina 90 van 90

**Capgernini** 

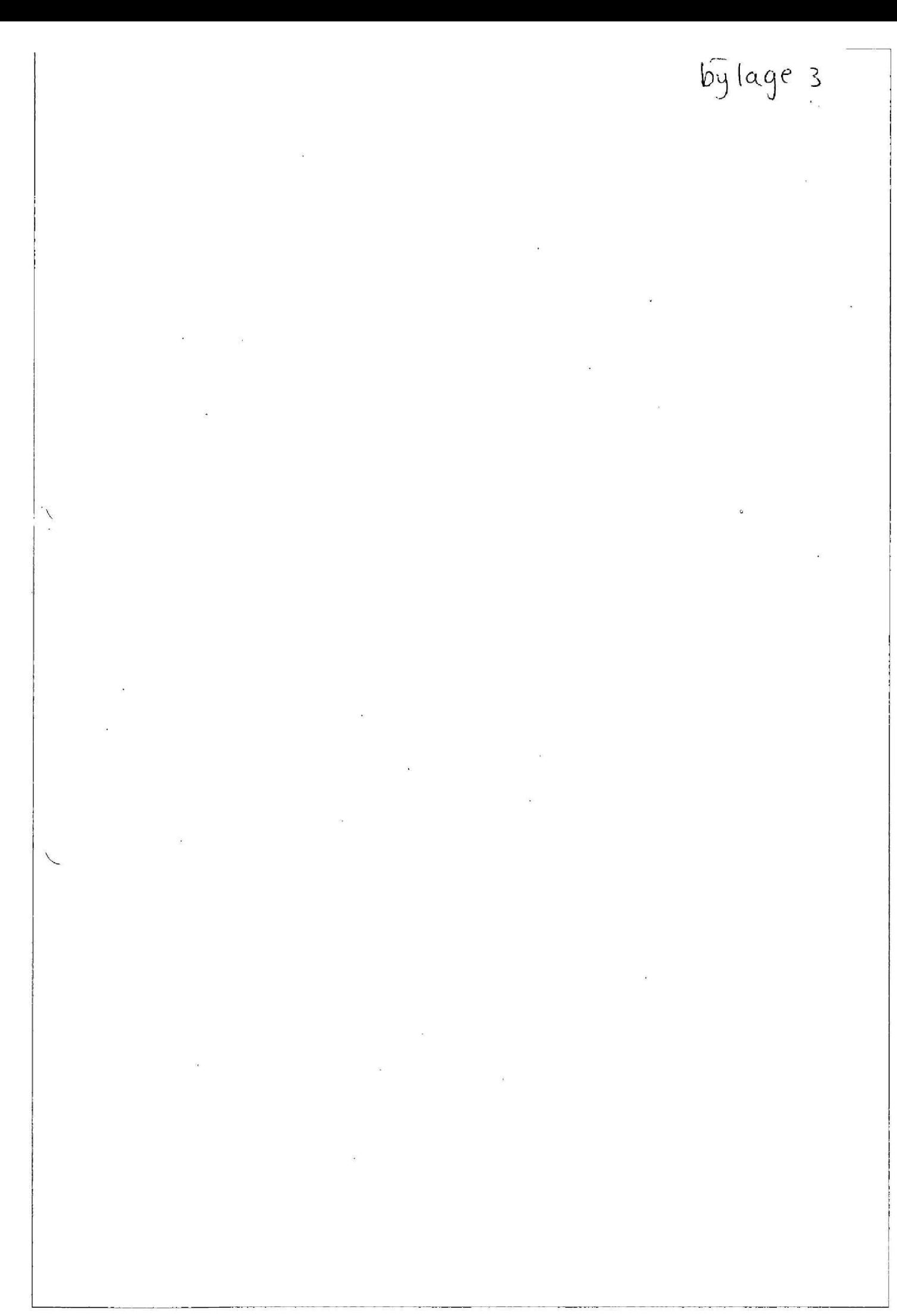

# **Handleiding Dagboek FSV**

Oktober 2013

# Colofon

Deze handleiding is een uitgave van

**Belastingdienst Directie** Informatiemanagement Belastingen **Team Toezicht** 

# Handleiding

**Instructie** 

Inhoudsopgave

# Inhoudsopgave

 $\sim$ 

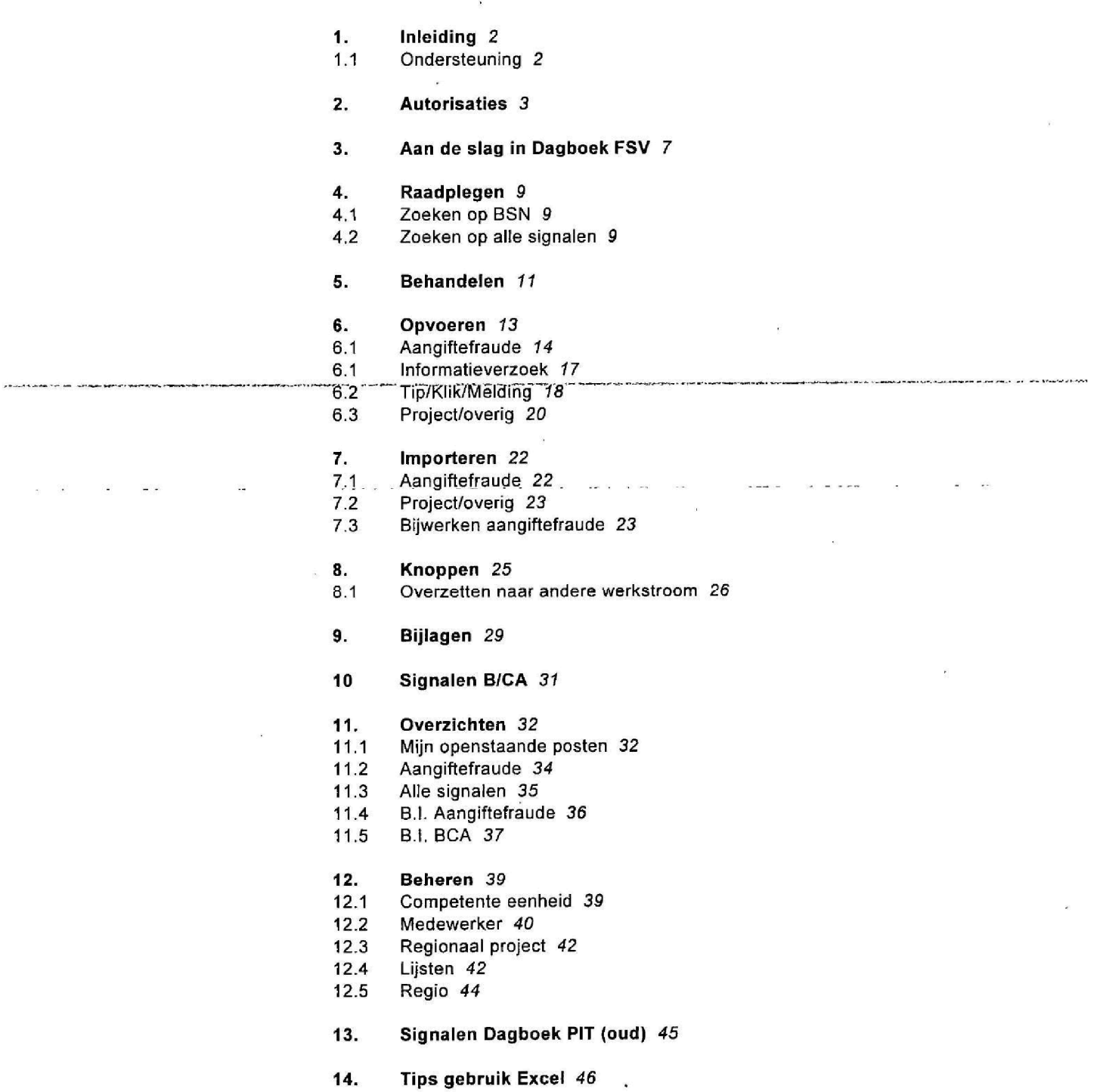

 $\tilde{\phantom{a}}$ 

 $\overline{1}$ 

Oktober 2013 Handleiding FSV

 $\hat{\mathbf{S}}$ 

 $\alpha$  ,  $\beta$  ,  $\beta$  ,  $\beta$  ,  $\beta$  ,  $\beta$ 

 $\ddot{\phantom{a}}$ 

 $\sim 100$ 

 $\mathbf{1}$ .

 $\overline{2}$ 

### 1. Inleiding

De applicatie Dagboek FSV (Fraude Signalering Voorziening) is bestemd voor de registratie van fraudesignalen die voorheen in dagboek PIT werden geregistreerd. In deze handleiding is beschreven hoe u deze applicatie kunt gebruiken

Primair is deze applicatie ontwikkeld voor de registratie van alle soorten signaien van "systeemfraude" Hiermee wordt hoofdzakelijk bedoeld het min of meer opzettelijke misbruiken van fiscale regelingen Dit kan gelden voor inkomstenbelasting, loonbelasting, omzetbelasting, maar ook voor de verschillende Toeslagen (huur, zorg, kinderopvang enzovoort). De applicatie kan ook gebruikt worden voor de registratie van tips/kliks/signalen, projecten (per segment, regionaal, plaatselijk) in het Subject Gerichte Toezicht (S.G.T.) en voor de registratie van bijzondere verzoeken om informatie, bijvoorbeeld verzoeken in het kader van strafrechtelijke onderzoeken (bijv. zogenaamde art. 126nd verzoeken), misbruik van bijstandsuitkeringen, RIEC verzoeken, enzovoort.

Door het vastleggen van deze gegevens, kunnen over een bepaalde periode wellicht bepaalde trends in beeld worden gebracht, bestuurlijke informatie worden verstrekt, en mogelijke andere relevante informatie worden verzameld

In deze handleiding worden de diverse werkstromen beschreven en wordt vermeld welke autorisaties nodig zijn om met de applicatie te kunnen werken

Deze applicatie is een voortzetting van dagboek PIT (oud) zoals dat vanaf 2002 door de (voorheen) Belastingdienst/Rijnmond en thans kantoor Rotterdam - Dordrecht is ontwikkeld en gebruikt. De laatste jaren is het oude' PIT dagboek in gebruik bij meerdere kantoren en vormde het de rol van landelijk centraal register voor de VTA / systeemfraude.

### $1.1$ **Ondersteuning**

De gebruikersdocumentatie bij Dagboek FSV staat op de site ICT Gebrulkersondersteuning op Belastingnet

Bij vragen over en verstoringen in Dagboek FSV kunt u de Servicedesk van B/CIE bellen op telefoonnummer 555. Als u mobiel belt, kunt u de Servicedesk berelken op nummer 055 528 85 55

### 2. Autorisaties

De autorisaties moeten worden aangevraagd via IMS Lokaai 1MB (toepassingsbeheer) wordt door IMS over de aanvraag geïnformeerd en zal dan de voor de autorisatie nodige handelingen verrichten. In de aanvraag via IMS geeft de leidinggevende, door de keuze voor één of meer rollen, aan welke autorisatie(s) de medewerker zou moeten ontvangen. FSV kent de volgende autorisatierollen

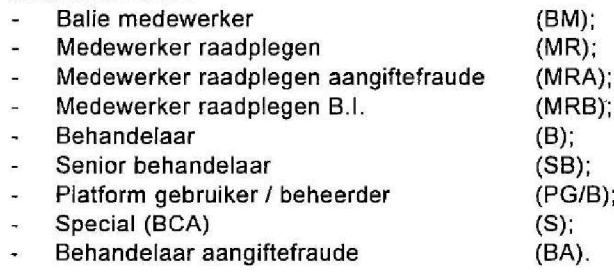

### Gebruiksduur applicatle

De applicatie is een zogenaamde "webbased-applicatie". Dat wil zeggen dat bij het openen/opstarten van Dagboek FSV een verbinding tot stand tussen de gebruiker en de centrale computer van de Belastingdienst Deze verbinding wordt verbroken als 20 minuten geen mutaties heeft aangebracht. Sla daarom steeds tussentijds (binnen 20 minuten) uw wijzigingen op

### Let op

Sla de ingevoerde/gemuteerde gegevens regelmatig op. Dit voorkomt verlies van deze gegevens

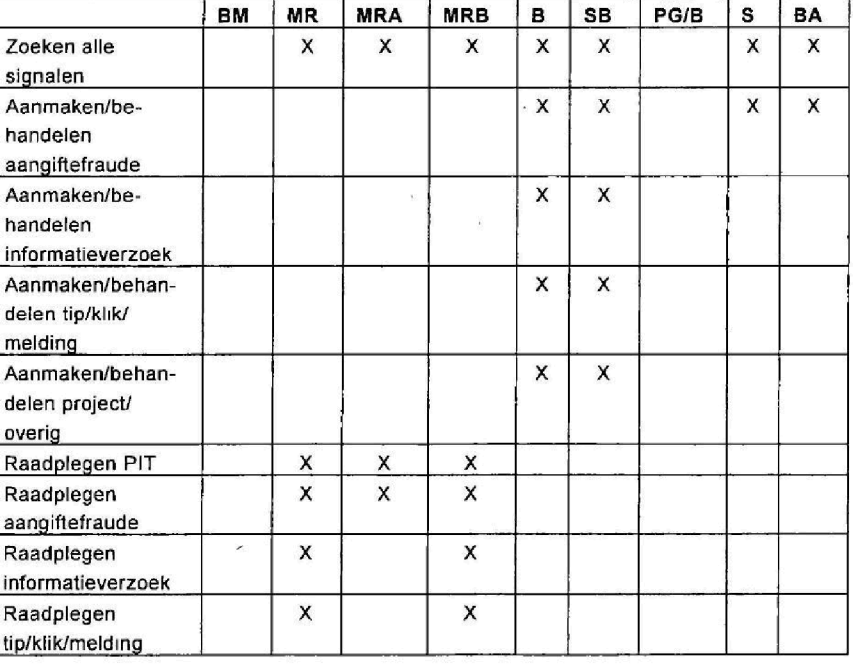

### Taken bij autorisaties

 $\ddot{\phantom{a}}$ 

 $\ddot{\phantom{a}}$ 

.<br>In general Contains the Advertising Health of

.<br>Geboortes

 $\mathbf 2$ 

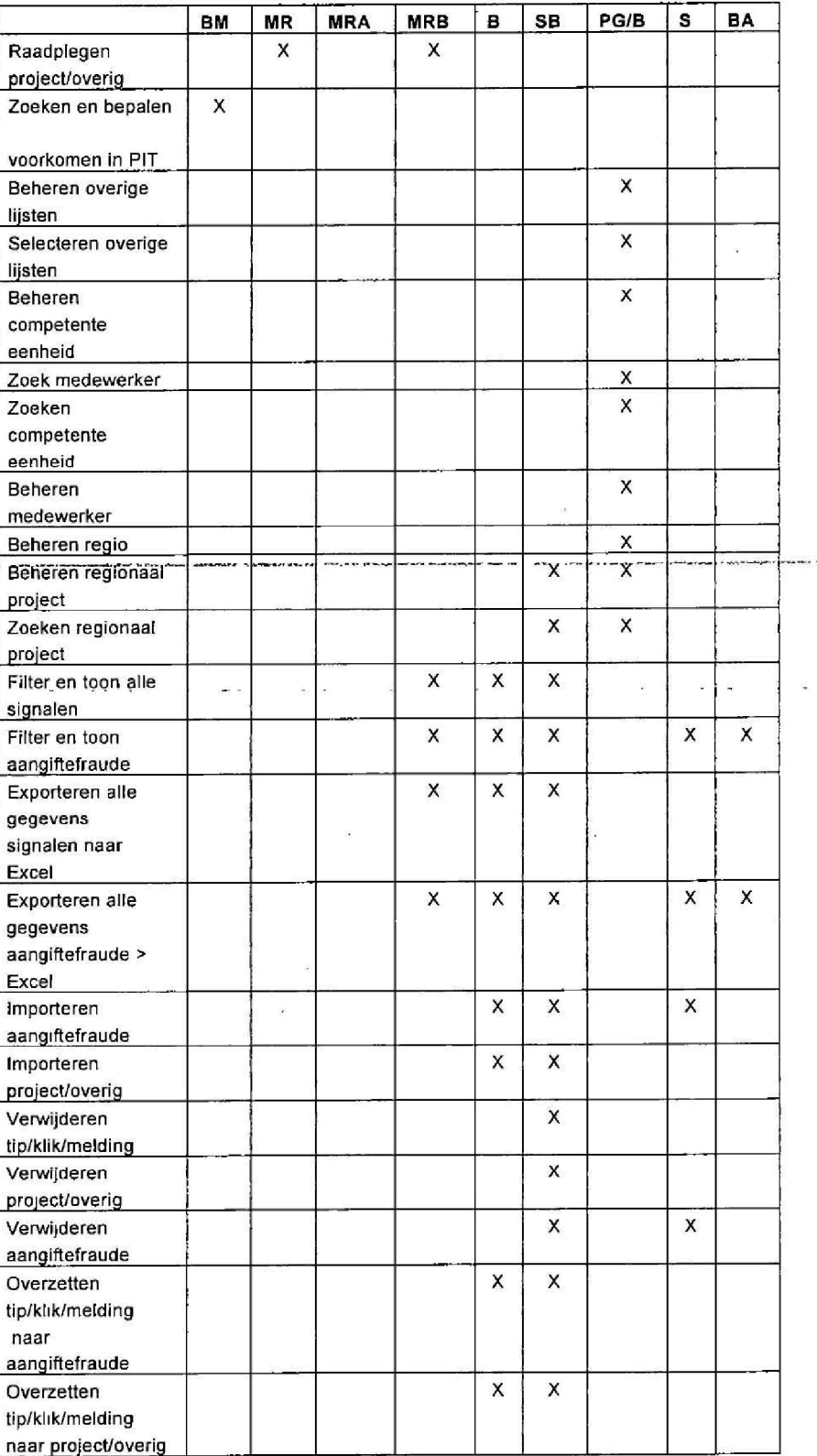

Handleidmg FSV

\_\_\_\_\_\_\_\_

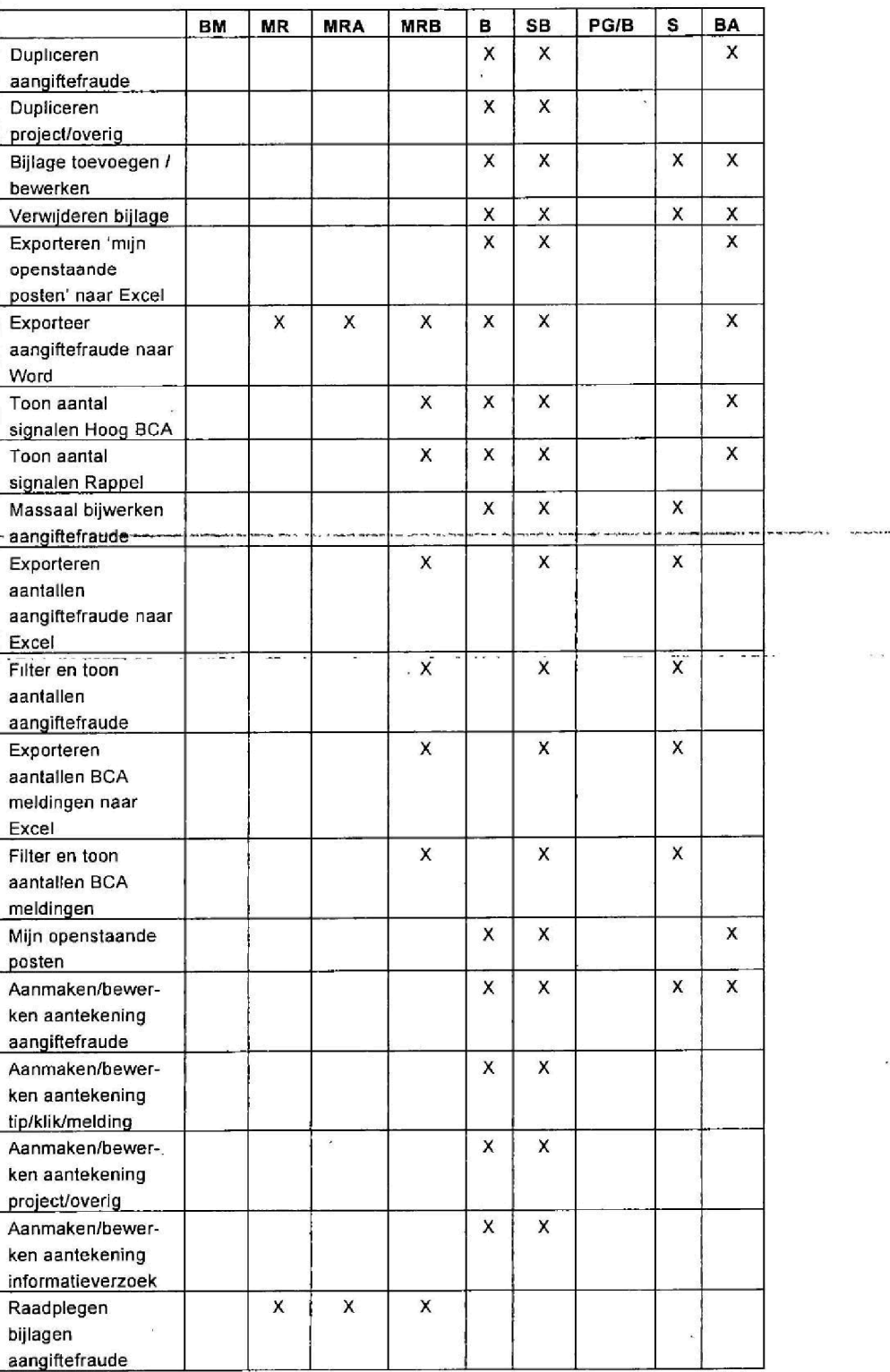

Oktober2013 Handleiding FSV

 $2.$ 

1100001 00005

 $\overline{\mathbf{c}}$ 

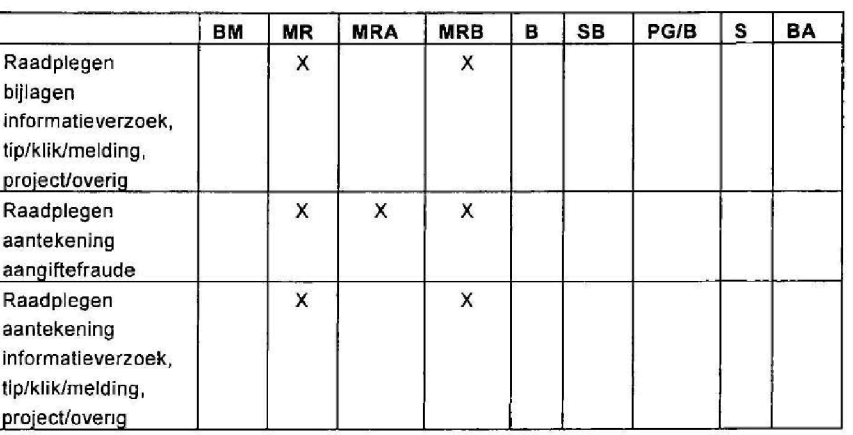

### Knoppen en rubrieken

De knoppen in Dagboek FSV zijn blauw gekleurd. Als u op deze knoppen klikt, voert de applicatie een actie uit. De beschikbaarheid en het resultaat van deze knoppen is afhankelijk van uw autorisatie. In de staat de staat de staat van de

Rubrieken in Dagboek FSV die zijn voorzien van een asterisk (\*) moet u invullen

Als u bij het afdoen van een signaal een of meer rubrieken vergeet, dan kun  $\cdot$ u het signaal niet afdoen. Door meldingen bovenaan het scherm en rood $\,=\,$ gekleurde rubrieken wordt u hieraan herinnerd.

### 3. Aan de stag in Dagboek FSV

Om FSV te starten, gaat u als volgt te werk:

 $1<sub>1</sub>$ Klik op Internet Explorer

З.

- $2.$ Typ de volgende url: URL: https://fsv.belastingdienst.nl
- $3.$ Toets Enter Het volgende scherm verschijnt:

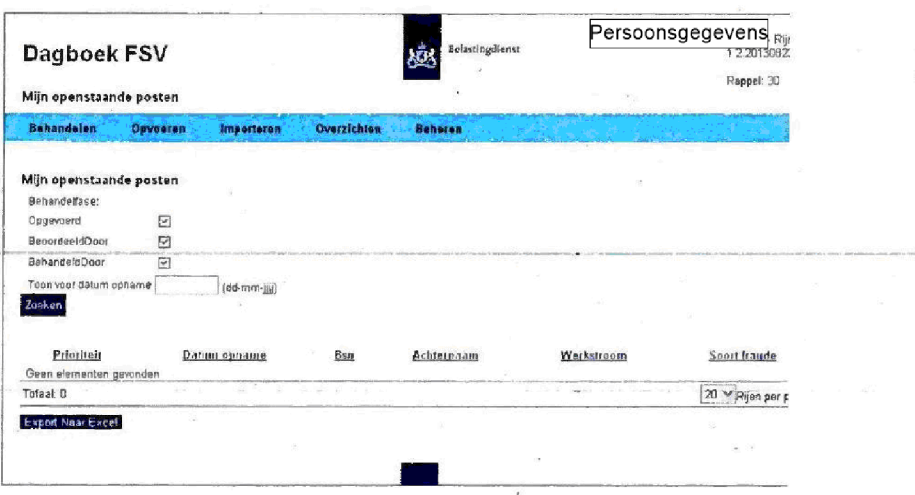

Het aantal opties in de blauwe balk is afhankelijk van uw autorisatie

### Dagboek FSV afsluiten

Om Dagboek FSV af te sluiten, klikt u op **rechtsboven in de browser.** 

Als u de applicatie al langer gebruikt en hierin een post hebt opgenomen die nog is afgehandeld, staat onder in het openingsscherm:

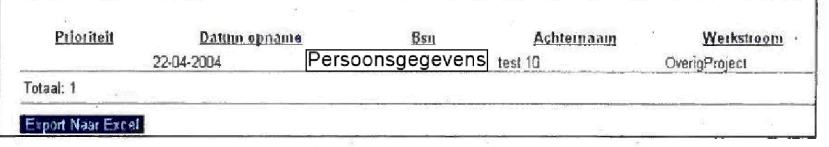

Klik op zoeken. Als u niets heeft ingevuld, verschijnt geen resultaat. Klik op Terug

Het volgende scherm verschijnt

Oktober 2013 Handleiding FSV

Aan de slag in Dagboek FSV

 $3.$ 

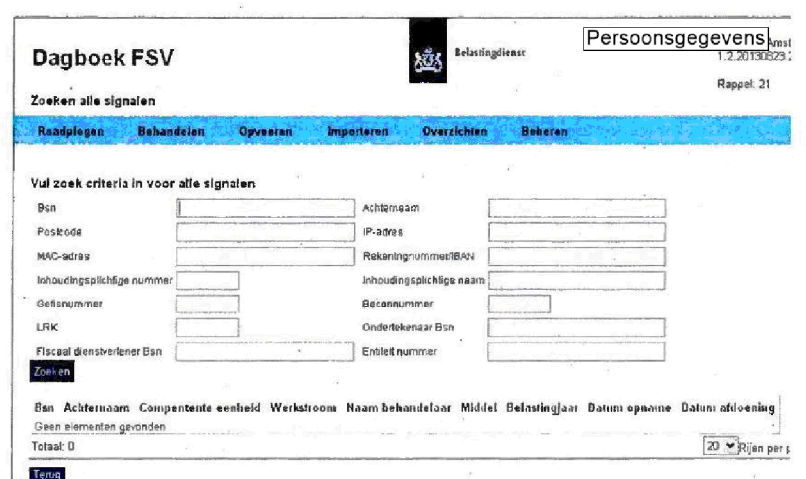

### Let op

Voordat u besluit een signaal op te nemen in de applicatie, zoekt u altijd eerst of het signaal reeds is opgenomen in de applicatie. Is dat het geval, beoordeel dan of het reeds aanwezige signaal gelijk is aan uw gegevens. Als dat zo is, ga dan met dat signaal verder. Overleg eventueel met de opvoerder/beoordelaar/behandelaar. Zie hoofdstuk 6 (Opvoeren) als sprake is van een nieuw signaal.

In bovenstaand scherm staan zes onderdelen:

- Raadplegen;
- Behandelen;
- Opvoeren;
- Importeren;
- Overzichten;
- Beheren.

Daarnaast geeft dit scherm (rechtsboven) aan, hoeveel signalen de betreffende medewerker nog heeft waarvan de urgentie HOOG B/CA is (dit wordt hierna nog verder behandeld).

Door het klikken op een van de zes onderdelen, worden onder het betreffende onderdeel de opties getoond. Deze zijn afhankelijk van de soort autorisatie.

### Raadplegen 4.

4.

Als u Dagboek FSV wilt raadplegen, gaat u als volgt te werk:

### 1. Klik op Raadplegen.

Het volgende scherm verschijnt:

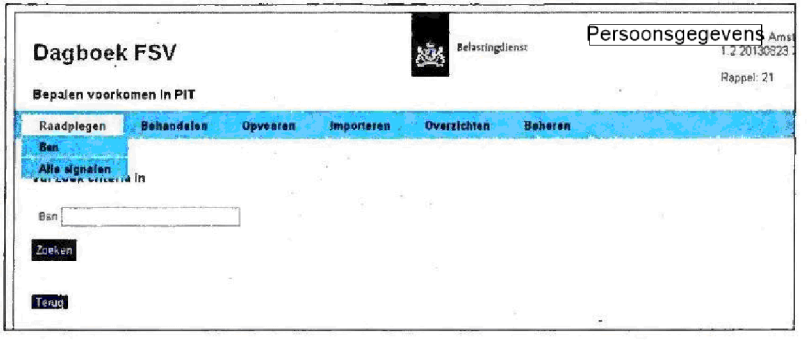

U heeft nu twee mogelijkheden:

- zoeken op BSN (autorisatie baliemedewerker); ٠.
- zoeken op alle signalen.

### $4.1$ Zoeken op BSN

### 1. Klik op BSN.

Het volgende venster verschijnt:

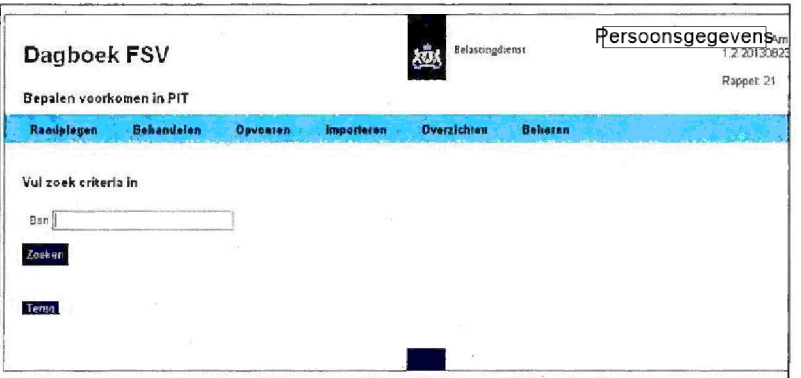

2. Typ het BSN.

Als het BSN in de applicatie is opgenomen, krijgt u dat te zien. Meer gedetailleerde informatie kunt u bij een collega krijgen, die geautoriseerd is om het signaal in te zien.

### $4.2$ Zoeken op alle signalen

1. Klik op Alle signalen. Het volgende venster verschijnt:

Oktober 2013 Handleiding FSV

10 Raadplegen

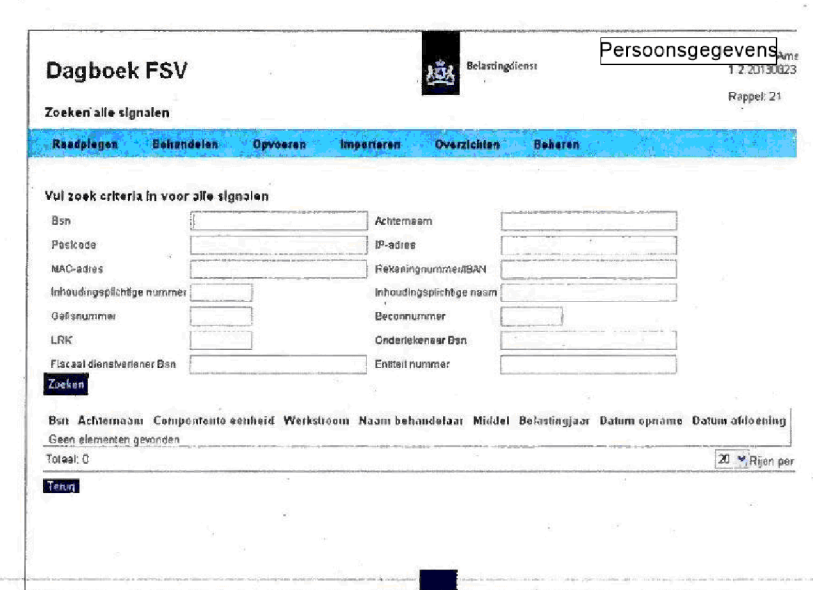

- 2. Vul de zoekcriteria in.
- 3. Klik op Zoeken. De resultaten worden getoond
- 4. Klik bij de gevonden resultaten op het gewenste BSN. Er verschijnt een scherm met het signaal zoals dit is opgeslagen in Dagboek FSV. U kunt hier alleen raadplegen, geen mutaties aanbrengen

5. Klik op Terug om terug te keren in het scherm met zoekresultaten.

6. Klik nogmaals op Terug om terug te keren naar het startvenster.

### 5. **Behandelen** i,

5.

Als u een signaal wilt behandelen, gaat u in onderstaand scherm als volgt te werk:

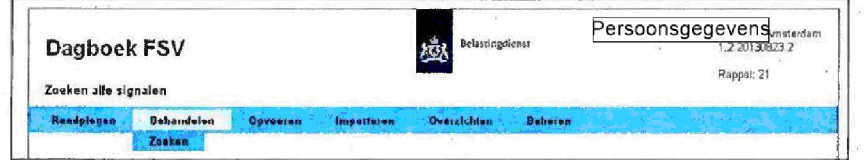

1. Klik op Behandelen. De optie Zoeken verschijnt.

2. Klik op Zoeken.

Het volgende scherm verschijnt:

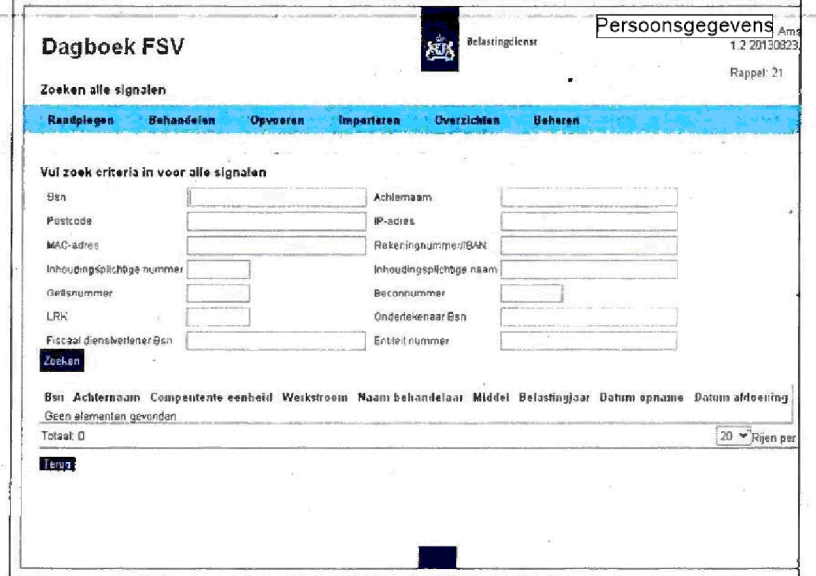

- 3. Vul de zoekcriteria in.
- 4. Klik op Zoeken.

De resultaten worden getoond. U kunt de resultaten sorteren door te klikken op een van de tabelkoppen.

5. Klik bij de gevonden resultaten op het gewenste BSN. Er verschijnt een scherm met het signaal zoals dit is opgeslagen in Dagboek FSV.

Oktober 2013 Handleiding FSV

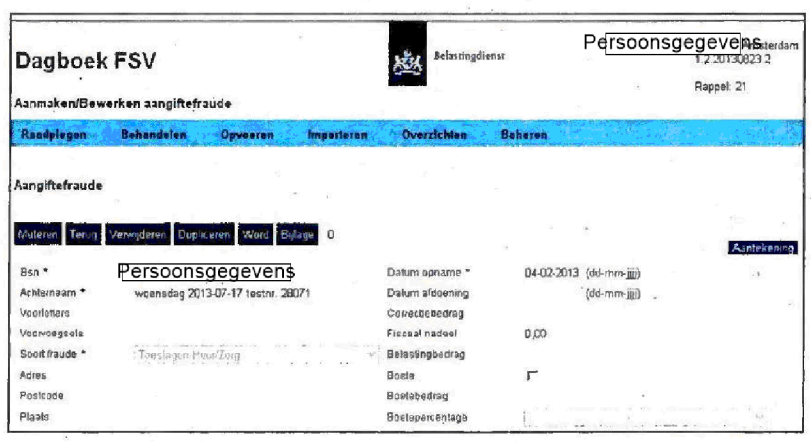

De gegevens in dit scherm zijn (afhankelijk van uw autorisatie) te muteren.

6. Breng de wijzigingen aan.

### Let op

Het origineel opgevoerde signaal is niet te verwijderen Hiervoor is een Senior Behandelaar geautoriseerd. Ook de naam van de opgevoerde medewerker is niet te muteren

- 7. Klik op Opslaan.
- 8. Klik op Terug. U keert terug in het zoekscherm.

### 6. Opvoeren

In dagboek PIT waren meerdere tabbladen (werkstromen) opgenomen. In Dagboek FSV zijn een aantal van deze werkstromen samengevoegd of niet meer opgenomen

In dit hoofdstuk is per werkstroom beschreven hoe u een nieuw signaal opvoert en daarna de behandeling vastlegt. Soms worden vastleggingen afgedwongen door het systeem. Hierdoor helpt Dagboek FSV de gebruiker de juiste keuzes te maken en moet in voorkomende gevallen andere afdelingen worden geïnformeerd. Bijvoorbeeld: bij het afdoen van een signaal aangiftefraude kan de afdeling invordering moeten worden geïnformeerd (er moet sprake zijn van bijzondere invordering = 1x1 team of art. 7 AWIR). Door het verplicht maken van deze rubriek, wordt de gebruiker erop attent gemaakt dat hi] wellicht de invordering moet informeren voor hij het signaal aangiftefraude afdoet

Als u een signaal wilt opvoeren, gaat u in onderstaand scherm als volgt te werk:

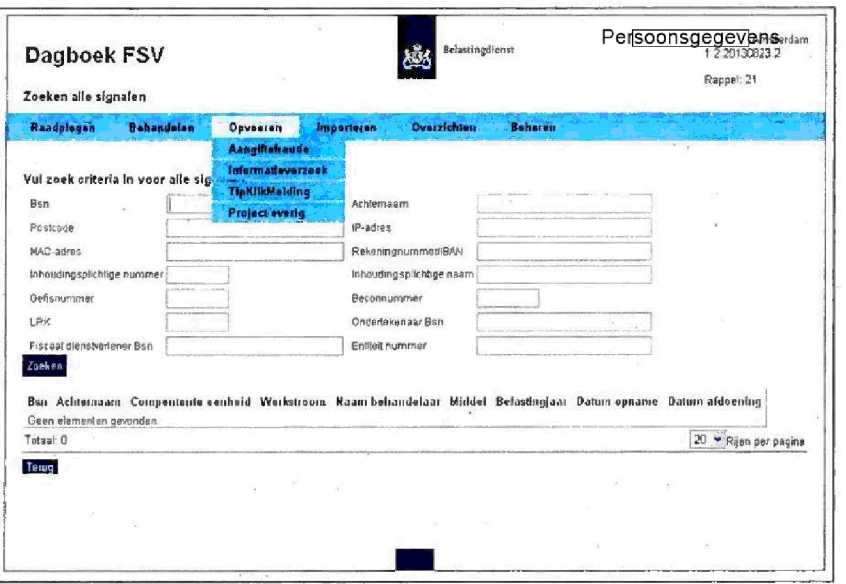

1. Klik op Opvoeren.

De volgende opties verschijnen

- Aangiftefraude
- Informatieverzoek
- Tip/klik/melding;
- Project/overig.

Oktober 2013 Handleiding FSV

6.

6.

### $6.1$ Aangiftefraude

Als u klikt op Aangiftefraude, verschijnt het volgende scherm:

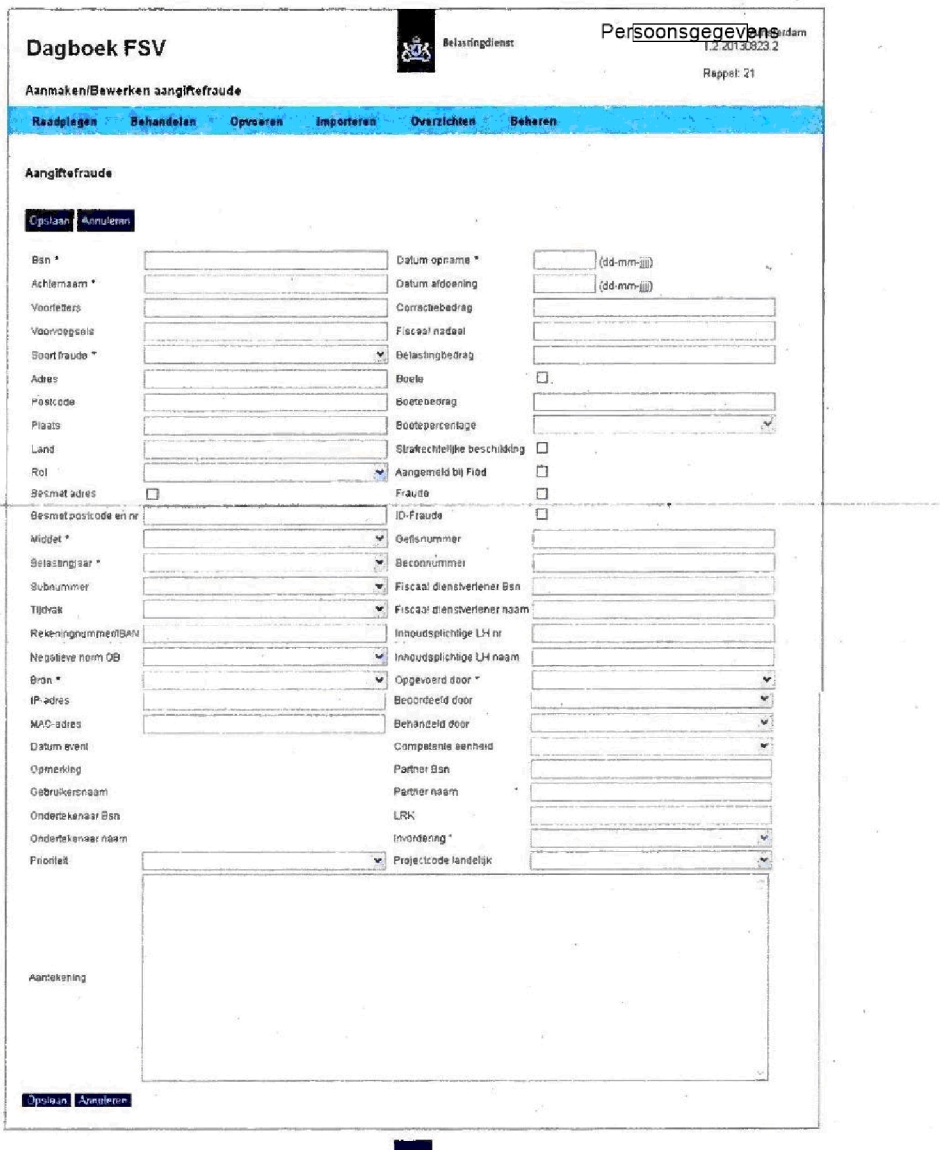

In onderstaande tabel worden de rubrieken toegelicht. Rubrieken met een asterisk (\*) zijn verplicht bij het opvoeren van een nieuw signaal. In de tabel wordt aangegeven welke rubrieken verplicht zijn bij het afdoen (einddatum plaatsen) van een signaal.

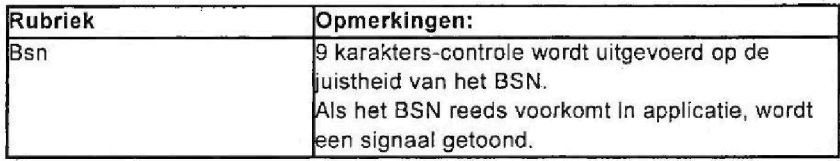

 $\bar{P}$ 

 $\epsilon$ 

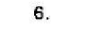

 $\sim 10^{-1}$ 

 $-$ 

 $\ddot{\phantom{0}}$ 

 $\overline{\phantom{a}}$ 

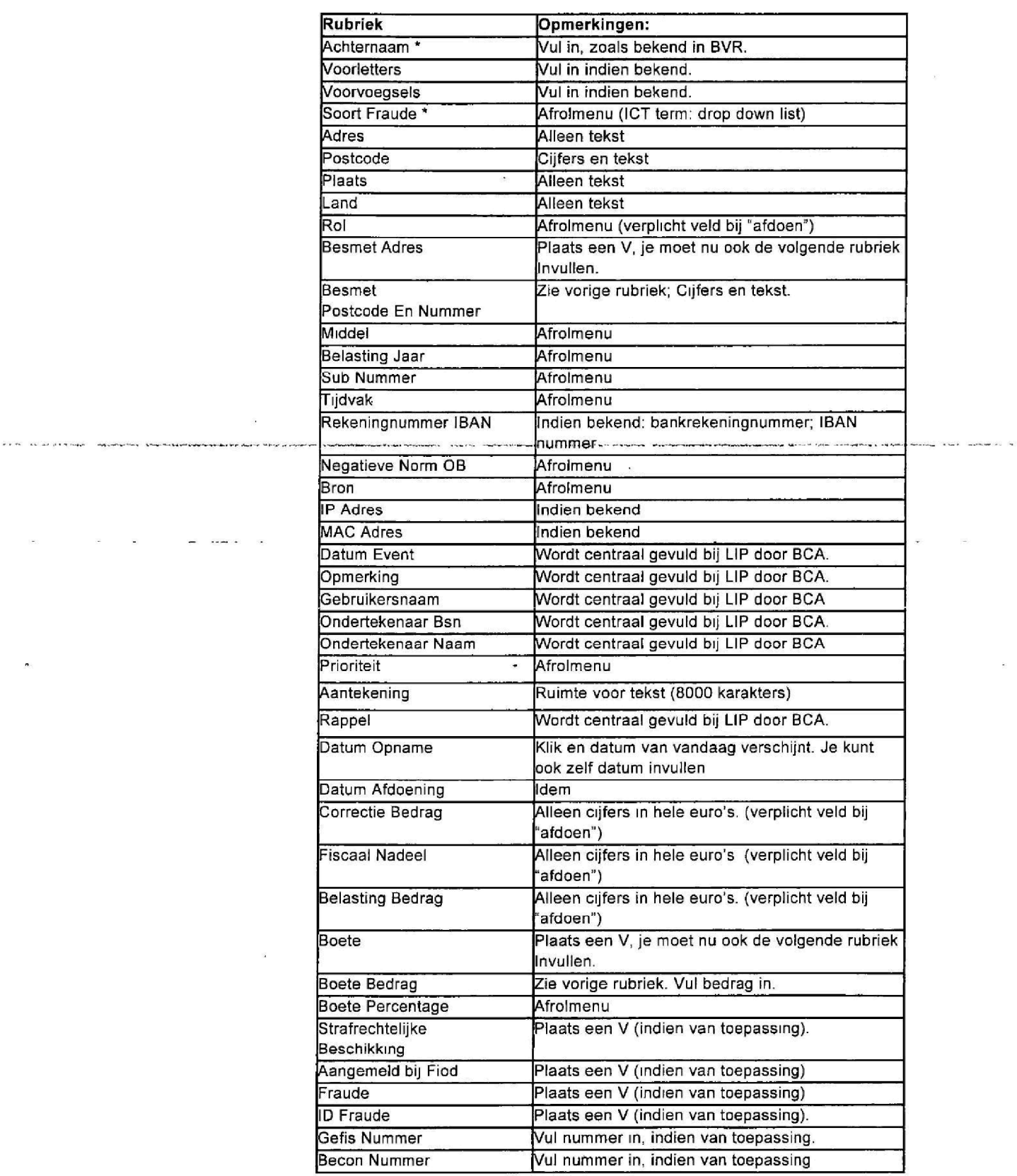

 $\sim$ 

į,

 $\overline{\phantom{a}}$ 

 $\overline{\mathcal{R}}$ 

 $\bar{\mathbf{z}}$ 

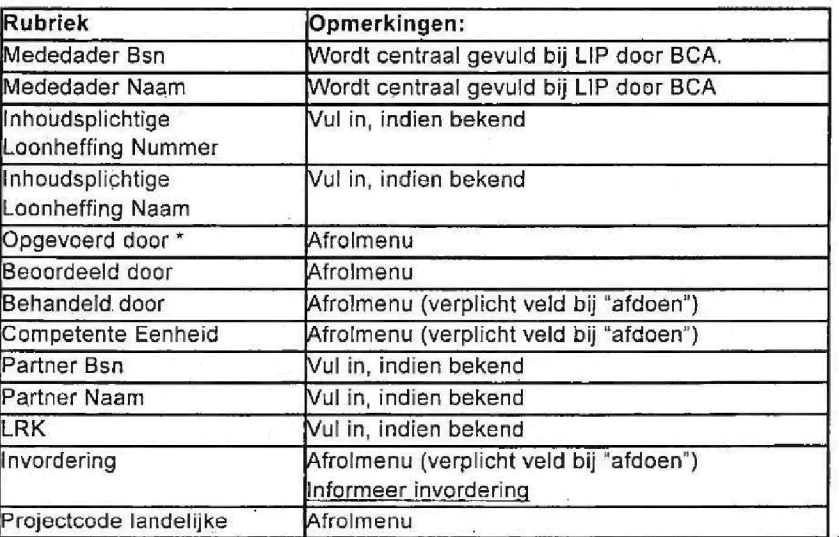

Als u na het afdoen niet alle rubrieken hebt gevuld, verschijnt een melding (zie onderstaande afbeelding). U kunt dan alsnog de ontbrekende rubrieken invullen en opslaan. Ook kunt u nu de invordering informeren over het subject/signaal.

 $\frac{1}{\sqrt{2}}$ 

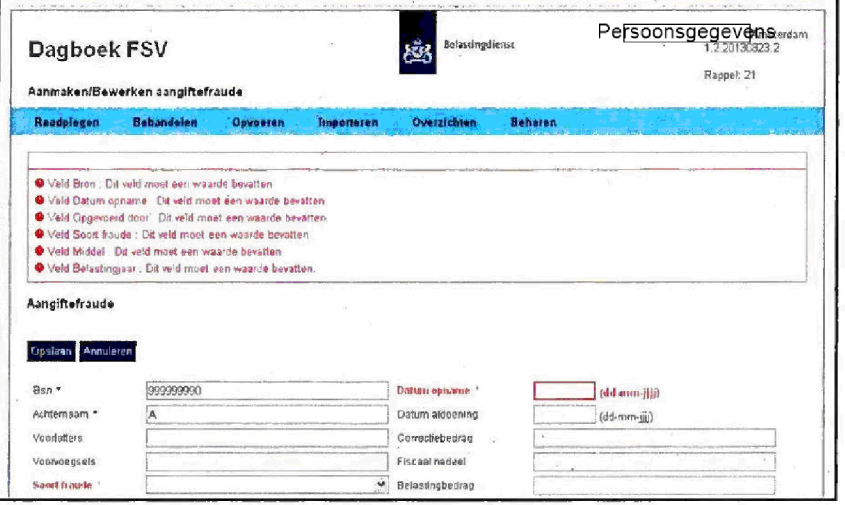

### $6.1$ Informatieverzoek

Als u klikt op Informatieverzoek, verschijnt het volgende scherm:

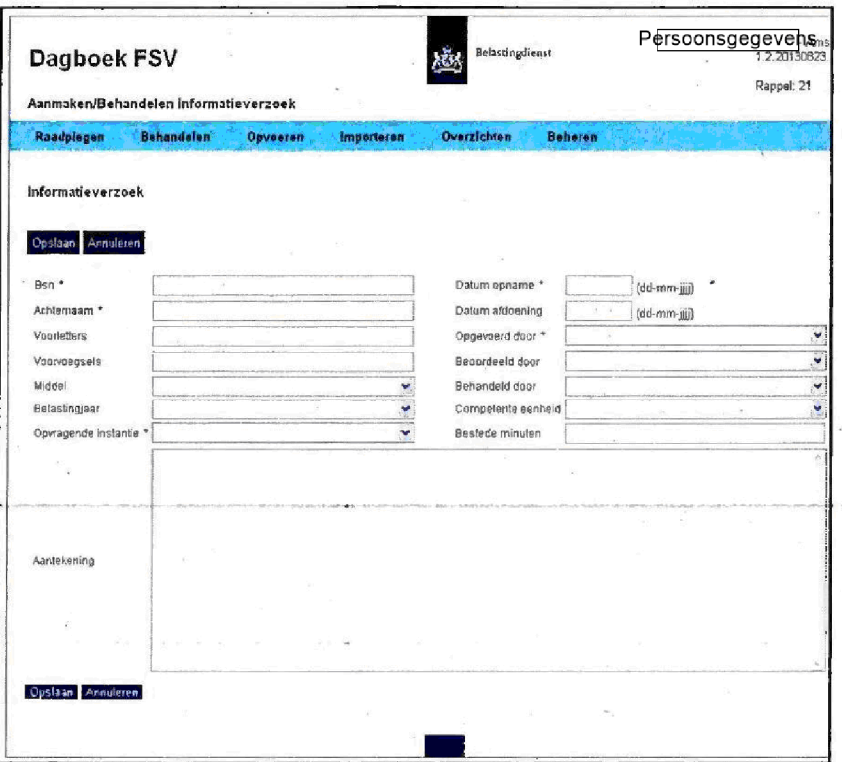

In onderstaande tabel worden de rubrieken toegelicht. Rubrieken met een asterisk (\*) zijn verplicht bij het opvoeren van een nieuw signaal. In de tabel wordt aangegeven welke rubrieken verplicht zijn bij het afdoen (einddatum plaatsen) van een signaal.

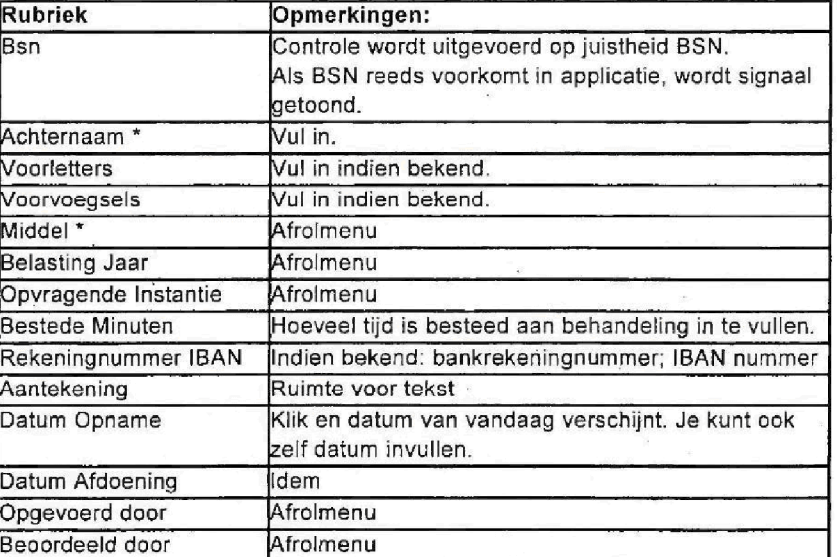
6.

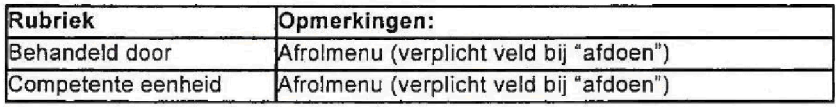

Als u na het afdoen niet alle rubrieken hebt gevuld, verschijnt een melding. U kunt dan alsnog de ontbrekende rubrieken invullen en opslaan.

#### $6.2$ Tip/Klik/Melding

Als u klikt op Tip/Klik/Melding, verschijnt het volgende scherm:

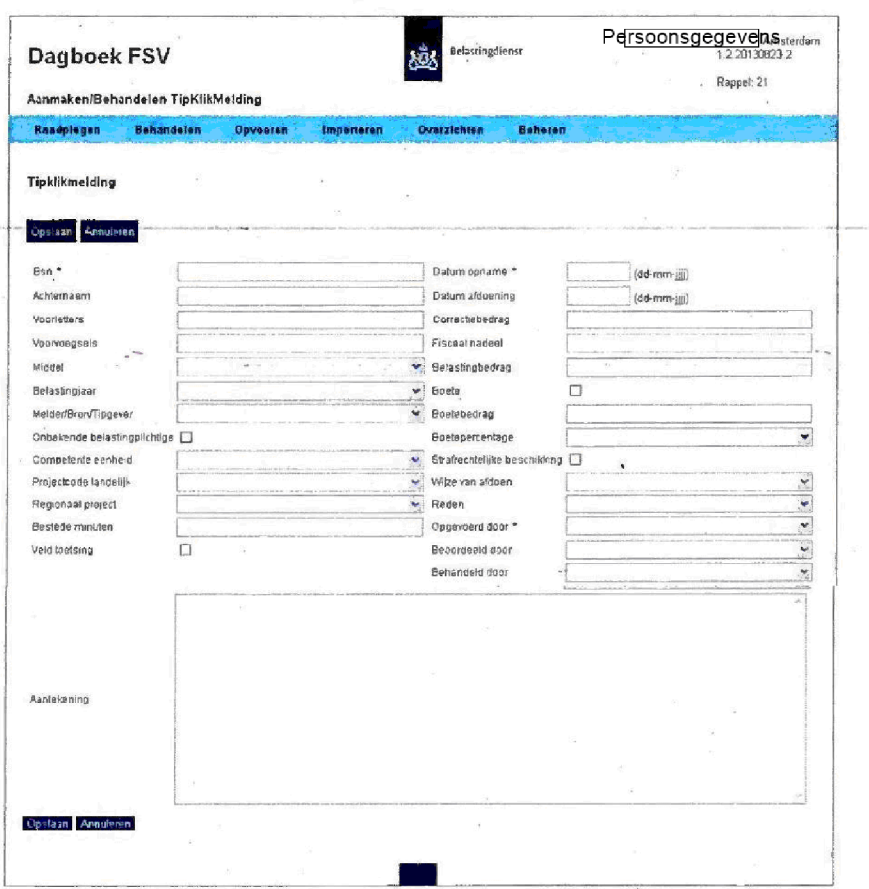

In onderstaande tabel worden de rubrieken toegelicht. Rubrieken met een asterisk (\*) zijn verplicht bij het opvoeren van een nieuw signaal. In de tabel wordt aangegeven welke rubrieken verplicht zijn bij het afdoen (einddatum plaatsen) van een signaal.

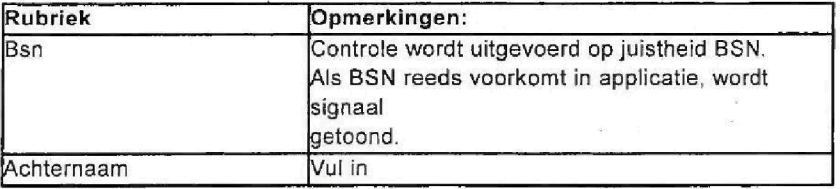

 $\bar{a}$ 

s is

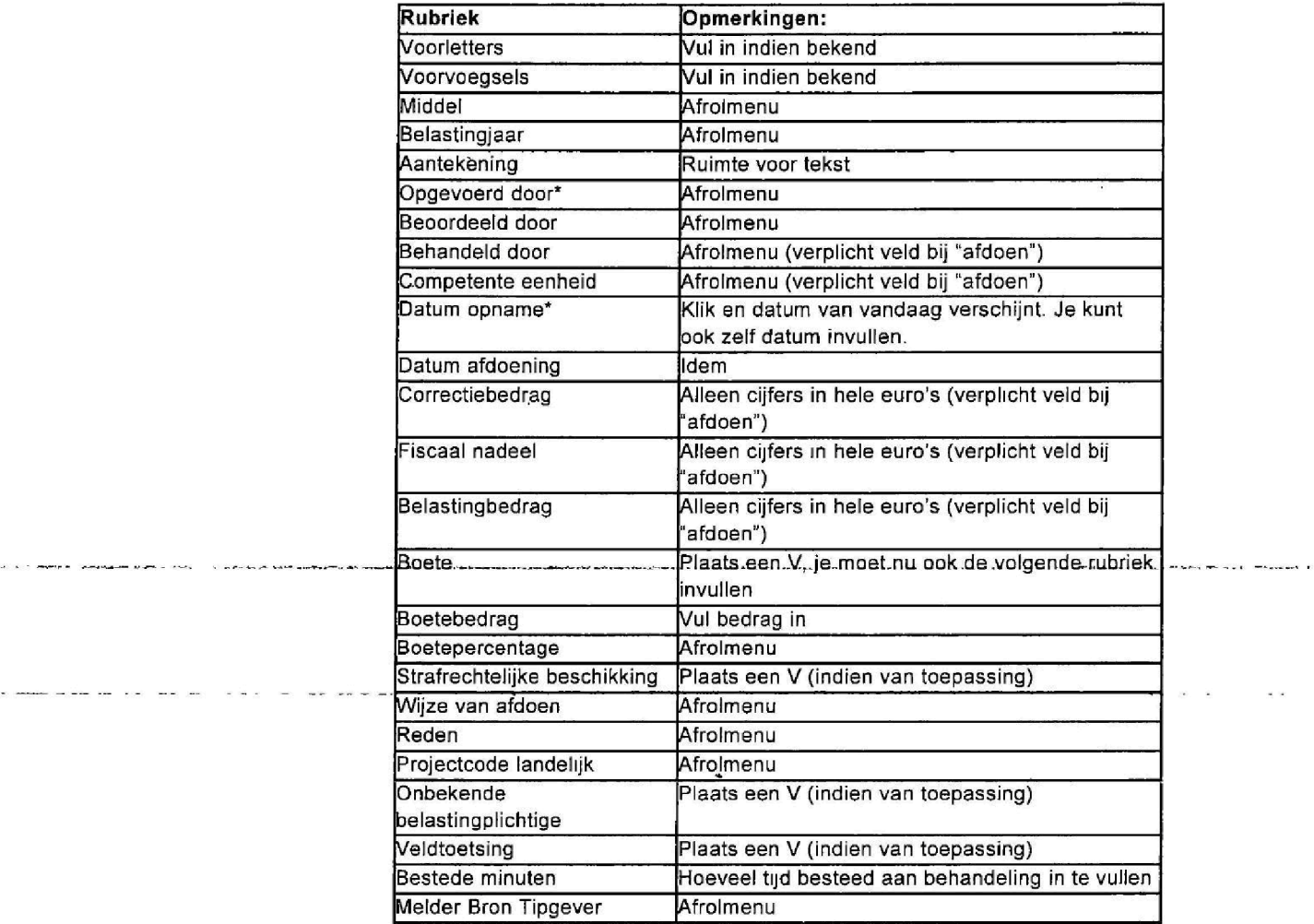

Als u na het afdoen niet alle rubrieken hebt gevuld, verschijnt een melding. kunt dan alsnog de ontbrekende rubrieken Invullen en opslaan

 $\omega$ 

 $\overline{\mathcal{L}}$ 

 $\sf 6$ 

 $\label{eq:3.1} \frac{\partial}{\partial t} \left( \frac{\partial}{\partial t} \right) \left( \frac{\partial}{\partial t} \right) \left( \frac{\partial}{\partial t} \right) \left( \frac{\partial}{\partial t} \right) \left( \frac{\partial}{\partial t} \right) \left( \frac{\partial}{\partial t} \right) \left( \frac{\partial}{\partial t} \right) \left( \frac{\partial}{\partial t} \right) \left( \frac{\partial}{\partial t} \right) \left( \frac{\partial}{\partial t} \right) \left( \frac{\partial}{\partial t} \right) \left( \frac{\partial}{\partial t} \right) \left( \frac{\partial}{\partial t} \right) \left( \frac{\partial$ 

 $\mathbf{r} \times \mathbf{r}$  , we see the

### $6,3$ Project/overig

Als u klikt op Project/overig, verschijnt het volgende scherm:

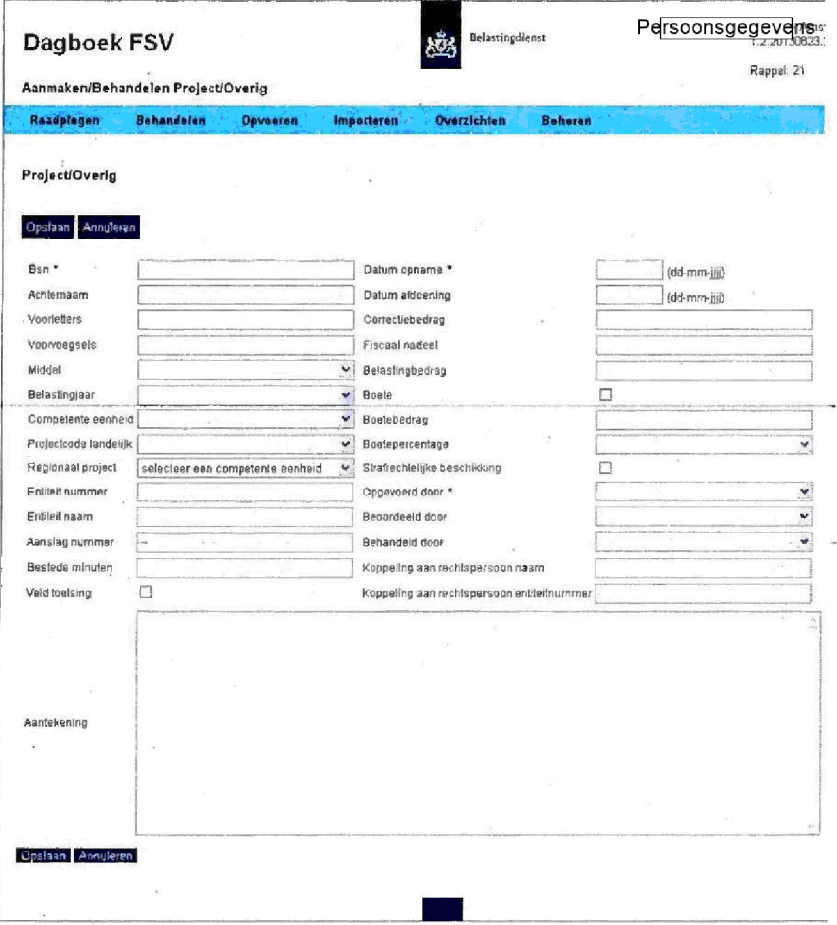

In onderstaande tabel worden de rubrieken toegelicht. Rubrieken met een asterisk (\*) zijn verplicht bij het opvoeren van een nieuw signaal. In de tabel wordt aangegeven welke rubrieken verplicht zijn bij het afdoen (einddatum plaatsen) van een signaal.

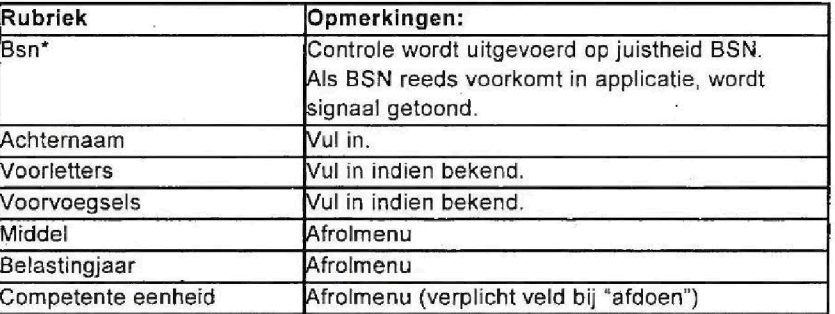

. . . . . . . .

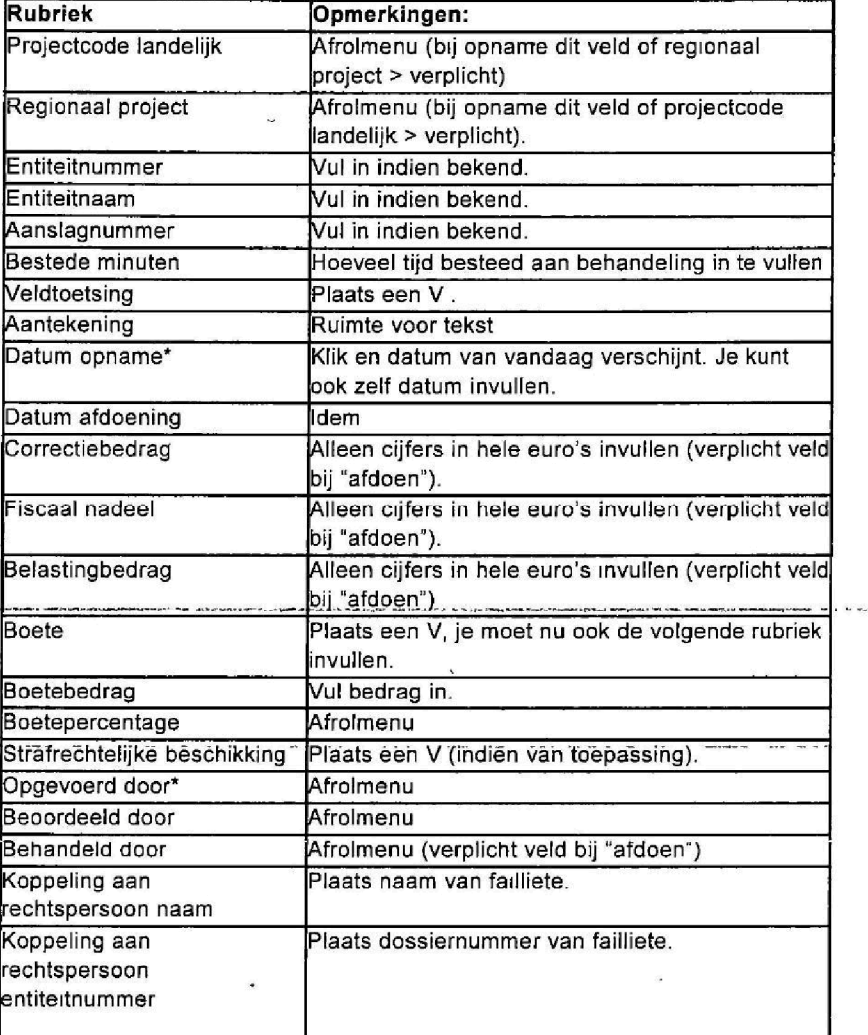

## Let op

Hieronder staat een toelichting bij de in te vullen bedragen in de diverse schermen

### Correctiebedrag

Bedrag van het gecorrigeerde inkomen en/of aftrekpost (van invloed op hoogte van het inkomen

## Fiscaal nadeel

Het bedrag dat de belastingplichtige niet of minder zou hoeven te betalen of meer zou terugkrijgen als de aangifte/aanvraag van de belastingplichtige was gevoigd

## Belastingbedrag

Bedrag wat belastingplichtige minder betaald of wat de Belastingdienst meer teruggeeft de euro's die uit de schatkist verdwijnen

 $\left($ 

 $\overline{I}$ .

 $\overline{\mathbf{r}}$ 

#### 7. Importeren

U kunt een Excel bestand importeren in Dagboek FSV. Hiervoor zijn zogenaamde templates beschikbaar. In deze templates zijn de rubrieken van de werkstromen aangiftefraude en project/overleg opgenomen. Afhankelijk van de beschikbare signalen, kunt u een template invullen en inlezen in de applicatie.

De benodigde templates zijn beschikbaar in een community voor Dagboek FSV op Connect people.

Om signalen te importeren, gaat u in het beginscherm van Dagboek FSV als volgt te werk:

Klik op Importeren.

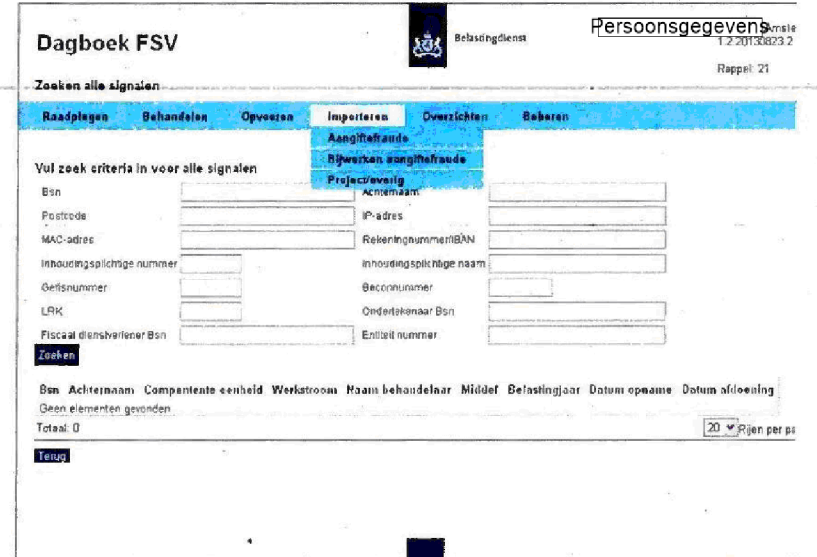

U heeft de volgende opties:

- aangiftefraude; i.
- bijwerken aangiftefraude; ×
- project/overig. .

#### $7.1$ Aangiftefraude

1. Klik op Aangiftefraude. Het volgende scherm verschijnt:

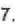

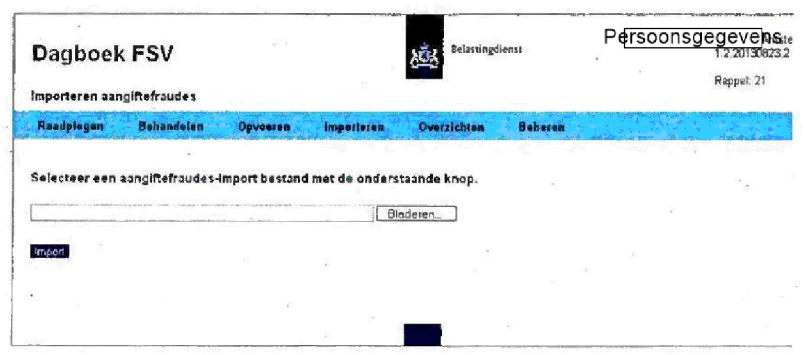

- 2. Klik op bladeren om het betreffende bestand te zoeken.
- Selecteer het bestand en klik op Import Het bestand is nu geimporteerd in Dagboek FSV Als het niet is gelukt, verschijnt een melding en is het hele bestand niet gevuld

#### $7.2$ Project/overig

De werkwijze voor het importeren van een bestand van werkstroom Project/overig is gelijk aan de werkwijze van werkstroom Aangiftefraude (zie paragraaf 7.1). Alleen klikt u nu bij stap 1 op Project/overig.

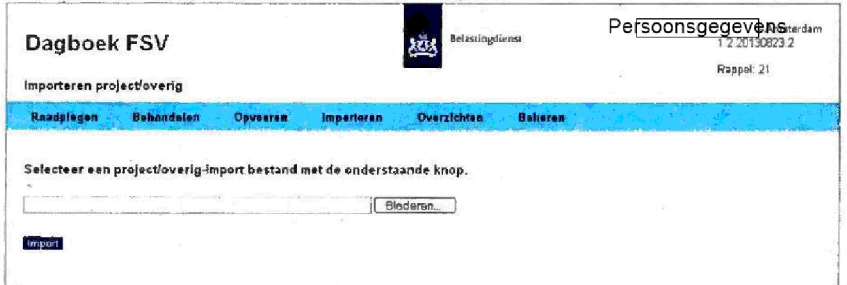

#### $7.3$ Bijwerken aangiftefraude

Naast massaal importeren, kunt u voor de werkstroom aangiftefraude in een keer de gegevens bijwerken in de applicatie. Ga hiervoor als volgt te werk:

- Transporteer de gegevens binnen de werkstroom aangiftefraude naar een Excel-bestand.
- 2. Werk in het Excel-bestand de gegevens (massaal) bij.
- 3. Klik in het beginscherm van Dagboek FSV op Importeren. Het volgende scherm verschijnt

Oktober 2013 Handleiding FSV

## 24 **24** 7. Importeren

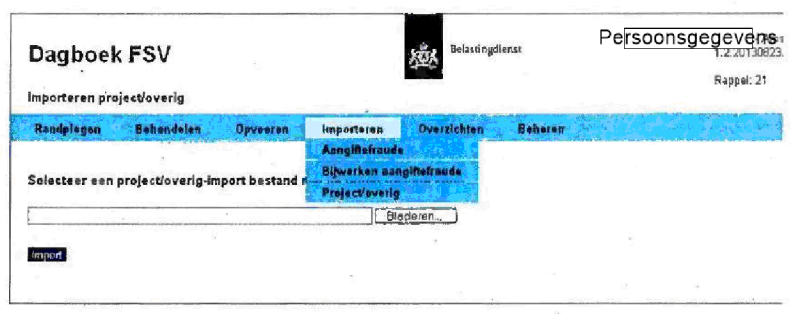

### 4. Klik op Bijwerken aangiftefraude Het volgende scherm verschijnt

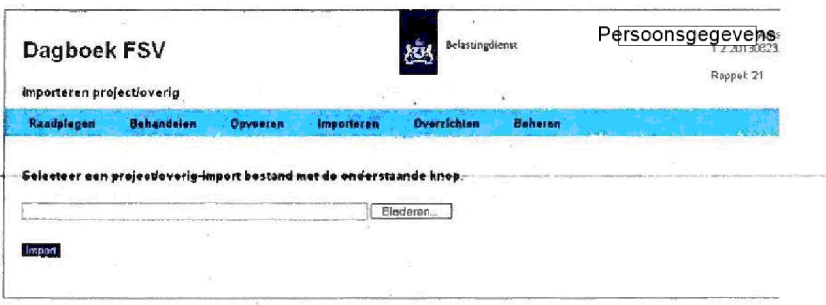

- Klik op Bladeren om het bestand te zoeken
- 6. Selecteer het bestand en klik op Import. Het bestand is nu geïmporteerd in Dagboek FSV

## Let op

Het importen en bijwerken van grote bestanden (meer dan ± 1.000 signalen) in een keer kost meer tijd. Hierdoor kan de applicatie landelijk) voor de gebruikers enige hinder gegeven. De applicatie is dan intensief bezig met de importeren/bijwerken en heeft daardoor minder performance voor de reguliere gebruikers. U kunt grotere bestanden het beste aan het begin of einde van de werkdag inlezen

### 8

#### 8. Knoppen

De onderstaande knoppen vindt u in de diverse schermen van Dagboek FSV

- Muteren;
- Terug
- Verwijderen
- Dupliceren
- Word;
- Bijiage

Met deze knoppen kunt u gegevens wijzigen, aanvullen en verwijderen.

### Let op

Het opgevoerde signaal is niet te verwijderen. Hiervoor is een senior behandelaar geautoriseerd. Ook de naam van de medewerker die het signaal heeft opgevoerd is niet te muteren

Als u geen wijzigingen heeft aangebracht in het betreffende signaal, of u wilt deze niet opslaan. Klik dan op Annuleren. U keert terug in het gevonden signaal. Als u vervolgens klikt op Terug, keert u terug in het zoekscherm.

In dit hoofdstuk worden bovenstaande knoppen beschreven

 $\sim$  -  $\sim$ 

## Muteren

Nadat u op deze knop heeft geklikt, kunt u mutaties aanbrengen in dit scherm. Nadat u de mutaties hebt aangebracht, klikt u op Opslaan. Boven in het scherm verschijnt de melding "Wijzigingen zijn opgeslagen". Denk aan de 20 minuten

### Terug

Via deze knop keert u terug in het zoekscherm.

### Verwijderen

Deze knop is niet voor alle werkstromen te gebruiken. Signalen over informatieverzoeken kunnen nooit worden verwijderd. Als deze hun waarde hebben verloren, moet dit op een andere manier worden aangetekend in het betreffende signaal

Een signaal (aangiftefraude, tip/klik/melding, project/overig) kan alleen worden verwijderd door een senior behandelaar. U moet hiervoor contact opnemen met een senior behandelaar. Hierbij moet u de reden aangeven.

Het verwijderen van een bijlage kan door een (senior) behandelaar (inclusief aangiftefraude) en special (BCA) worden uitgevoerd.

### Dupliceren

Deze functie kan alleen bij de werkstromen aangiftefraude en project/overig worden uitgevoerd. In situaties waarin meerdere signalen, maar met wisselende variabele gegevens, moeten worden opgenomen, kunt u met de knop Dupliceren het scherm in zijn totaliteit dupliceren. Let wel op dat u jaartal, rekeningnummer, middel enzovoort zelf moet aanpassen per gedupliceerd scherm

Oktober2013 Handleiding FSV

## Let op

Bij dupliceren wordt/worden de bijlage(n) niet gedupliceerd naar het nieuwe signaal.

### Word

Een signaal vodr aangiftefraude kunt met deze knop exporteren naar een Word-document. In Word kunt u dit document dan opslaan in bijvoorbeeld Eldoc en/of IKB of op een andere manier bewerken.

## Bijlage

Bij alle werkstromen kunt u bijlagen opslaan. In verband met capaciteit wordt u dringend verzocht hiermee zeer terughoudend om te gaan. Als er veel stukken worden opgeslagen, kan dit gevolgen hebben voor de performance van de applicatie Daarnaast zijn er andere systemen beschikbaar (Eldoc, IKB, DAS enzovoort) waarin voldoende mogelijkheden zijn om bijlagen op te slaan.

Als u een bijlage heeft opgeslagen, kunt u deze bij het betreffende signaal vinden op naam In de kolom daarachter is vermeld op welke datum de bijlage is opgeslagen. Geheel rechts vindt u achter de opgeslagen bijlagenaam en datum van opslag een prullenbak. Door hier op te klikken, wordt de bijlage verwijderd

### Let op

Klik voor de overgang naar een ander scherm (werkstroom) altijd eerst op Opslaan. Hiermee voorkomt u dat u de ingevoerde gegevens kwijt bent

#### $8.1$ Overzetten naar andere werkstroom

Binnen de werkstroom Tip/Klik/Melding bestaat de mogelijkheid om dit signaal over te zetten naar de werkstroom aangiftefraude of naar de werkstroom project/overig.

Als een tip/klik/signaal wordt ontvangen, maar bij behandeling blijkt dat dit signaal bestemd is voor een van genoemde werkstromen, kan de tip/klik/melding worden overgezet naar de juiste werkstroom. Dit doet u met de knoppen Overzetten naar aangiftefraude en Overzetten naar project/overig.

Handleidmg FSV

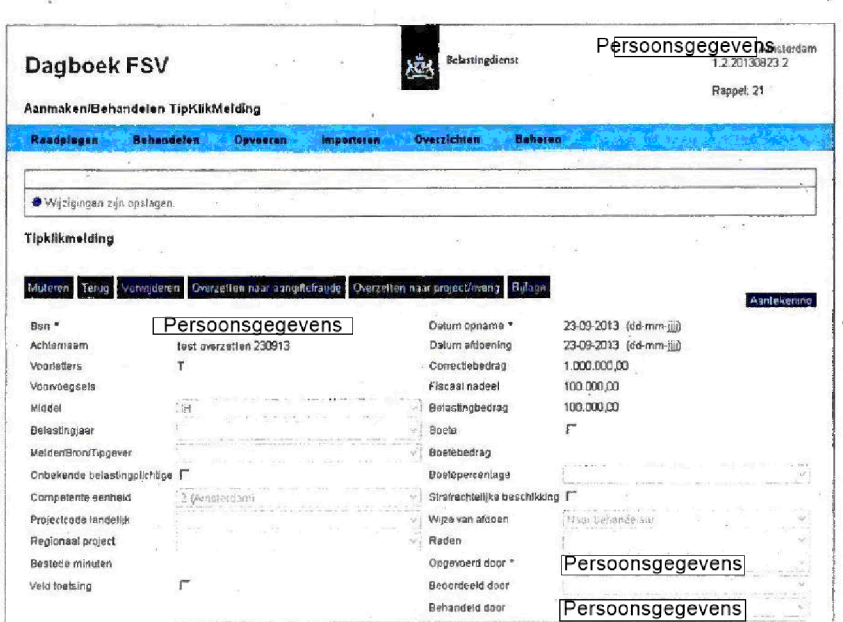

# Let op

 $\bf 8$ 

Door het overzetten van een tip/klik/melding worden bepaalde gegevens verwijderd. Let hierop bij overzetten. Welke gegevens worden verwijderd, ziet u op onderstaande schermen.

Het onderstaand scherm wordt getoond bij overzetten naar aangiftefraude:

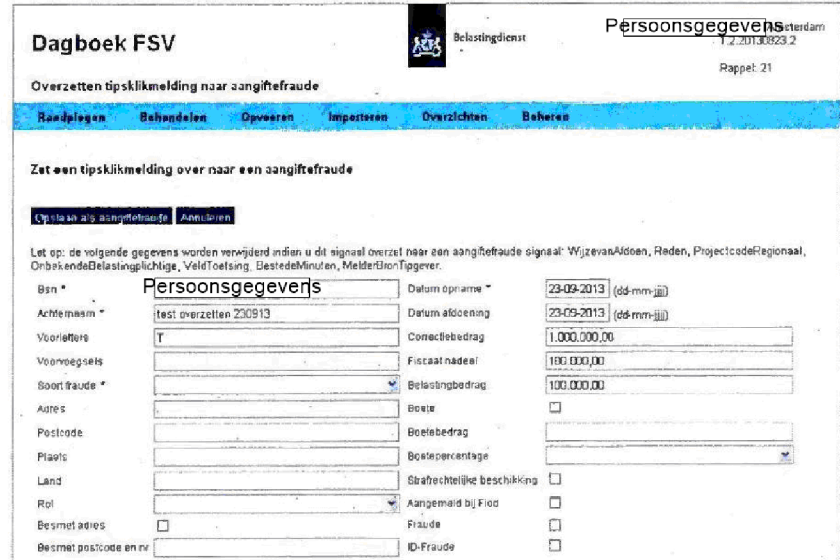

Oktober 2013 Handleiding FSV

00005

 $\mathbf 8.$ 

Het onderstaand scherm wordt getoond bij overzetten naar project/overig:

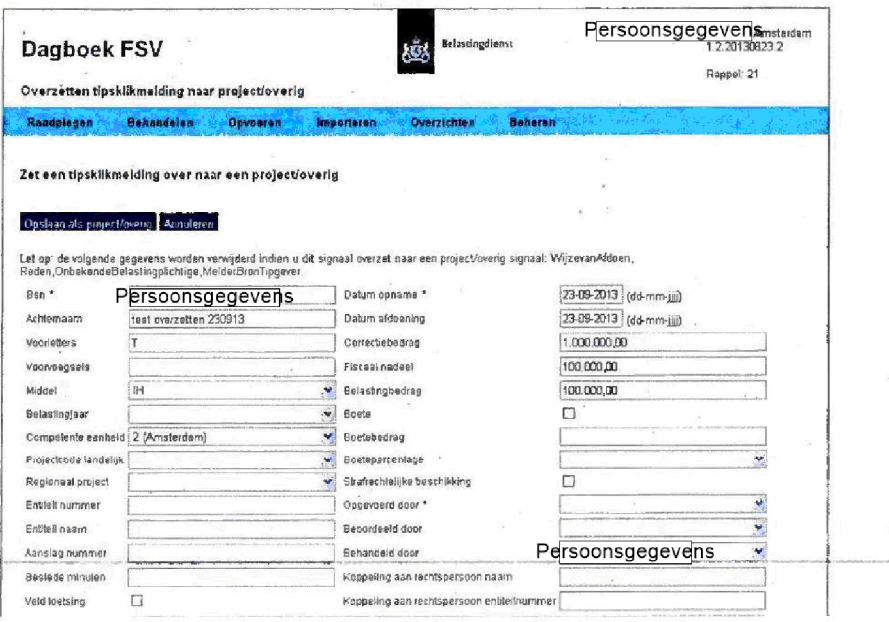

### 9. Bijlagen

9.

In alle werkstromen is het mogelijk om een of meerdere bijlagen bij het betreffende signaal op te slaan. Ga hiervoor als volgt te werk:

1. Klik in het betreffende signaal op Bijlage. Het volgende scherm verschijnt

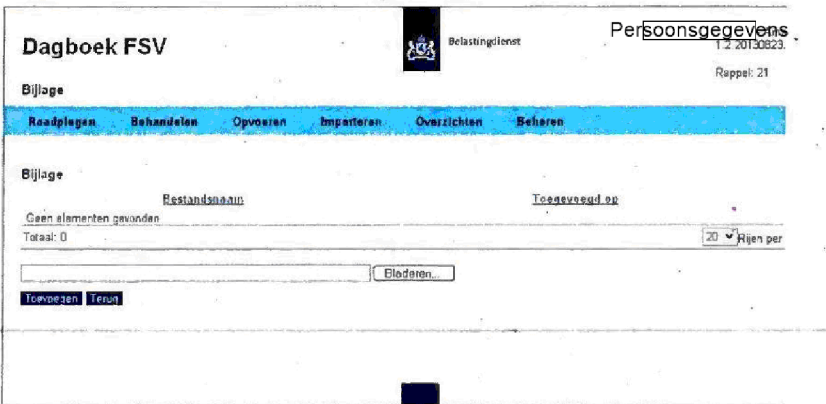

- 2. Klik op Bladeren om de bijlage te zoeken, bijvoorbeeld in Word.
- $3.$ Klik op het gevonden document en vervolgens op Openen of dubbelklik op het document

# 4. Klik op Toevoegen.

Het document vormt nu een bijlage bij het signaal. Onderstaand scherm verschijnt

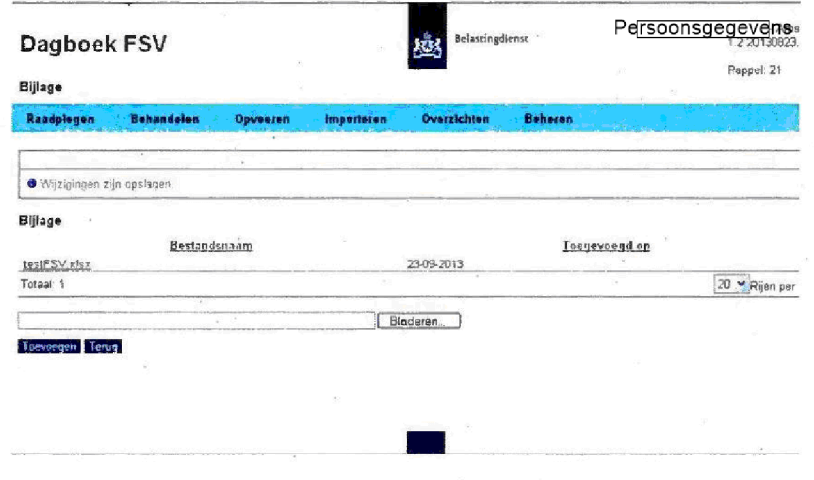

## Bijiage verwijderen

Een bijlage bij een signaal kunt u als volgt verwijderen:

Oktober 2013 Handleiding FSV

1. Klik op het betreffende signaal. Er verschijnt een scherm met het signaal zoals dit is opgeslagen in Dagboek FSV

### $2.$ Klik op Bijiage

Het volgende venster verschijnt

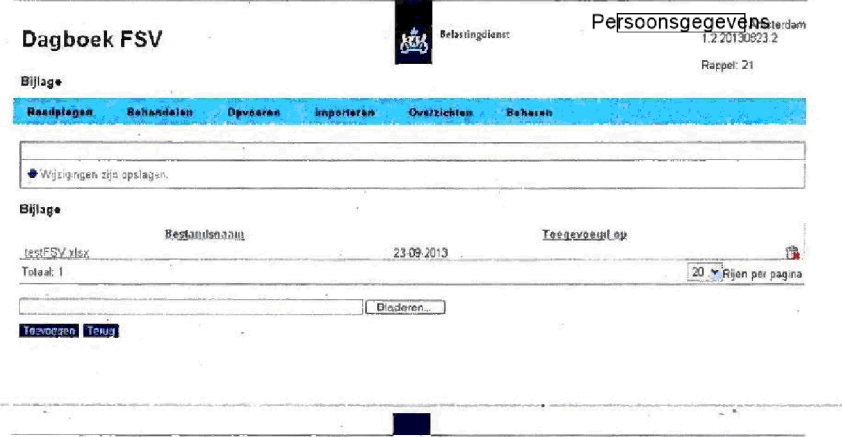

Klik op de prullebak been bij de te verwijderen bijlage. De vraag "Weet u het zeker?" verschijnt.

4. Klik op OK. De bijlage is verwijderd.

## 10 Signalen B/CA

Van BCA komen regelmatig signalen ter behandeling. Deze betreffen verzoeken om de juistheid van rekeningnummers te beoordelen/controleren. Deze signalen worden opgenomen in de werkstroom Aangiftefraude. Door het aanmaken/behandelen van aangiftefraude of door het importeren van resp. UC100 en UC900, worden deze signalen opgevoerd in de applicatie. Deze signalen moeten direct worden behandeld. Hiervoor wordt de prioriteit op Hoog BCA gezet. Zie onderstaand scherm.

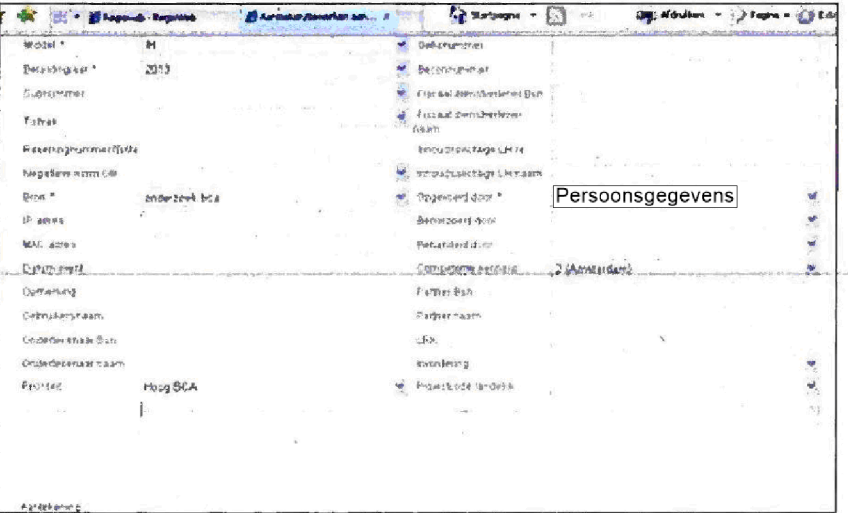

Als de prioriteit op Hoog BCA wordt gezet, verschijnt bij alle medewerkers die gekoppeld zijn aan de geselecteerde competente eenheid, een tekstbox met Signalen BCA op het scherm en het aantal signalen wat aan deze conditie voldoet.

Het aantal neemt af met één als de Datum afdoen ingevuld wordt bij een signaal dat aan bovengenoemde conditie voldoet. De tekstbox wordt niet meer getoond als er geen signalen meer zijn voor de behandelaar

### Rappel

Als de prioriteit op Hoog BCA wordt gezet en er zijn <sup>14</sup> kalenderdagen verstreken na datum opname, verschijnt bij alle medewerkers die gekoppeld zijn aan de geselecteerde competente eenheid, een tekstbox met Rappel op het scherm en het aantal signalen wat aan deze conditie voldoet

Het aantal neemt af met één als de Datum afdoen ingevuld wordt bij een signaal dat aan bovengenoemde conditie voldoet. De tekstbox wordt niet meer getoond als er geen signalen meer zijn voor de behandelaar

Oktober 2013 Handleiding FSV

#### 11. Overzichten

Als u in het beginscherm van Dagboek FSV klikt op Overzichten, verschijnen vijf mogelijkheden:

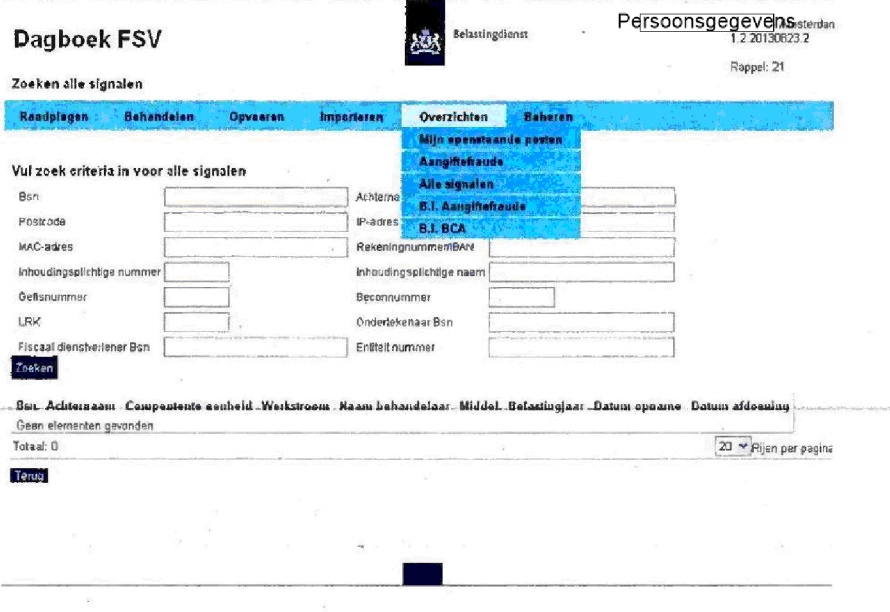

#### $11.1$ Mijn openstaande posten

Als u klikt op Mijn openstaande posten, wordt een overzicht getoond van de signalen die op uw naam zijn opgenomen en nog niet zijn behandeld (einddatum is niet gevuld). Onderstaand scherm, tevens openingsscherm bij starten van de applicatie, wordt getoond:

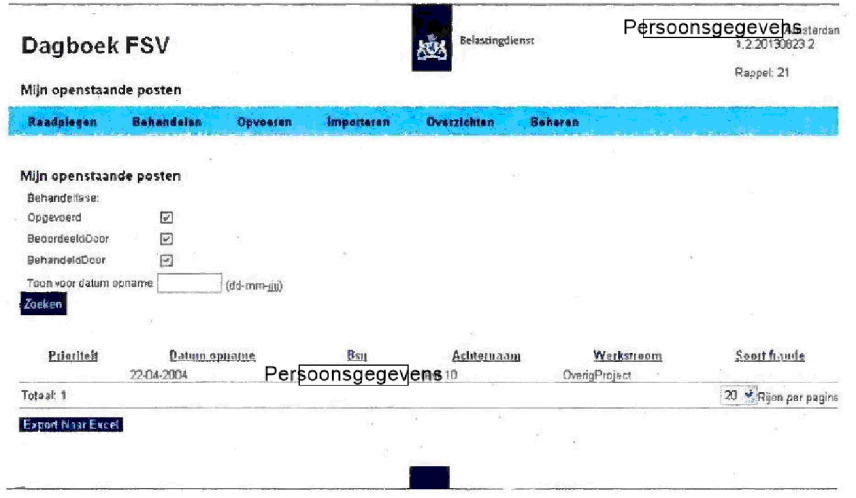

U kunt nu een nadere specificatie maken door een vinkje te plaatsen of weg te halen bij

- Opgevoerd
- Beoordeeld door
- Behandeld door

U kunt hier ook een datum opnemen waarvoor uw posten zijn opgenomen in de applicatie

U kunt een sortering aanbrengen door te klikken op één van de onderdelen: Prioriteit;

- 
- Datum opname;
- BSN:
- Achternaam
- Werkstroom;
- Soort fraude

Door direct op een BSN te klikken, kunt u direct een signaal inzien.

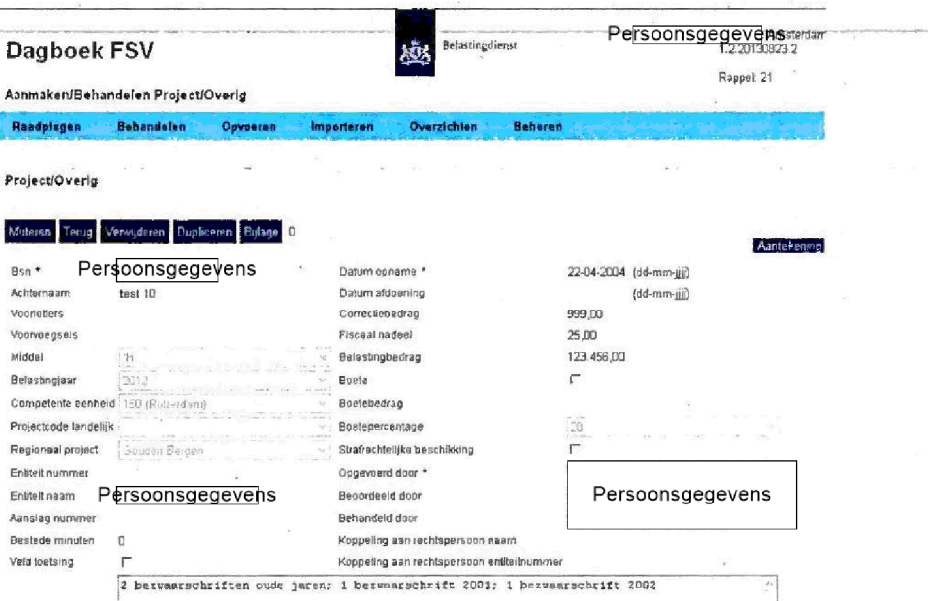

Afhankelijk van uw autorisatie, kunt u gebruik maken van de volgende knoppen:

- Muteren;
- Terug
- Verwijderen
- Overzetten naar aangiftefraude;
- Overzetten naar project/overig;
- Bijiage

Deze knoppen zijn behandeid in hoofdstuk

Oktober 2013 Handleiding FSV

# 11.2 Aangiftefraude

Voor het overzicht Aangiftefraude gaat u als volgt te werk:

- Klik op Aangiftefraude
	- kunt nu kiezen voor
	- ¥, Alle posten
	- Openstaande posten  $\ddot{ }$
	- Afgedane posten  $\omega$

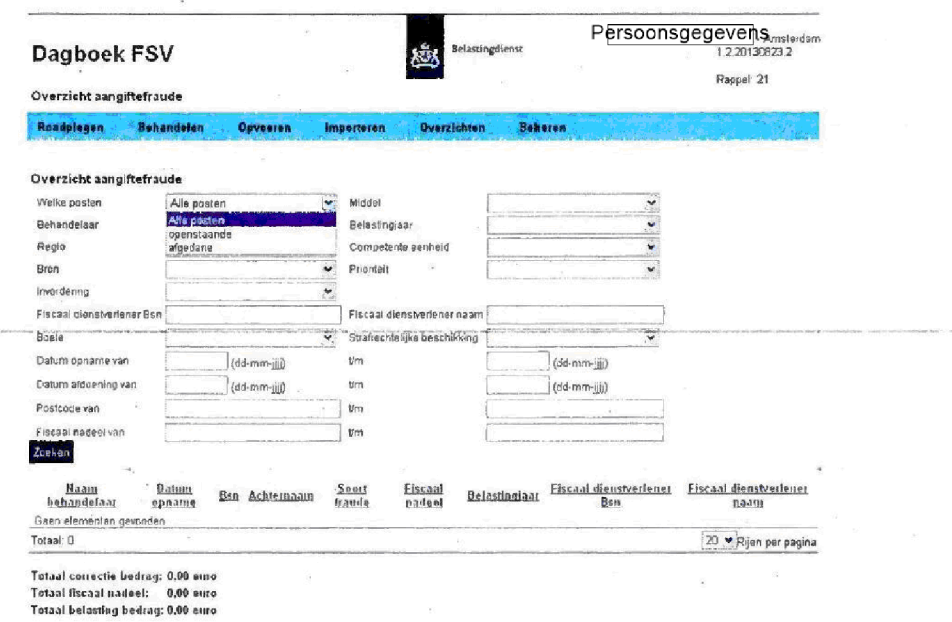

Terug Export Naar Excel

2. Vul de rubrieken in en klik op Zoeken. Als u de rubrieken niet invult, krijgt u een totaaloverzicht van de aangiftefraude

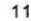

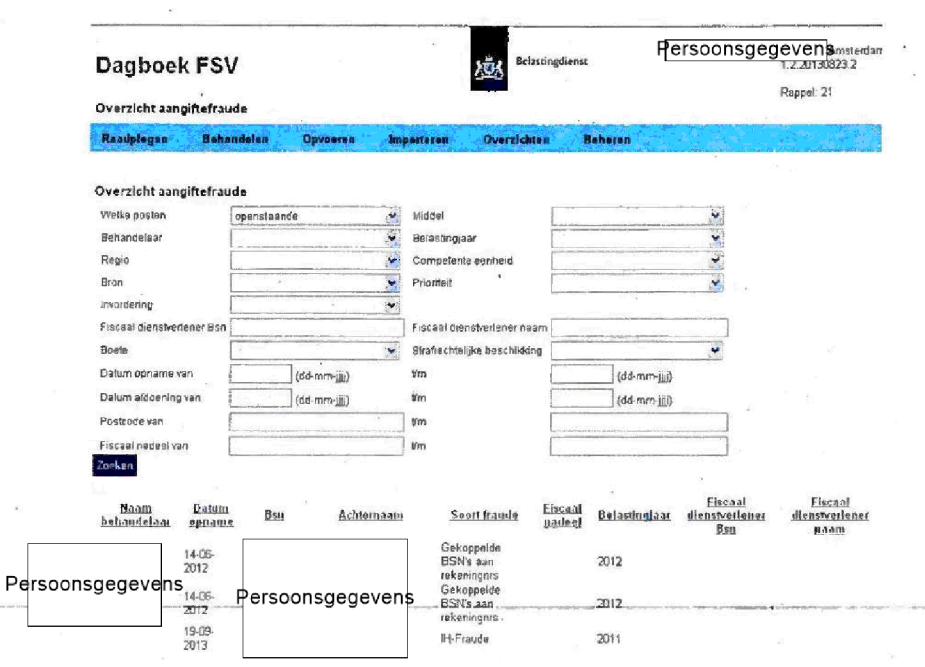

Met de knop Export naar Excel kunt u het gevonden resultaat exporteren naar Excel. In dat programma kunt u het resultaat verder bewerken en opslaan.

 $\ddot{\phantom{1}}$ 

#### $11.3$ Alle signalen

Voor een overzicht van alle signalen, gaat u als volgt te werk:

1. Klik op Alle signalen. Het volgende scherm verschijnt:

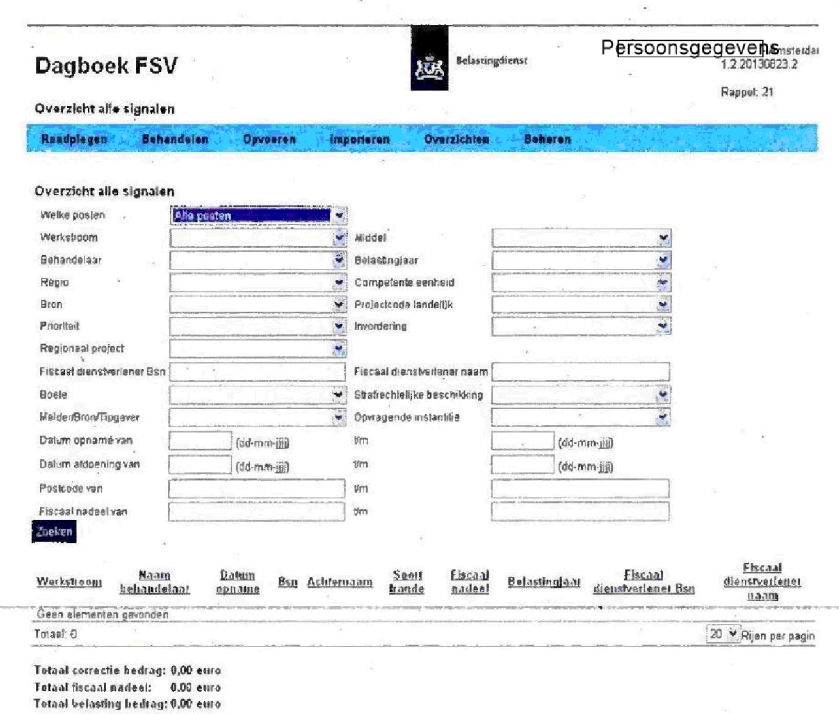

- 2. Vul de rubrieken in.
- 3. Klik op Zoeken.

Het overzicht verschijnt. Met de knop Export naar Excel kunt u het gevonden resultaat exporteren naar Excel. In dat programma kunt u het resultaat verder bewerken en opslaan.

#### $11.4$ **B.I. Aangiftefraude**

Voor het overzicht B.I. Aangiftefraude, gaat u als volgt te werk:

- 1. Klik op B.I. Aangiftefraude. Het volgende scherm verschijnt:
	- Persoonsgegevens elastingdiens Dagboek FSV kök Rappel: 2 **B.I.** Aangiftefraude Raadplagen Beh **B.I.** Aangiftefraude Dalum opname van  $(ddimm_{\text{eff}})$  in (dd-mm-jij) Export Naar Eveel

Dit scherm wordt gebruikt voor het maken van overzichten Bestuurlijke Informatie

- $2.$ Vul de data in
- 3. Klik op Export naar Excel Het volgende scherm verschijnt

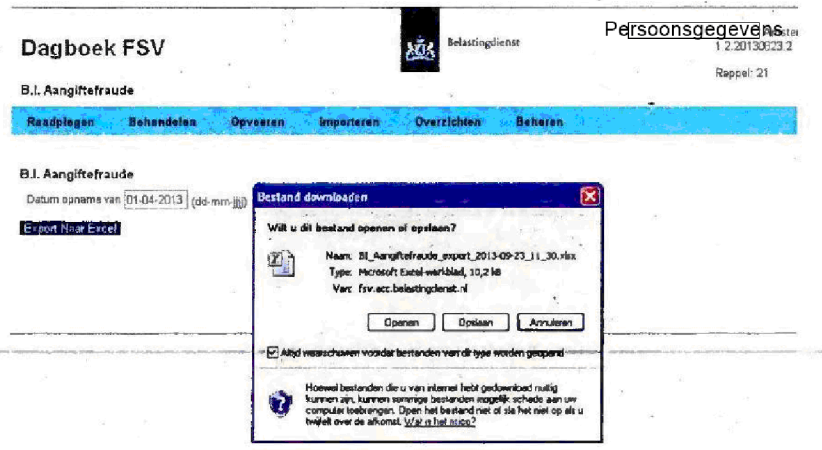

- 4. Klik op Openen. Het overzicht met de gevraagde gegevens wordt in Excel geopend
- 5. U kunt het overzicht in Excel verder bewerken en opslaan.

## 11.5 B.I. BCA

Voor het overzicht B.I. BCA, gaat u als volgt te werk:

1. Klik op B.I. BCA.

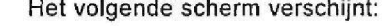

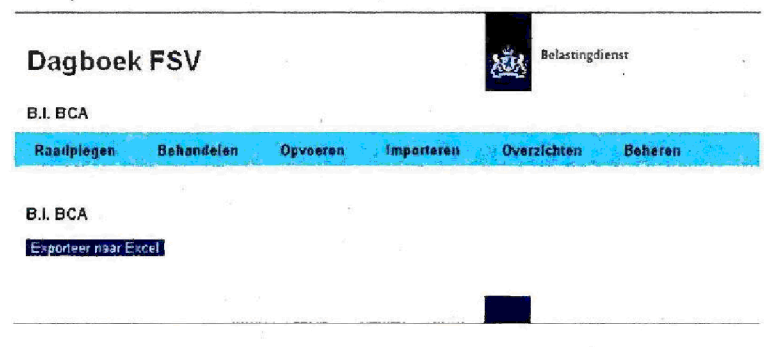

Dit scherm wordt gebruikt voor het maken van overzichten Bestuurlijke Informatie

Oklober2013 Handleiding FSV

Klik op Exporteer naar Excel Het volgende scherm verschijnt

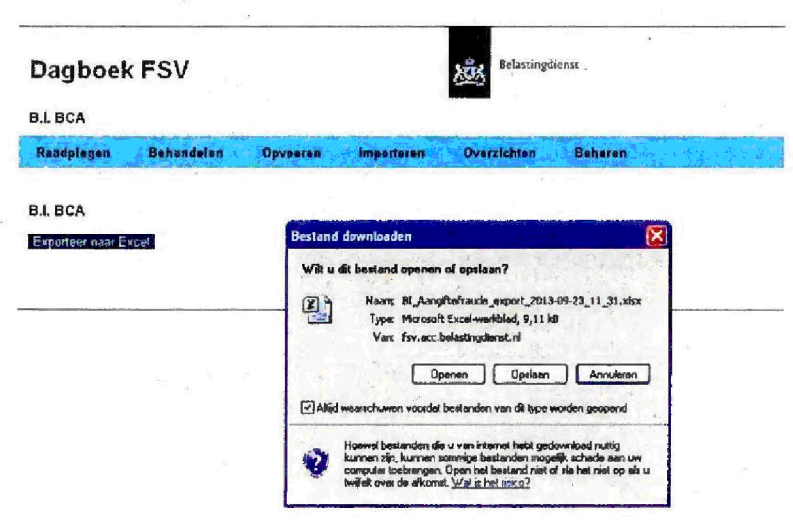

- Klik op Openen Het overzicht met de gevraagde gegevens wordt in Excel geopend
- kunt het overzicht in Excel verder bewerken en opslaan

#### $12.$ **Beheren**

 $12.$ 

Deze functie kan alleen worden gebruikt door medewerkers die hiervoor zijn geautoriseerd.

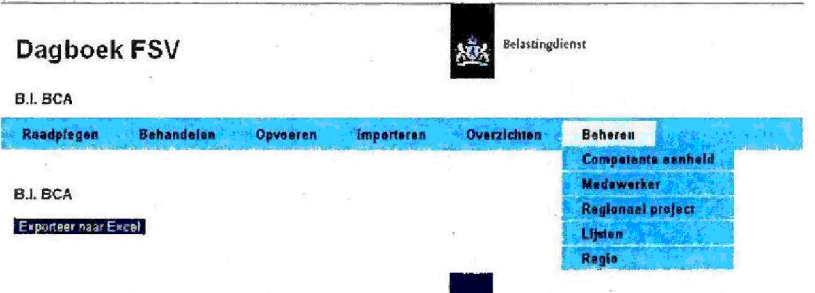

Beheerders kunnen de volgende zaken beheren.

- competente eenheid; à.
- medewerker;
- regionaal project;
- lijsten;
- regio.

#### $12.1$ Competente eenheid

1. Klik op Competente eenheid. Het volgende scherm verschijnt:

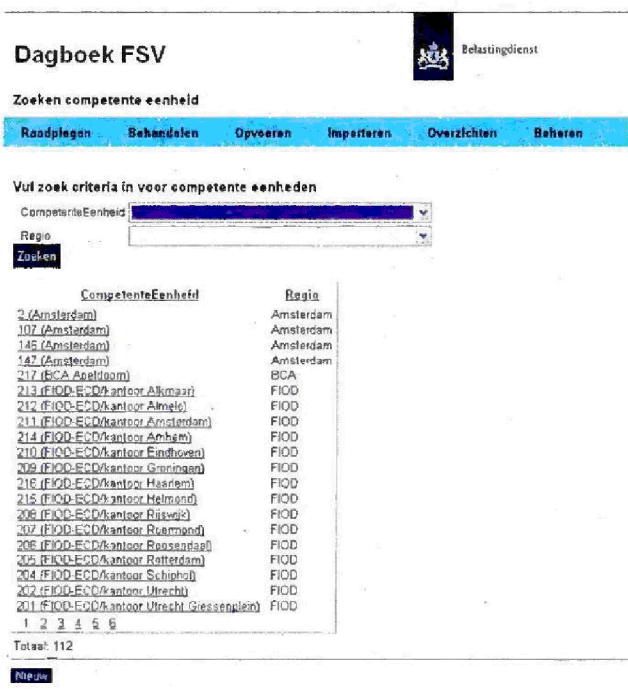

Oktober 2013 Handleiding FSV

2. Klik op Nieuw om een nieuwe eenheid op te voeren. Het volgende scherm verschijnt

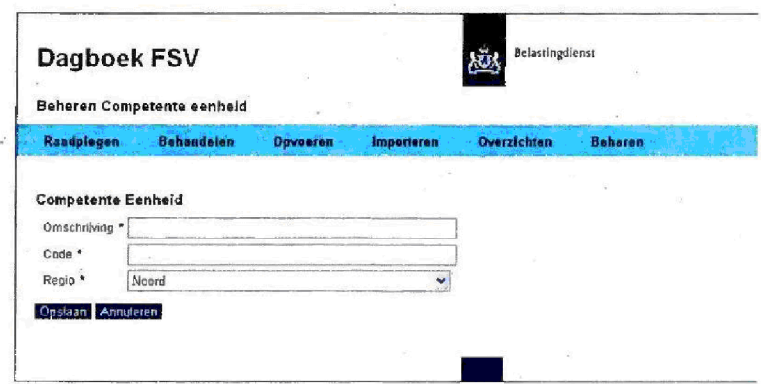

3. Selecteer een eenheid.

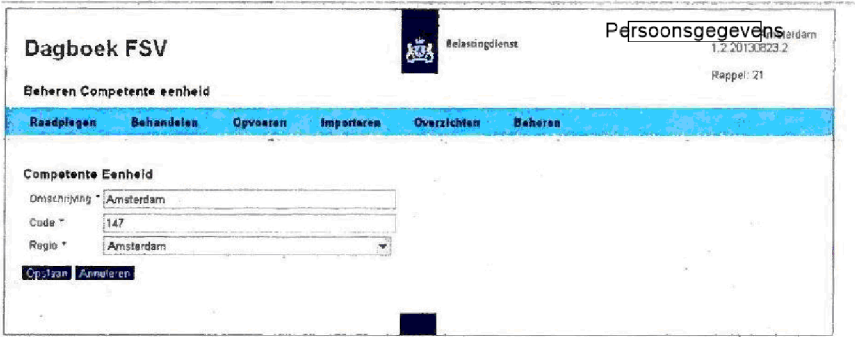

In dit scherm kunt u wijzigingen aanbrengen (zal in de praktijk niet of nauwelijks voorkomen

### 12.2 Medewerker

1. Klik op Medewerker. Het volgende scherm verschijnt

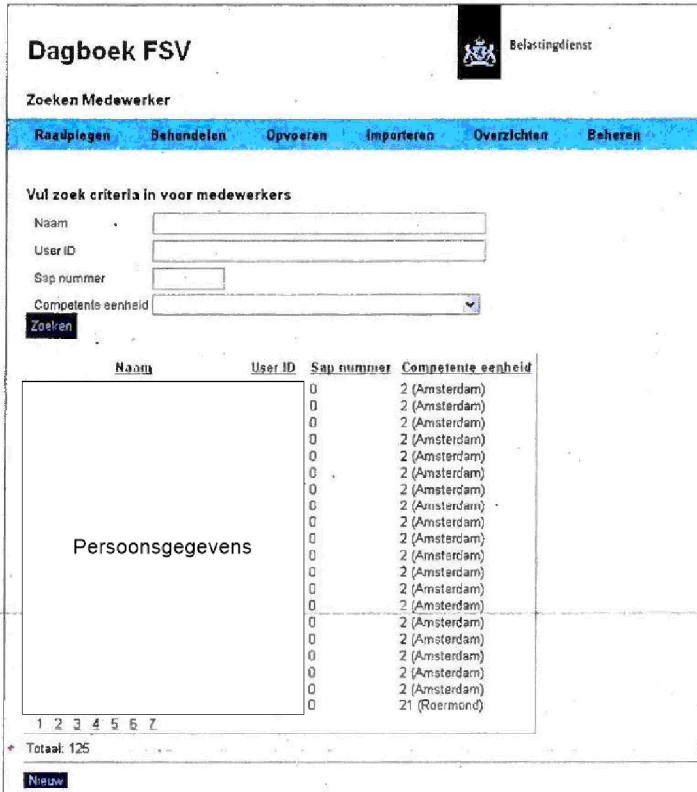

In dit scherm kunt

- $\overline{a}$ een medewerker zoeken en wijzigingen aanbrengen;
- $\overline{a}$ alle medewerkers van een competente eenheid zoeken (afrolmenu)
- een nieuwe medewerker opvoeren  $\overline{a}$
- Klik op Nieuw om een nieuwe medewerker op te voeren Het volgende scherm verschijnt

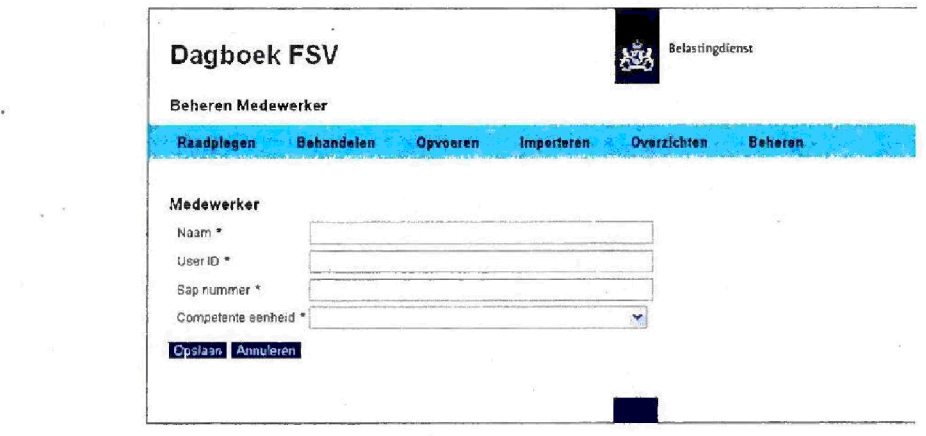

3. Vul de rubrieken in en klik op Opslaan. De medewerker is opgevoerd

Oktober2013 Handleiding FSV

## 42 12 Beheren

# 12.3 Regionaal project

Voor dit onderdeel zijn de beheerder en senior behandelaar geauforiseerd

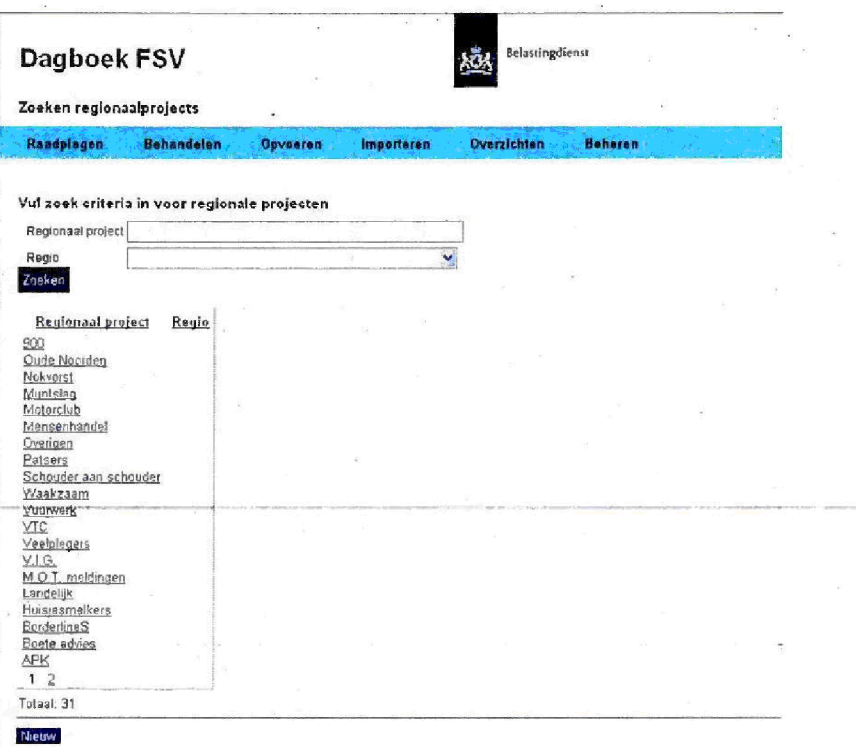

In dit scherm kunnen zij

- zoeken op regionaal project per regio L.
- nieuwe projecten opvoeren (via de knop Nieuw).  $\overline{a}$

# 12.4 Lijsten

1. Klik op Lijsten. Het voigende scherm verschijnt

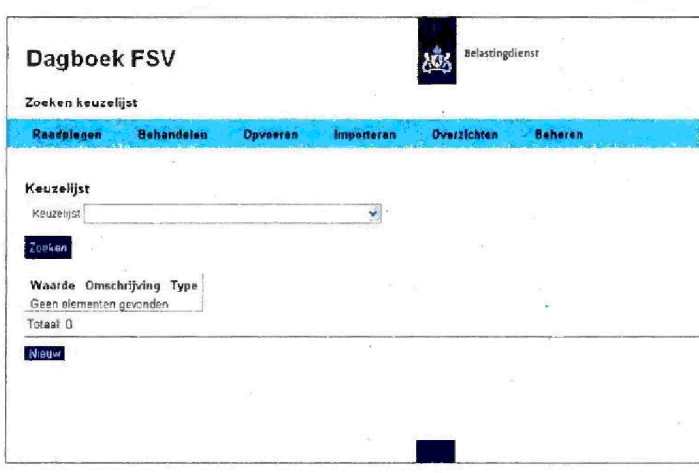

De rubriek Keuzelijst bevat een overzicht van de afrolmenu's in de diverse werkstromen

 $2.$ Klik op in de rubriek Keuzelijst. Het voigende scherm verschijnt

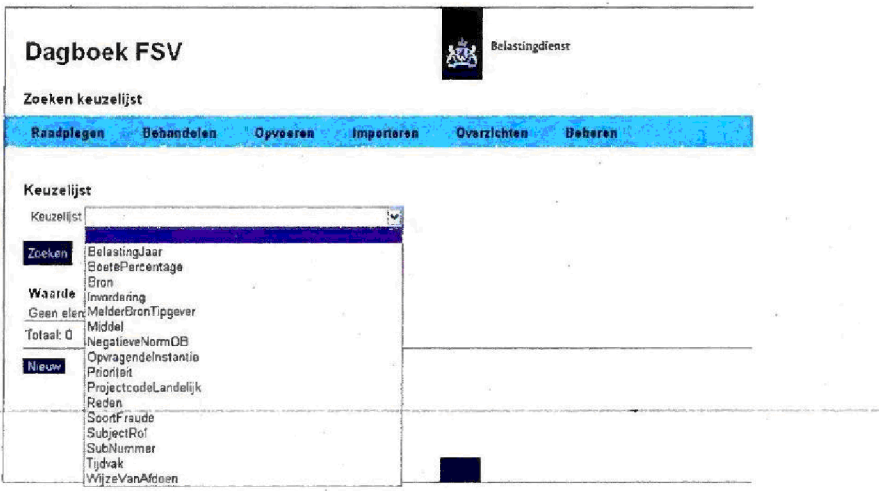

### $3.$ Klik op de gewenste lijst.

De waardes van de lijst verschijnen. U kunt deze nu wijzigen:

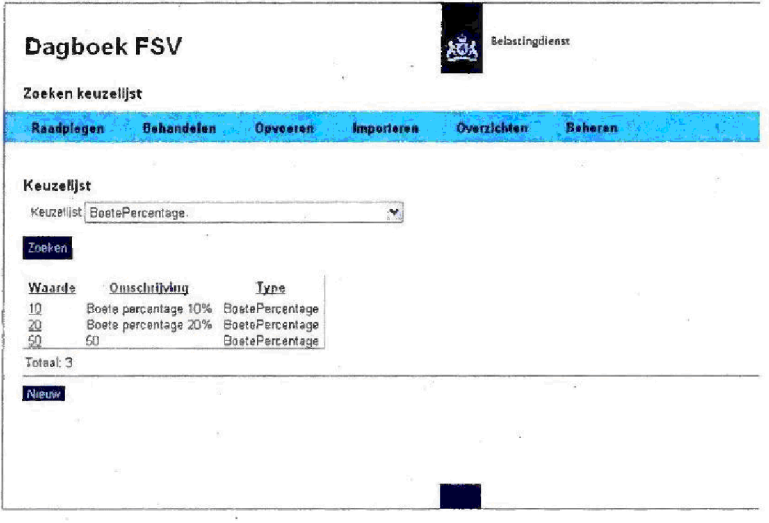

- Als u klikt op Nieuw, kunt u een nieuwe waarde, omschrijving en type 4. invullen.
- 5. Klik na akkoord op Opslaan.

Oktober2Q13 Handleiding FSV

#### $12.$ Beheren

### $12.5$ Regio

In dit scherm kunt u wijzigingen aanbrengen (zal in de praktijk niet of nauwelijks voorkomen).

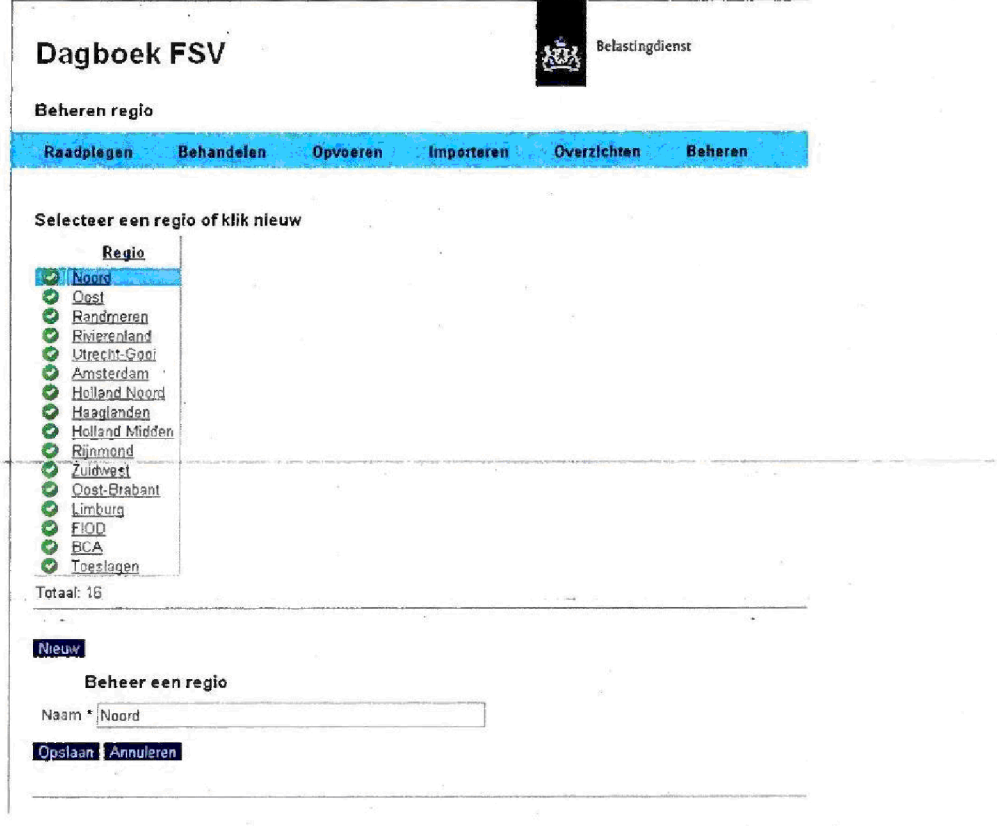

# 13. Signalen Dagboek PIT (oud)

In het Dagboek FSV zijn een aantal signalen opgenomen die uit het dagboek PIT oud zijn overgenomen Hierbij moet een onderscheid gemaakt worden in signalen die zijn afgehandeld voor 1 januari 2009 en signalen vanaf 1 januari 2009, maar ook signalen die bij de start van Dagboek FSV nog verdere behandeling / afwerking behoeven. Laatstgenoemde zijn op naam van de betreffende behandelaar geplaatst Deze verschijnen onder raadplegen van Mijn openstaande posten (zie hoofdstuk 3 en hoofdstuk 11). De signalen die zijn afgehandeld voor 1 januari 2009 in dagboek PIT oud zijn herkenbaar aan:

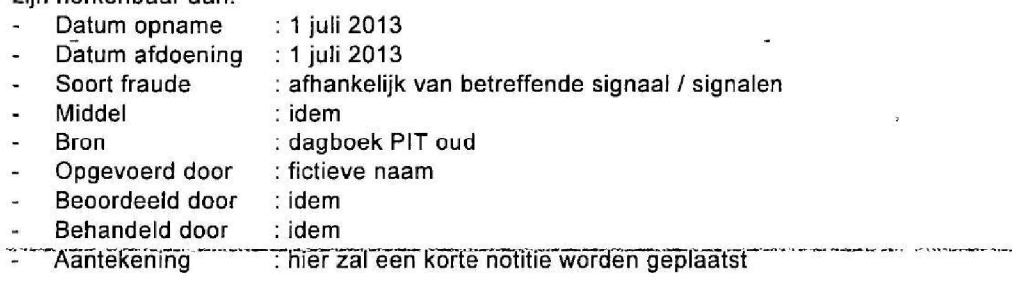

## 14. Tips gebruik Excel

Een aantal tips voor het werken in Excei

- Op een pagina kunt u, door op de spatiebalk te drukken, "springen" naar de onderzijde van deze pagina
- Tips bij het exporteren van bestanden naar Excel (Office 2010):
	- Zodra u een overzicht in Excel heeft, kunt u door het plaatsen van een filter eenvoudig zoeken in het bestand, maar ook bestuurlijke informatie genereren. Plaats hiervoor de cursor in vakje 1 kolom A en klik op Sorteren en filteren. Nu verschijnt:

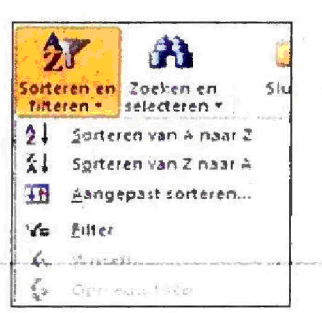

### Klik op Filter.

In de Autorisatiematrix verschijnen driehoekjes. Als u op deze driehoekjes klikt, verschijnt een lijst waaruit u kunt selecteren.

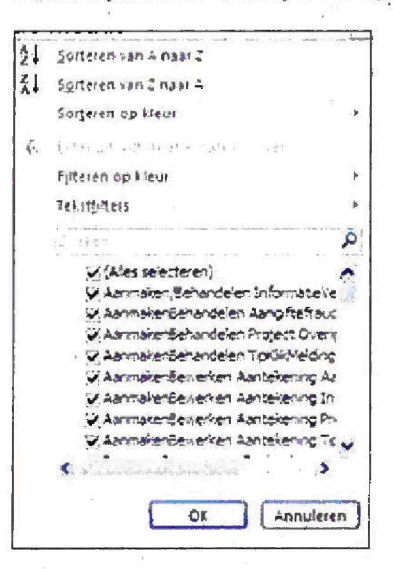

U kunt nu een keuze maken door vinkjes aan of uit te zetten.

- In plaats van Filter, kunt u ook kiezen voor Sorteren: Selecteer een aantal vakken in uw Excel-bestand, klik op Sorteren en filteren en piaats ze bijvoorbeeld op alfabetische volgorde
- Als in een kolom bedragen zijn opgenomen en wilt weten hoeveel het totaal is, plaatst u de cursor in het vakje waar u wilt beginnen. Houdt nu de shift knop ingedrukt en ga met de pijltjestoets naar

 $\epsilon$  .

 $\ddot{\phantom{a}}$ 

 $\overline{\mathbb{R}}$ 

boven of beneden, of van links naar rechts. Onder verschijnt een bedrag/aantal in beeld van de gevraagde gegevens.

 $\frac{1}{2}$ 

.<br>In protection of the converted below our to a station recommendative of the endemy papers of the existing the station of the station of the station of the station of the station of the

وب

l,

 $\bar{\epsilon}$  :

.

لي التي التي التي<br>التي التي التي التي التي

 $\bar{\sigma}$ 

 $\tilde{\alpha}$ 

a ar

es pravil

G.

 $\overline{\mathbf{c}}$ 

ò,

ğ.

 $\sim$   $^{\circ}$ 

Oklober 2013 Handleiding FSV

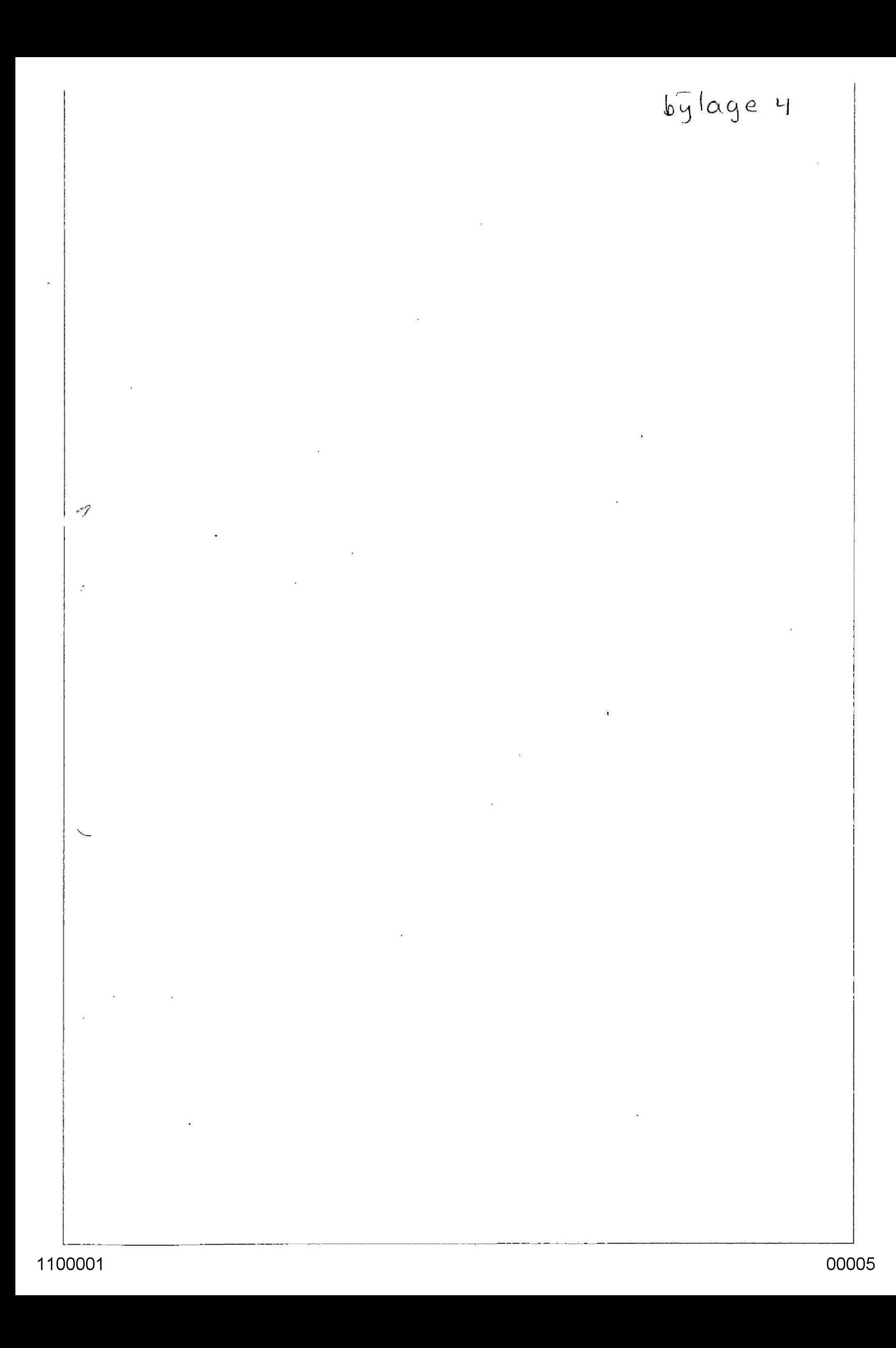

## Vragen

Met behulp van de onderstaande vragen proberen we een beeld te krijgen van de wijze waarop de behandeling van signalen van mogelijke fraude binnen jouw dienstonderdeel plaatsvindt. De vragen zijn bedoeld als hulpmiddel. Als je beschikt over beschrijvingen, evaluaties etc., stellen we het op prijs wanneer je daar in de beantwoording naar verwijst en/of ze meestuurt. Een toelichting, zeker bij vragen die ontkennend worden beantwoord, wordt op prijs gesteld.

 $\sim$ 

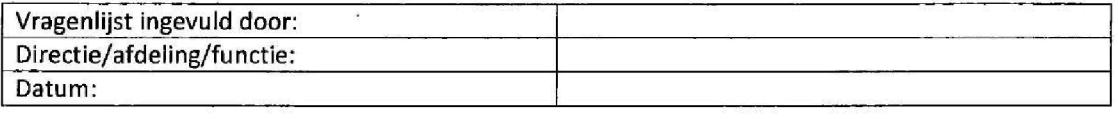

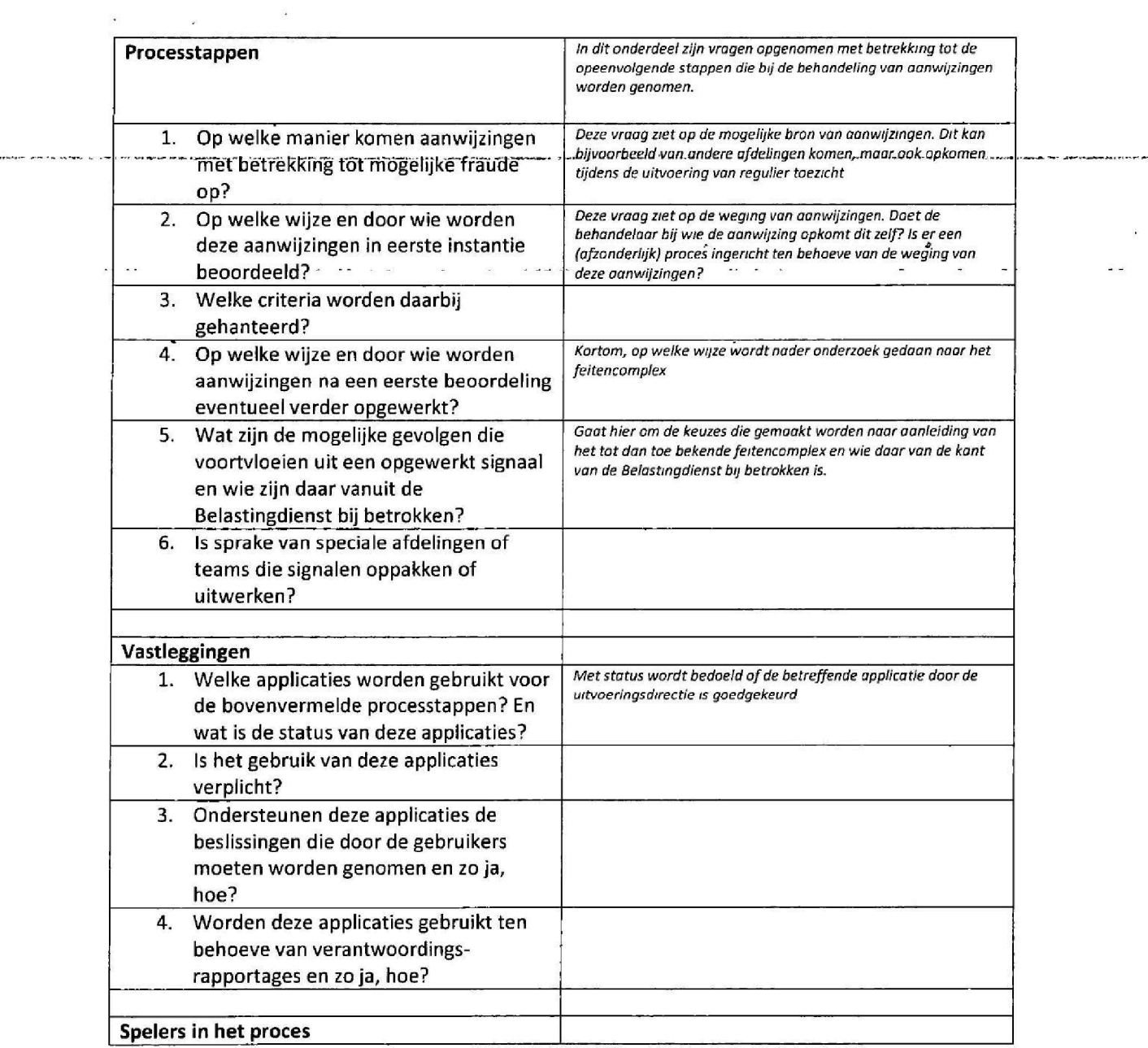

÷,

 $\langle \hat{\mathbf{z}} \rangle$ 

 $\omega_{\rm c}$  .

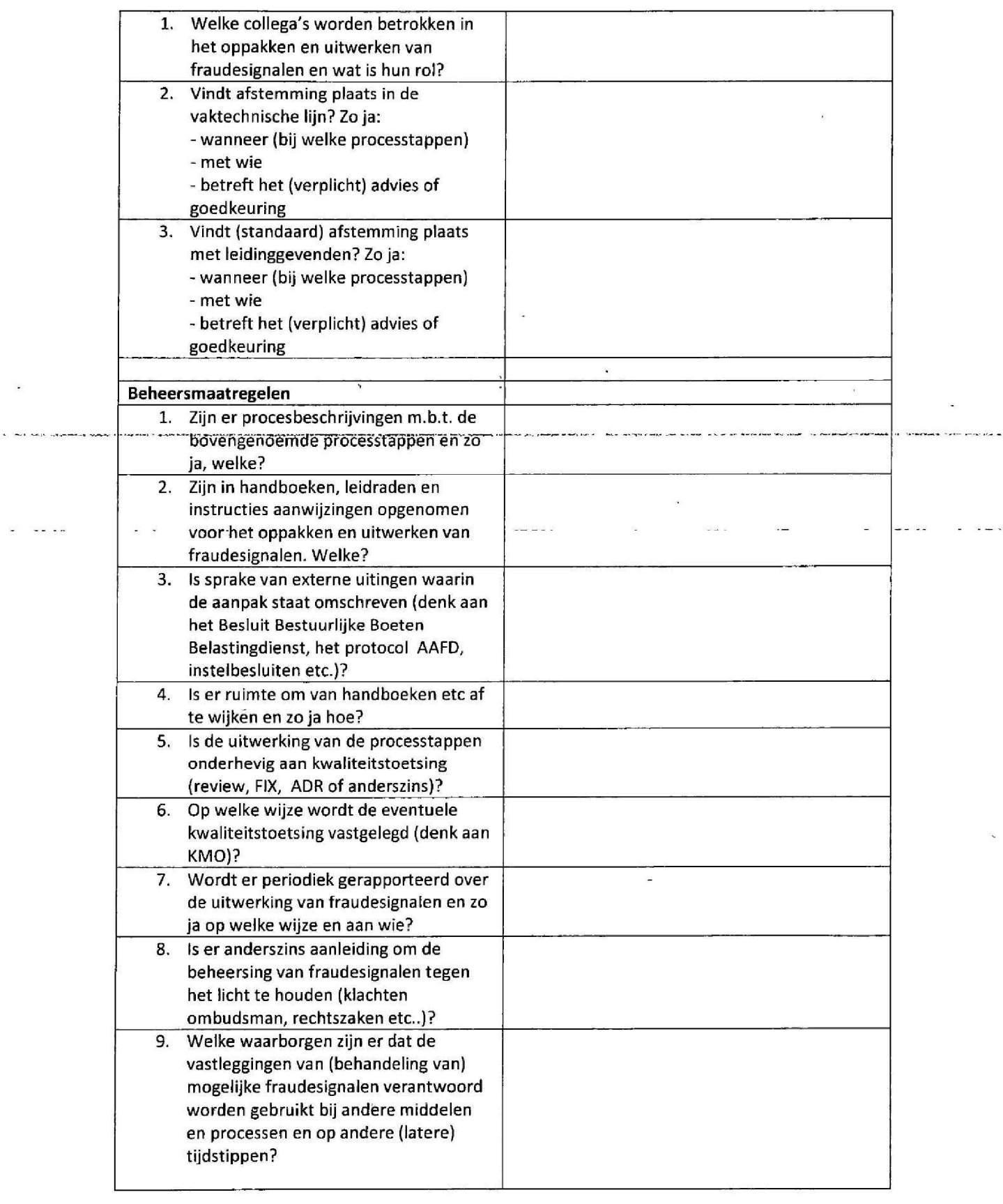

 $\sim 10^{11}$ 

 $\mathcal{L}_{\mathcal{A}}$  .

 $\frac{1}{2} \left( \frac{1}{2} \right) \left( \frac{1}{2} \right) \left( \frac{1}{2} \right) \left( \frac{1}{2} \right) \left( \frac{1}{2} \right)$ 

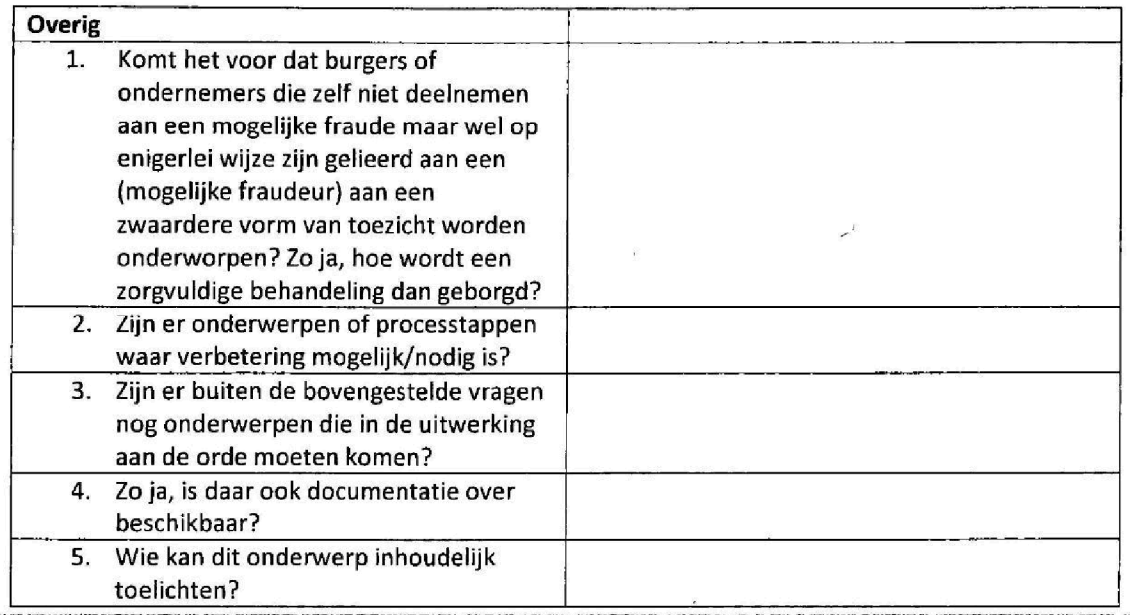

 $\alpha_1 = -\alpha_2$ 

 $\tilde{\lambda}$ 

 $\sim$ 

 $\langle \vec{r} \rangle \simeq 0$ 

 $\frac{1}{100}$ 

 $\epsilon$  -  $\sim$ 

 $\frac{1}{2}$  and

 $\bar{\sigma}$ 

 $\mathcal{R}$ 

 $\mathcal{L}$ 

¥

 $\mathcal{A}$ 

 $\epsilon$ 

 $\hat{\boldsymbol{s}}$ 

 $\sim$   $\sim$   $\sim$ 

ä

 $\mathcal{L}$ 

 $\frac{1}{2}$  and  $\frac{1}{2}$ 

 $\sim$ 

ÿ,

. .

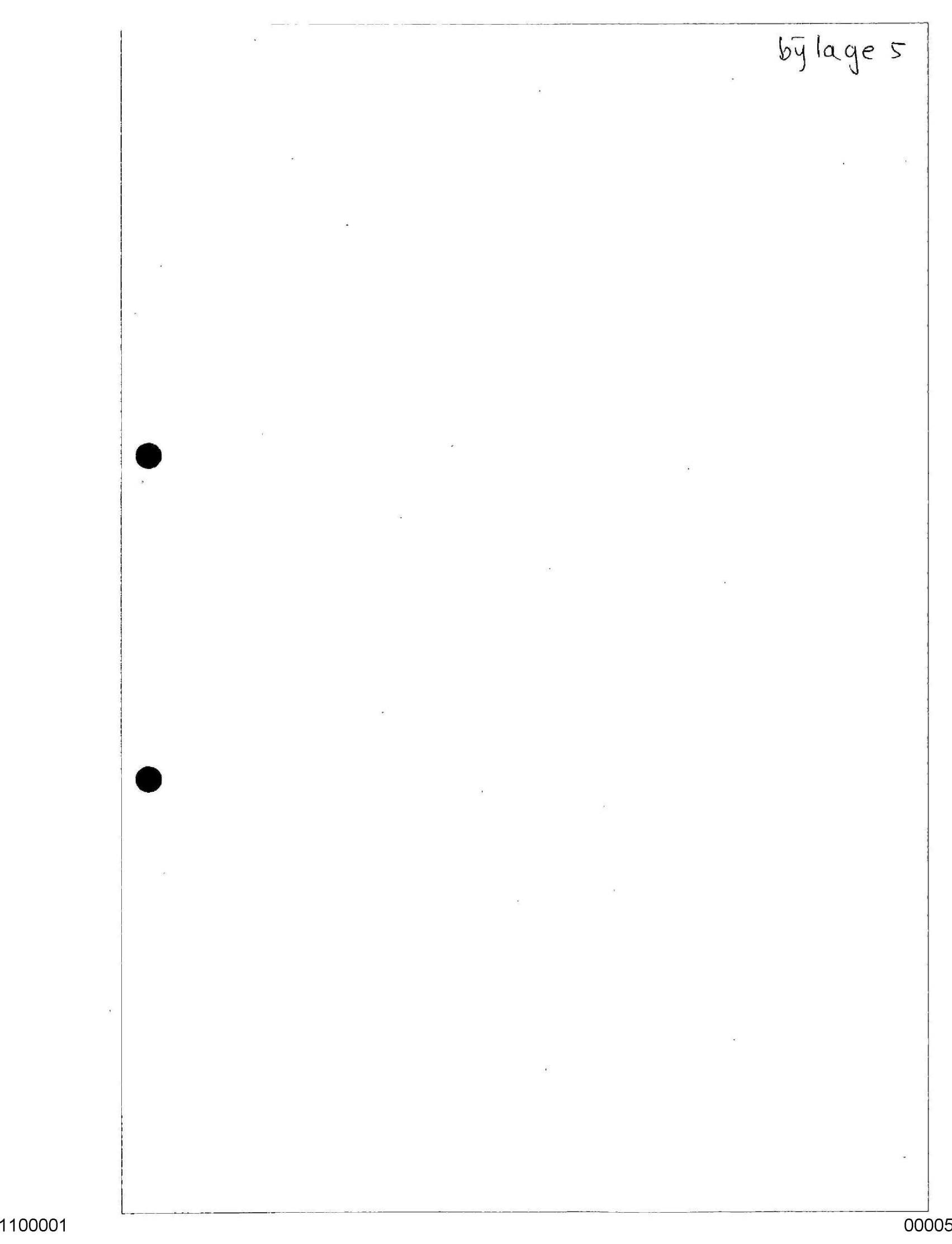

### Vragen

1. Beschrijf welke gegevensstromen van derden binnen komen, die wijzen op een potentieel risico ten aanzien van de fiscale positie van een of meer burgers en bedrijven. Voor alle duidelijkheid, ook een eenmalig ongestructureerd signaal ten aanzien van één belastingplichtige of inhoudingsplichtige, zoals een klikbrief, valt onder deze vraag. Ga daarbij per gegevensstroom tenminste in op de volgende aspecten

1.1. Van wie is de gegevensstroom afkomstig?

1.2. Wat is de omvang van deze gegevensstroom (aantal signalen) in 2019? Welke bestuurlijke informatie over 2019 is verder voorhanden? Stuur deze mee.

1.3. Is de gegevensstroom onderdeel van een afspraak of convenant, en zo ja, met wie?

1.4. Op welke wijze worden de gegevens verwerkt en met behulp van welke applicatie? Als een procesbeschrijving beschikbaar is, deze graag meesturen. Indien en voor zover tot voor kort FSV werd gebruikt, de vraag ook beantwoorden voor 'de periode na FSV'.

1.5. Worden de gegevens binnen of buiten de Belastingdienst gedeeld? En zo ja, met wie en past dat binnen de doelbinding

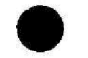

1.6. Is ten aanzien van de gegevensverwerking een WMK toets of een PIA/GEB gedaan? Van welke datum is die? Zijn de betreffende maatregelen geïmplementeerd? En zo niet, welke niet en wat is de planning?

2. Beschrijf of, en zo ja, op welke wijze terugkoppeling wordt gegeven aan aanleverende partijen. Ga daarbij tenminste in op de volgende aspecten

2.1. Vindt terugkoppeling plaats? En zo ja, op welke wijze? En gebeurt dat geaggregeerd en 'geanonimiseerd? Wordt in voorkomende gevallen altijd ontheffing van de geheimhoudingsplicht gevraagd

2.2. Op grond van welke afspraak/regeling vindt de terugkoppeling plaats?

2.3. Indien afspraken zijn gemaakt, vindt terugkoppeling juist, tijdig en volledig plaats?

2.4. Op welke wijze wordt de kwaliteit van terugkoppeling geborgd en bewaakt?

Beschrijf welke gegevensstromen wij delen met derden die informatie bevatten ten aanzien van mogeiijke fraude in het domain waarvoordie derde staat opgesteld Ga daarbij tenminste in op de volgende aspecten

3.1. Met wie worden welke gegevens gedeeld?

3.2. Wat is de omvang van deze gegevensstroom (aantal signalen)

3.3. Is de gegevensstroom onderdeel van een afspraak of convenant, en zo ja, met wie?

3.4. Op welke wijze worden de gegevens gedeeld en uit welke gegevensbron zijn ze afkomstig? Als een procesbeschrijving beschikbaar is, deze graag meesturen.

3.5. Is ten aanzien van de gegevensverwerking een WMK toets of een PIA/GEB gedaan? Van welke datum is die

3.6. Ontvangen wij een terugkoppeling van hetgeen met de door ons aangeleverde gegevens is gedaan?

4. Is er behoefte aan een Single point of contact? Een single point of contact is één plek binnen de organisatie waar de binnenkomst en uitgifte van bovengenoemde signalen centraal wordt vastgelegd verwerkt en bewaakt. En zo ja, waar zou dat het beste gepositioneerd moeten/kunnen worden?

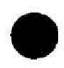
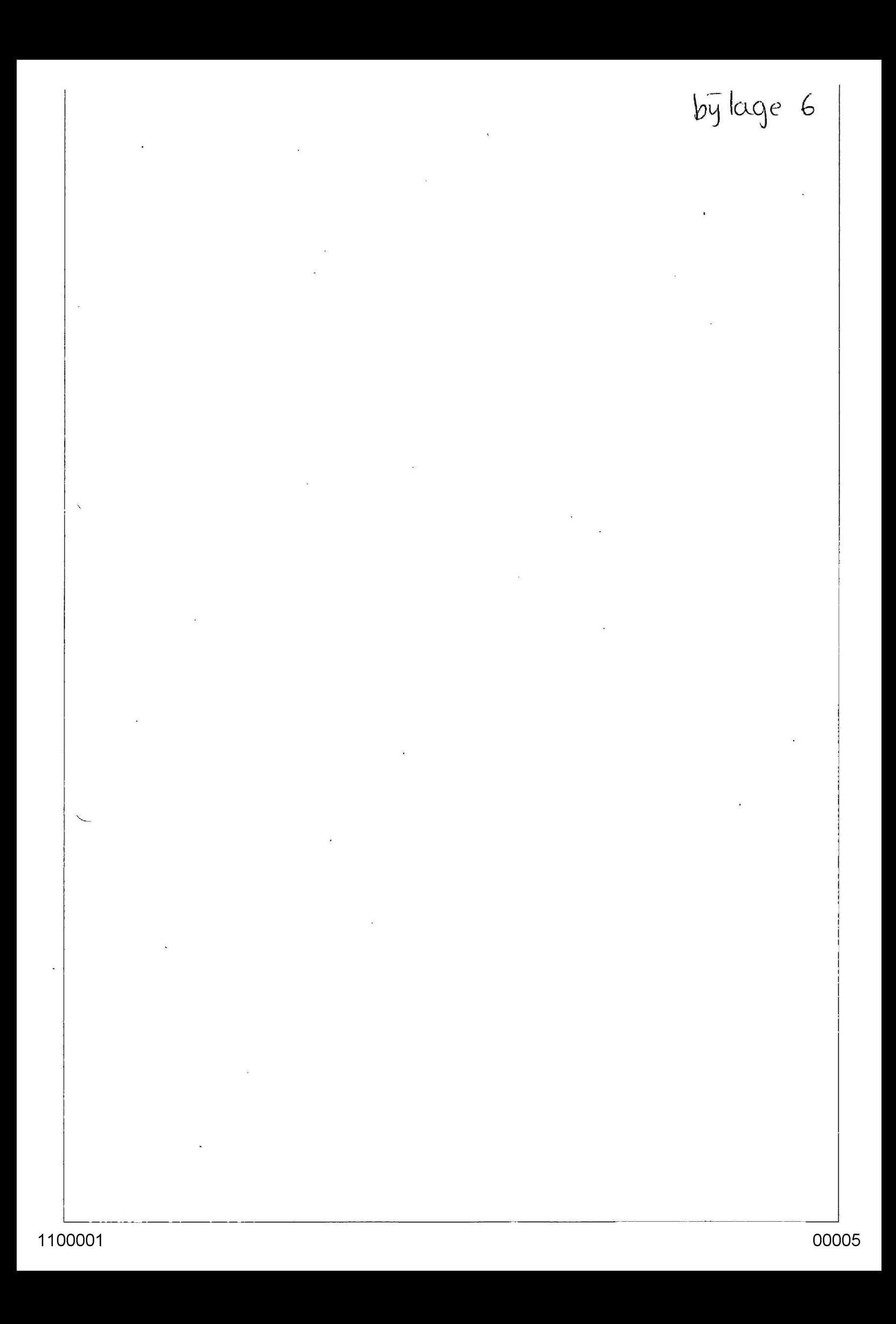

#### Vrsgenliist behandeling fraudesignalen

#### Inlelding

Het Directieteam van de Belastingdienst heeft in december de opdracht gegeven om bij de verschillende dienstonderdelen te onderzoeken hoe zorg wordt gedragen voor een evenwichtige behandeling van fraudesignalen. Fraudesignalen worden in deze opdracht gedefinieerd als aanwijzingen die opkomen in het fiscale toezicht met betrekking tot mogelijk verwijtbaar gedrag (grove schuld of opzet) van een of meerdere subjecten met als doel om minder belasting aan te geven en af te dragen dan wettelijk vereist of ten onrechte helastinggeld te claimen en te ohtvangen Let wel bij fraudesignalen staat het nog geenszins vast dat daadwerkelijk sprake is van fraude.

De aanleiding voor deze opdracht is gelegen in de zogenoemde CAF Toeslagen zaken. De blik zal met name gericht zijn op de wijze waarop binnen deverschillende onderdelen zorg wordt gedragen voor een zorgvuldige behandeling van signalen zonder vooringenomenheid waarbij voldoende rekening wordt gehouden met de menselijke maat

Als eenmaal geconstateerd is dat sprake is van een redelijk vermoeden van frauduleus handelen dan vindt de feitelijke afhandeling daarvan plaats via het strafrecht of het boeterecht De wijze waarop de verdere strafrechtelijke behandeling van een fraudecasus door de FIQD wordt aangepakt valtbuiten de scope van dit onderzoek Flet komt voor dat een casus na aanvankelijke behandeling bij de FIOD terugkomt voor administratiefrechtelijke afdoening De verdere behandeling van deze casus valt wel binnen de scope van dit onderzoek  $\alpha$  $\frac{1}{2}$  $\ldots$  $\frac{1}{2} \left( \frac{1}{2} \right) \left( \frac{1}{2} \right) = \frac{1}{2} \left( \frac{1}{2} \right)$  $\mathcal{L}^{\mathcal{I}}$ 

 $\label{eq:12} \frac{\partial \mathbf{u}}{\partial t} \mathbf{u} = -\frac{\partial \mathbf{u}}{\partial t} + \frac{\partial \mathbf{u}}{\partial t} = -\frac{\partial \mathbf{u}}{\partial t}$ 

Deze vragenlijst is de eerste stap in de verkenning van de wijze waarop fraudesignalen binnen de organisatie worden opgepakt Deze vragenlijst zal daarom zeker met compleet zijn 'De bedoeling is om - daar waar nodig de informatie uit de vragenronde aan te vullen met interviews Uiteraard staat het je vrij om extra informatie op te nemen of - bij onduidelijkheid - contact op te nemen met het projectteam. Voor een goede uitvoering van de opdracht is een gedegen beantwoording een vereiste Beschrijf daarbij ook expliciet hoe het in de praktijk er aan toe gaat De directeuren van de uitvoeringsdirecties hebben In het directieoverleg van december hun volledige medewerking toegezegd.

Oe uitkomsten van deze vragenlljsten en de interviews zullen warden verwerkt in een rapportage aan de directie, vergezeld van mogelijke verbetervoorstellen. Het streven is om in juh 2020 het rapport op te leveren De vragenlijsten zullen worden uitgezet bij vertegenwoordigers van de middelen en processen (Vpb, IH,OB, LH, FR, Controle)<sup>1</sup> en bij vertegenwoordigers van die dienstonderdelen die specifiek belast zijn met het behandelen van mogelijke aanwijzingen van fraude. Het is dan ook de bedoeling dat de vragenlijst wordt beantwoord vanuit het perspectief van deze middelen, processen c q. dienstonderdelen. Ter ondersteuning van dit onderzoek is een klankbordgroep in het leven geroepen waarin vertegenwoordigers van alle directies zijn opgenomen. Zij zullen ook de vragenlijsten uitzetten en innemen. In bijlage 1 tref je een overzicht van de samenstelling van de klankbordgroep.

#### Vragen

Met behuip van de onderstaande vragen proberen we een heeld te krijgen van de wijze waarop de behandeling van signalen van mogelijke fraude binnen jouw dienstonderdeel plaatsvindt De vragen zijn bedoeld als hulpmiddel. Als je beschikt over beschrijvingen, evaluaties etc., stellen we het op prijs wanneer je daar in de beantwoording naar verwijst en/of ze meestuurt. Een toelichting, zeker bij vragen die ontkennend worden beantwoord, wordt op prijs gesteld

 $1$  Met DF&A en Invordering zullen afzonderlijke gesprekken worden gevoerd.

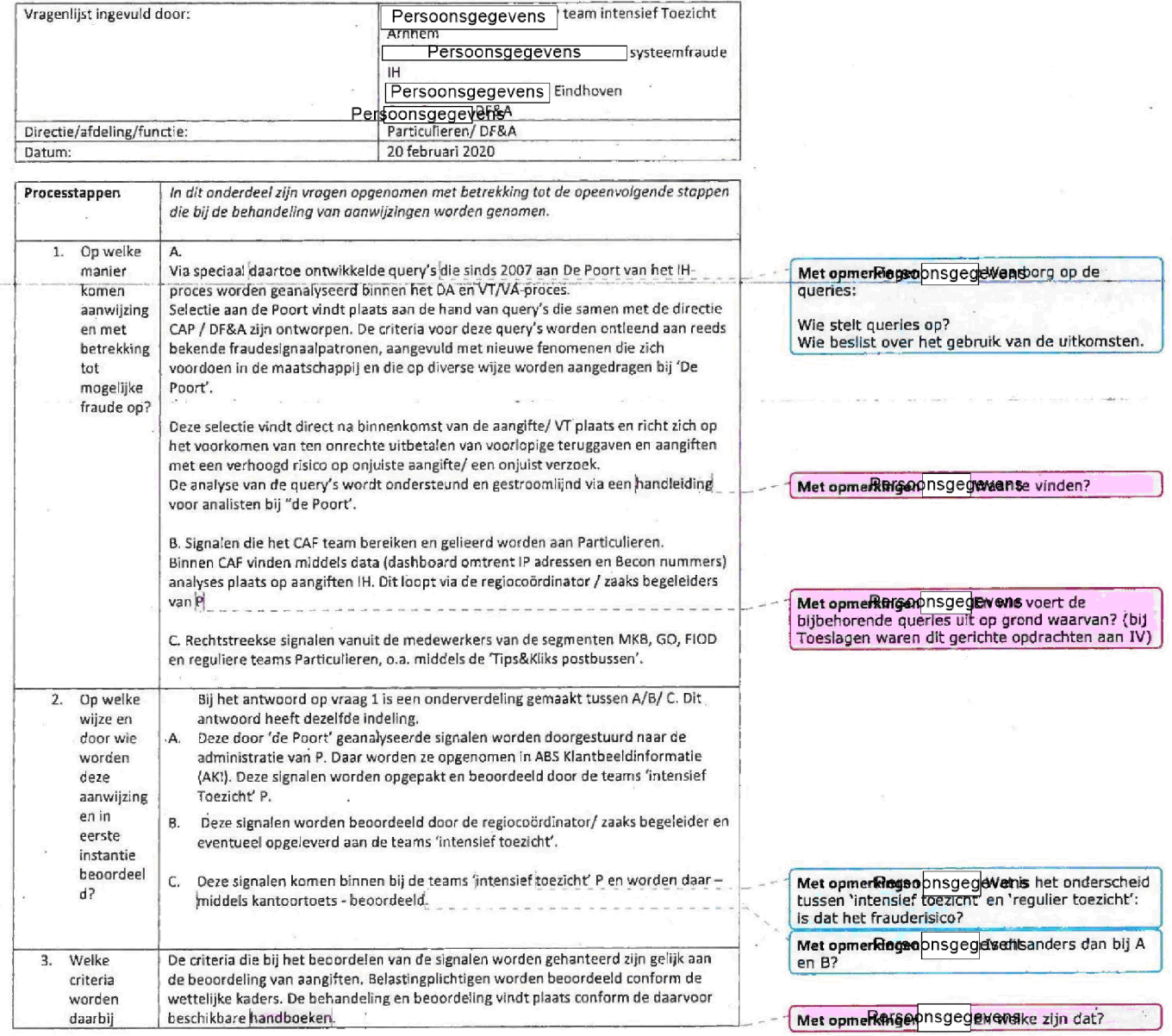

 $\mathbf{I}$  $\overline{\mathbf{I}}$ 

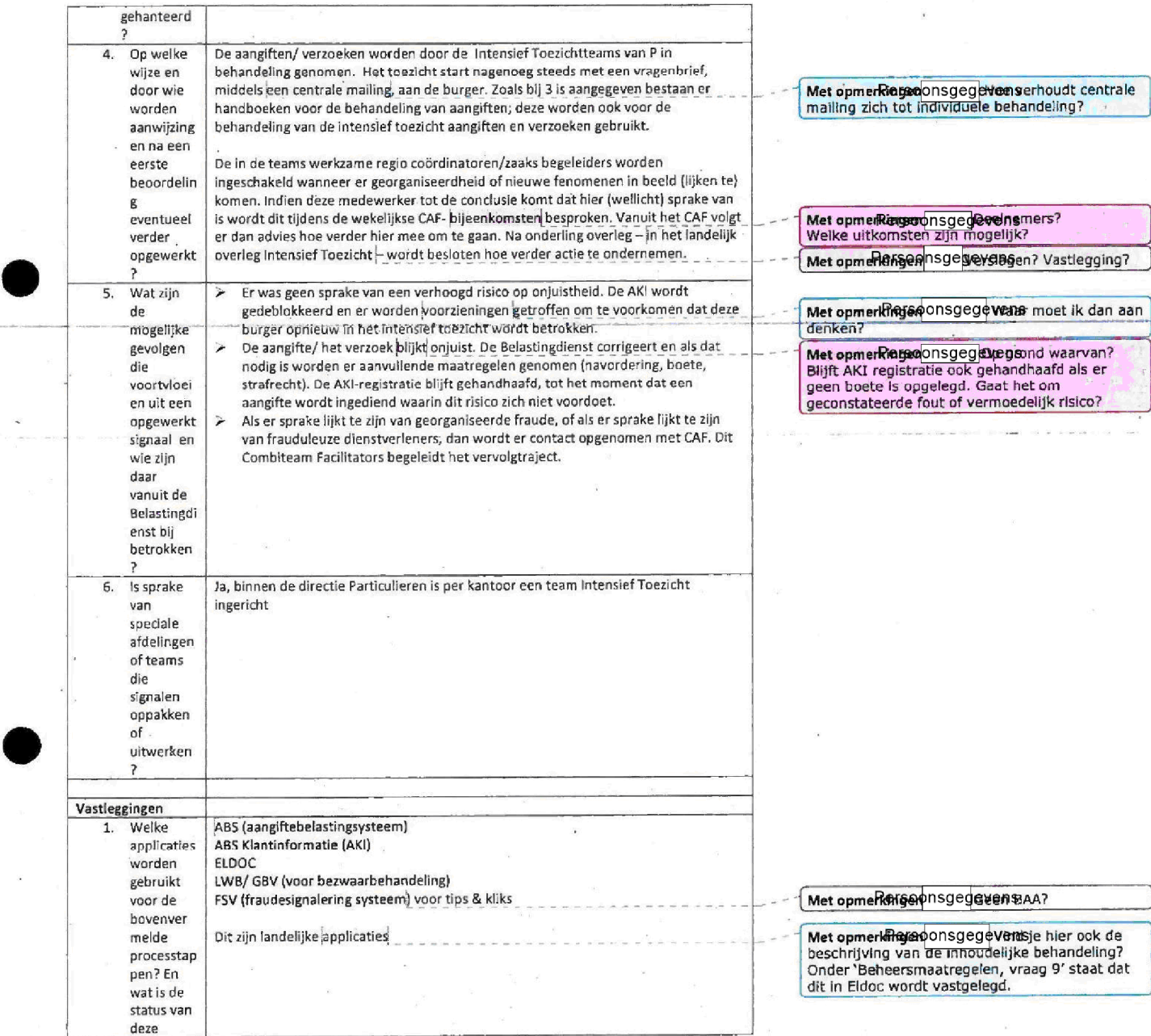

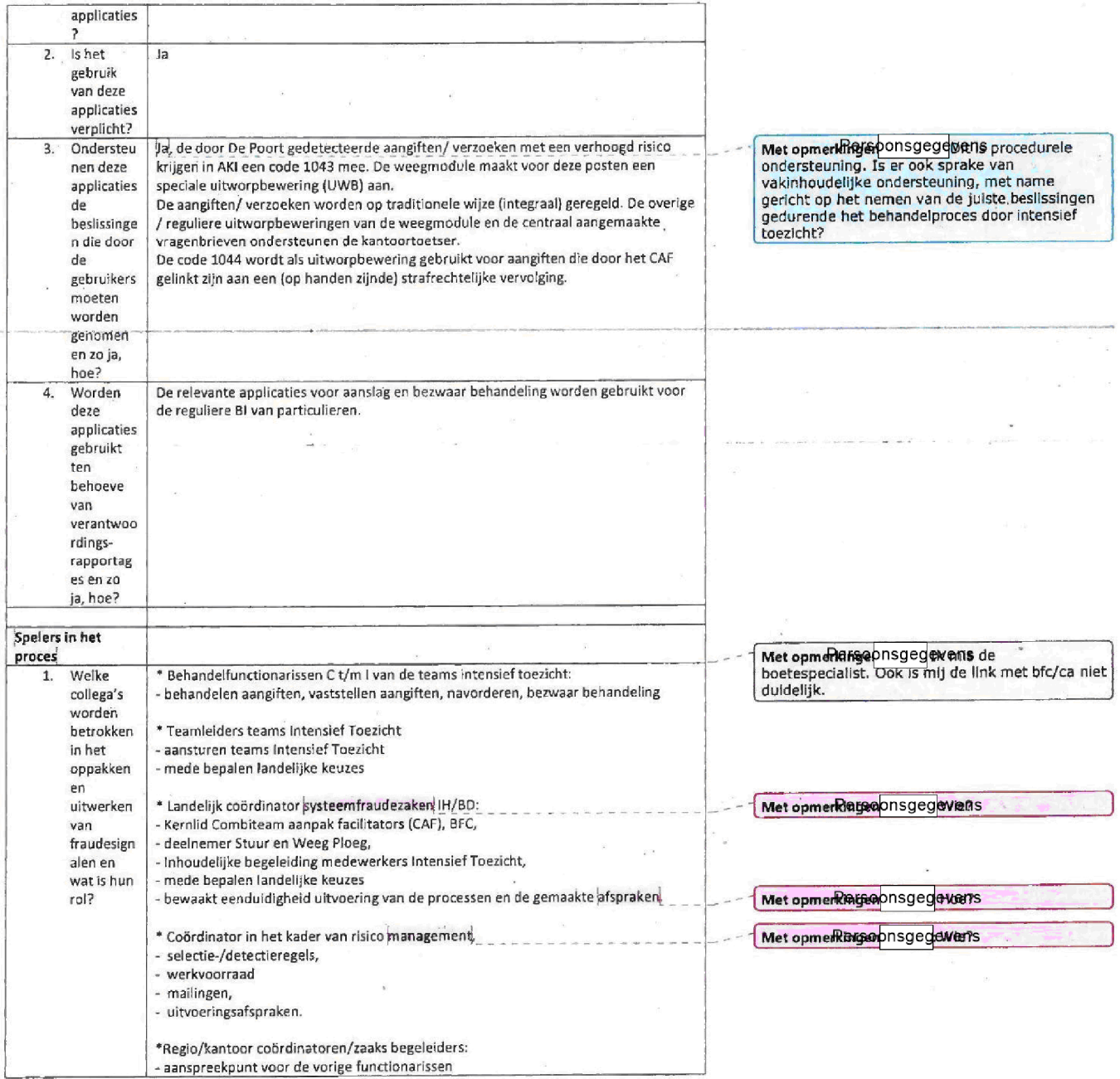

 $\alpha$ 

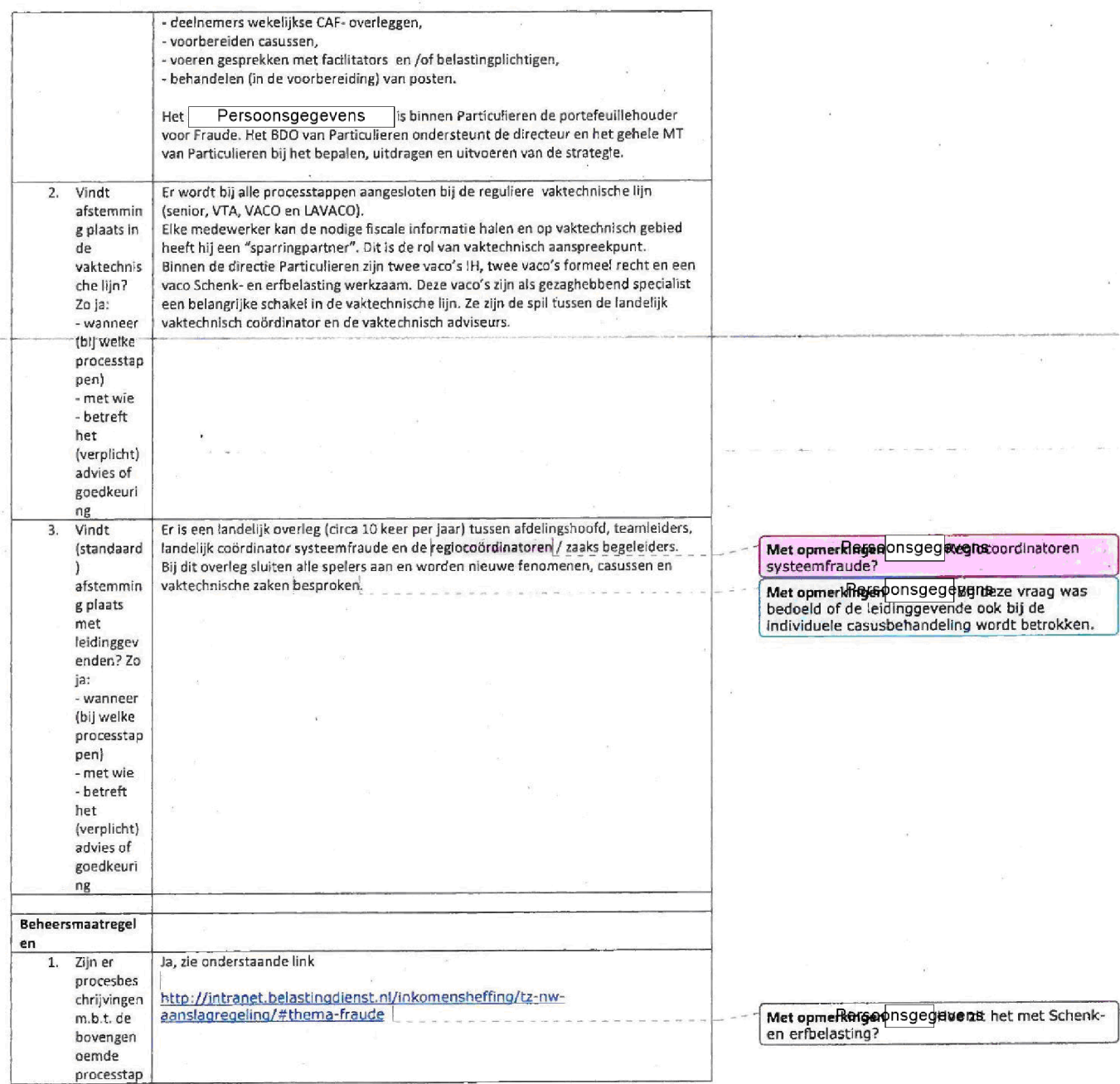

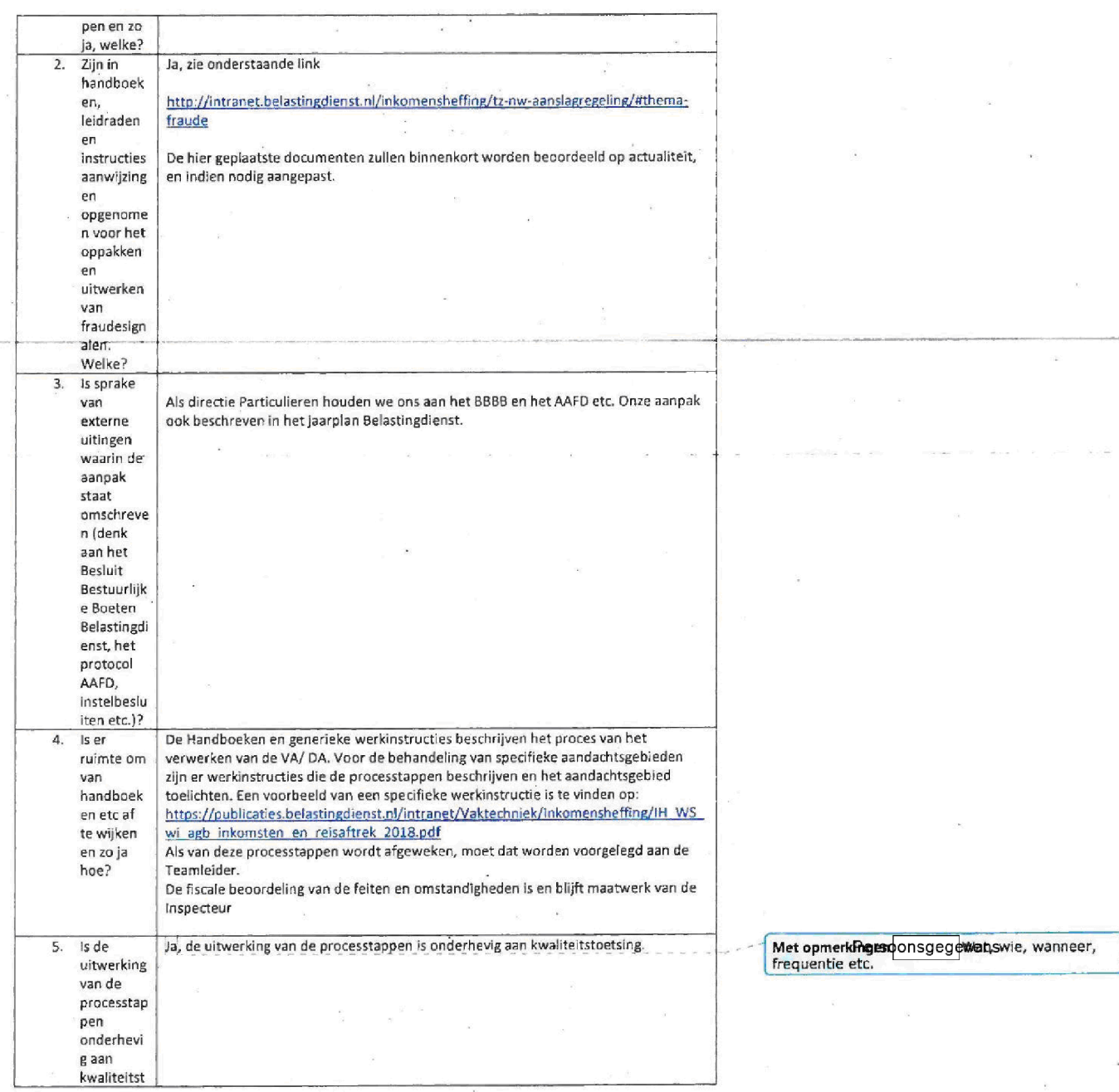

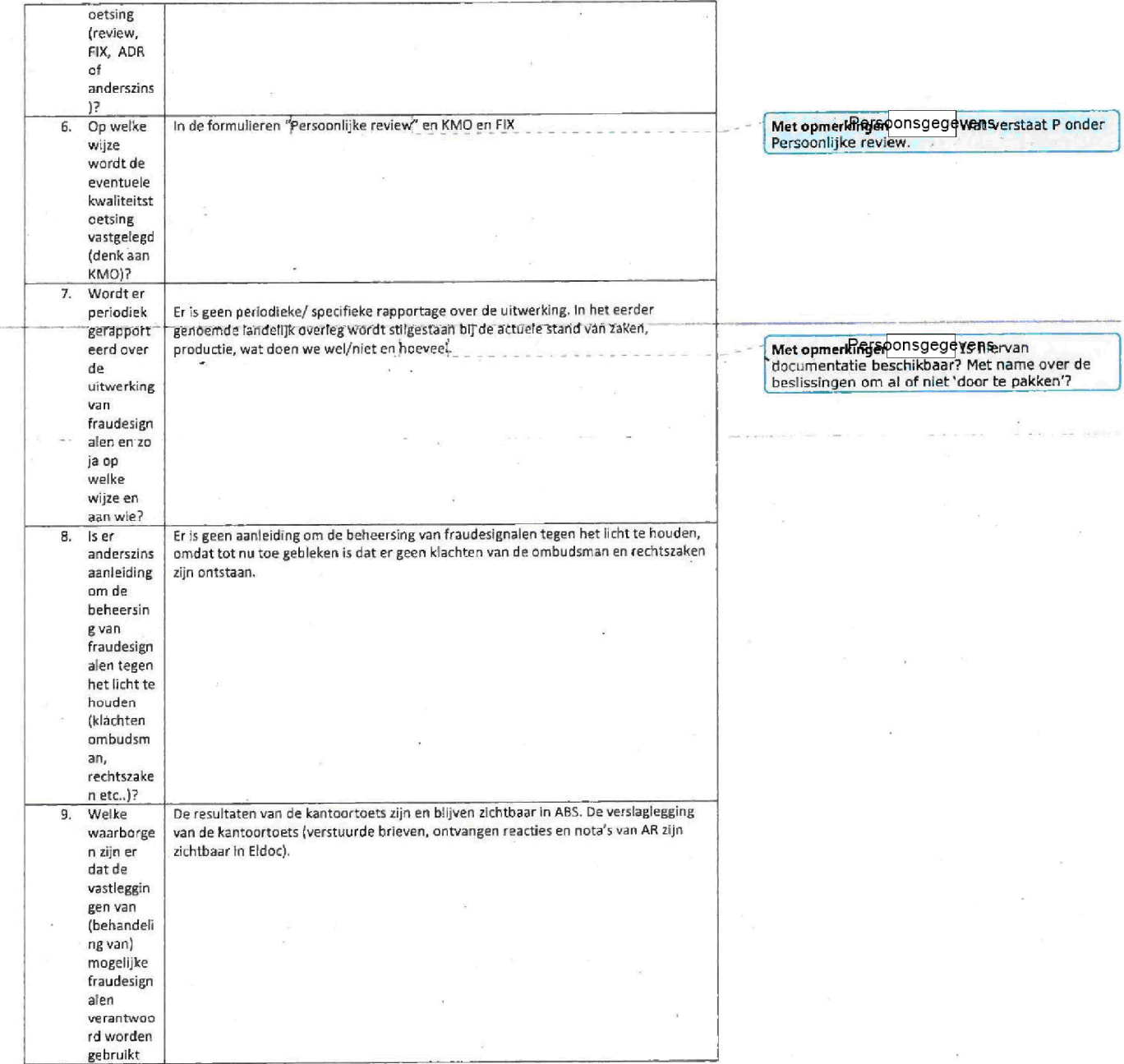

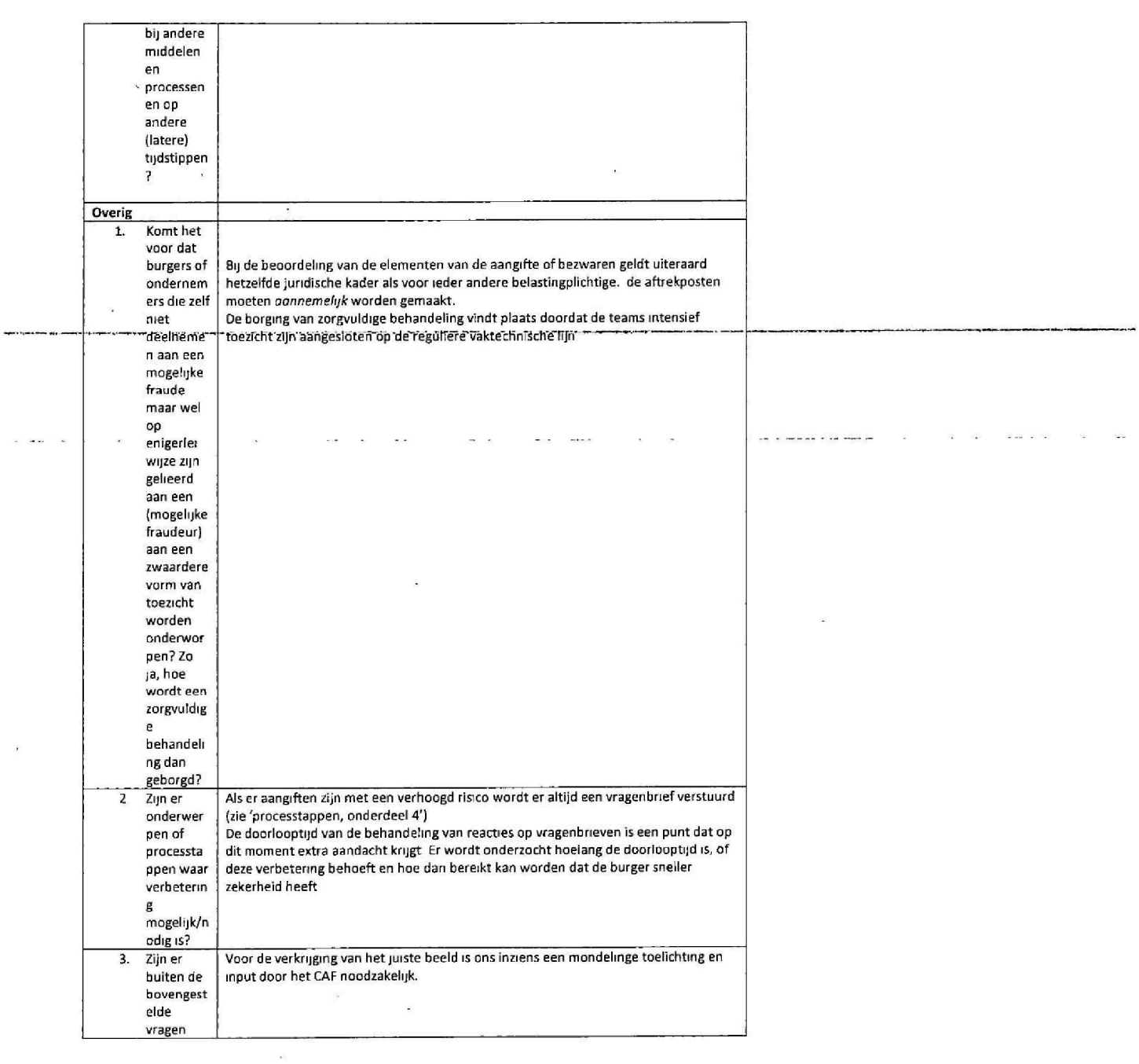

 $\bar{\lambda}$ 

 $\ddot{\phantom{a}}$ 

 $\bar{z}$ 

 $\sim$ 

 $\sim$   $\eta$ 

 $\mathbb{R}^2$ 

 $\mathcal{A}$ 

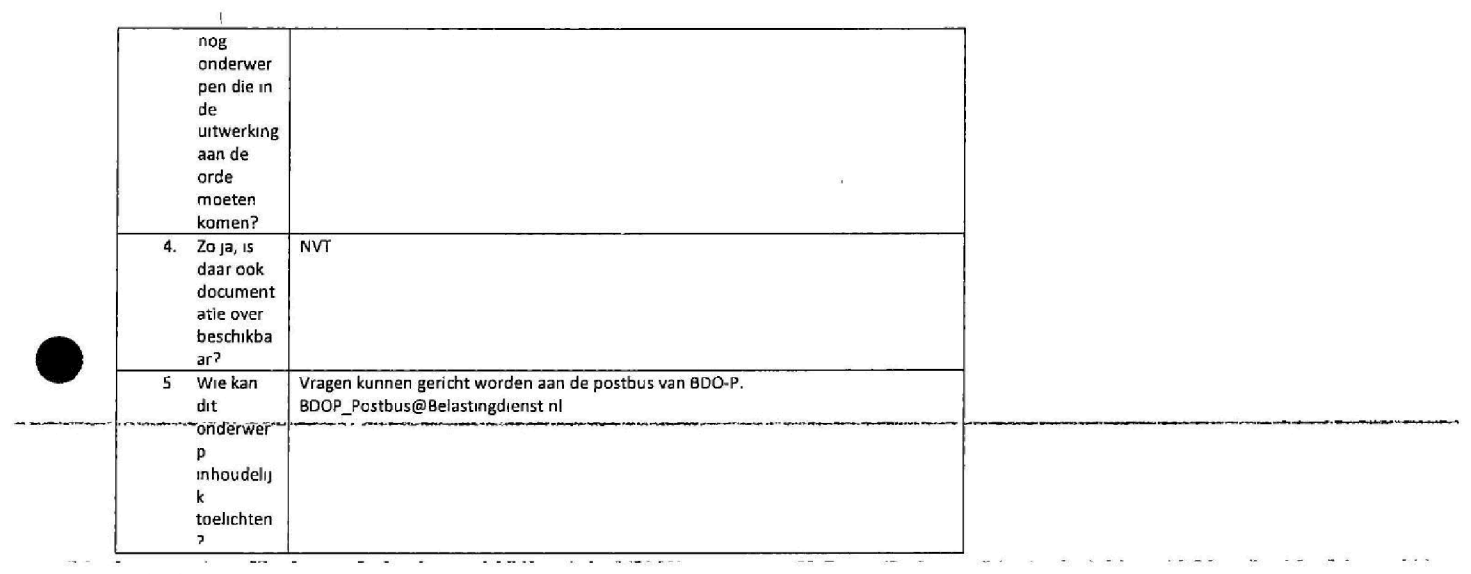

 $\tilde{\mathcal{N}}$ 

 $\tilde{y}$ 

 $\frac{1}{2}$ 

Projectteam

Persoonsgegevens

## Bijlage Leden klankbordgroep

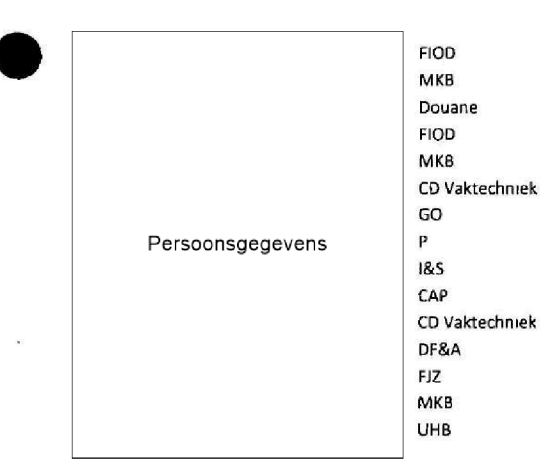

 $\sim$   $\kappa$ 

 $\mathcal{A}$ 

 $\mathcal{L}_{\mathcal{A}}$ 

 $\overline{w}$ 

 $\bar{\mathbf{x}}$ 

 $\alpha$ 

Persoonsgegeven\$

j.

 $\hat{\varepsilon}$ 

 $\sim$   $-$ 

 $\bar{\nu}$ 

 $\sim$ 

 $\epsilon$ 

CD Vaktechniek CD Vaktechniek Toeslagen<br>P

i.

ه العاملية

 $\tilde{\mathbf{r}}$ 

 $\overline{\phantom{a}}$ .

 $\sim$ 

 $\sim 10^{-11}$ 

 $\omega$  as  $\sim$  $\bar{\mathbf{x}}$  is a

 $\overline{\phantom{a}}$ 

 $\langle \sigma \rangle$ 

 $\label{eq:3.1} \begin{array}{lllllllllllllllllllll} \hline \lambda & \lambda & \mu & \mu & \mu & \mu & \mu \\ \hline \lambda & \lambda & \mu & \mu & \mu & \mu & \mu \\ \hline \end{array}$ 

 $\sim 100$ 

 $\bar{\bar{z}}$ 

### Vragenlijst behandeling fraudesignalen

### Inleiding

Het Directieteam van de Belastingdienst heeft in december de opdracht gegeven om bij de verschillende dienstonderdelen te onderzoeken hoe zorg wordt gedragen voor een evenwichtige behandeling van fraudesignalen. Fraudesignalen worden in deze opdracht gedefinieerd als aanwijzingen die opkomen in het fiscale toezicht met betrekking tot mogelijk verwijtbaar gedrag<br>(grove schuld of opzet) van een of meerdere subjecten met als doel om minder belasting aan te<br>geven en af te dragen dan wettel ontvangen. Let wel: bij fraudesignalen staat het nog geenszins vast dat daadwerkelijk sprake is van fraude

De aanieiding voor deze opdracht is gelegen in de zogenoemde CAF Toeslagen zaken. De blik zal<br>met name gericht zijn op de wijze waarop binnen de verschillende onderdelen zorg wordt gedragen voor een zorgvuldige behandeling van signalen zonder voonngenomenheid waarbg voldoende rekemng wordt gehouden met de menselijke maat

Als eenmaal geconstateerd is dat sprake is van een redelijk vermoeden van frauduleus handelen ... dan vindt de feitelijke afhandeling daarvan plaats via het strafrecht of het boeterecht. De wijze waarop de verdere strafrechtelijke behandeling van een fraudecasus door de FIOD wordt<br>aangepakt valt buiten de scope van dit onderzoek. Het komt voor dat een casus na aanvankelijke behandeling bij de FIOD terugkomt voor administratiefrechtelijke afdoening. De verdere behandeling van deze casus valt wel binnen de scope van dit onderzoek

Deze vragenlijst is de eerste stap in de verkenning van de wijze waarop fraudesignalen binnen de eerste organisatie worden opgepakt. Deze vragenlijst zal daarom zeker met compleet zijn. De bedoeling is om – daar waar nodig – de informatie uit de vragenronde aan te vullen met interviews. Uiteraard<br>staat het je vrij om extra informatie op te nemen of – bij onduidelijkheid – contact op te nemen met het projectteam Voor een goede uitvoering van de opdracht is een gedegen beantwoordmg een vereiste. Beschrijf daarbij ook expliciet hoe het in de praktijk er aan toe gaat. De directeuren<br>van de uitvoeringsdirecties hebben in het directieoverleg van december hun volledige medewerking toegezegd

De uitkomsten van deze vragenlijsten en de interviews zullen worden verwerkt in een rapportage aan de directie, vergezeld van mogelijke verbetervoorstellen. Het streven is om in juli 2020 het rapport op te leveren. De vragenlijsten zullen worden uitgezet bij vertegenwoordigers van de<br>middelen en processen (Vpb, IH,OB, LH, FR, Controle)<sup>1</sup> en bij vertegenwoordigers van die<br>dienstonderdelen die specifiek belast z fraude Het is dan ook de bedoeling dat de vragenlijst wordt beantwoord vanuit het perspectief van deze middelen, processen c.q. dienstonderdelen. Ter ondersteuning van dit onderzoek is een<br>klankbordgroep in het leven geroepen waarin vertegenwoordigers van alle directies zijn opgenomen. Zij zullen ook de vragenlijsten uitzetten en innemen. In bijlage 1 tref je een overzicht<br>van de samenstelling van de klankbordgroep.

#### Vragen

Met behulp van de onderstaande vragen proberen we een beeld te krijgen van de wijze waarop de behandeling van signalen van mogelijke fraude binnen jouw dienstonderdeel plaatsvindt. De<br>vragen zijn bedoeld als hulpmiddel. Als je beschikt over beschrijvingen, evaluaties etc., stellen we<br>het op prijs wanneer je daar in and a created the control and the

 $1$  Met DF&A en Invordering zullen afzonderlijke gesprekken worden gevoerd

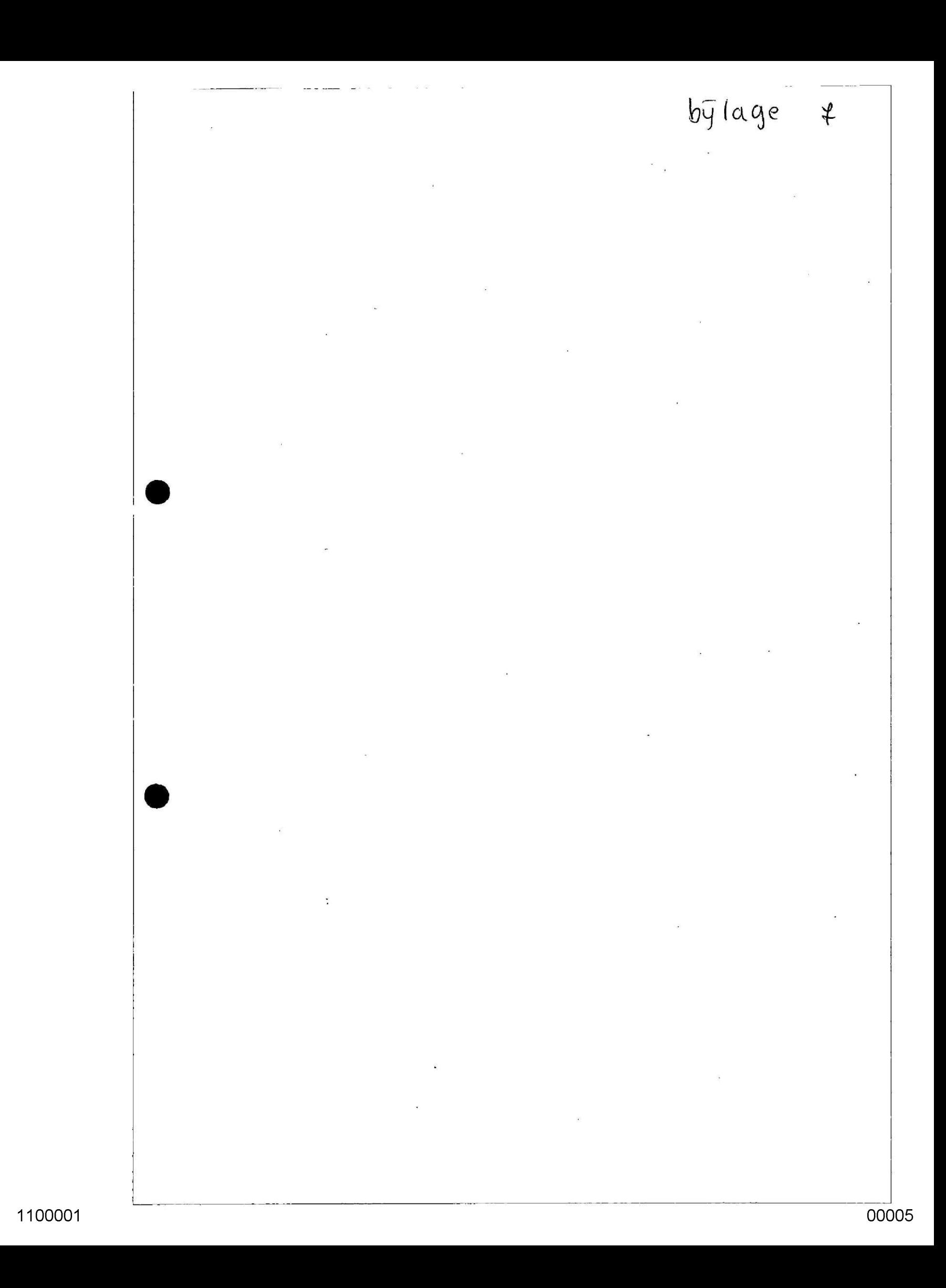

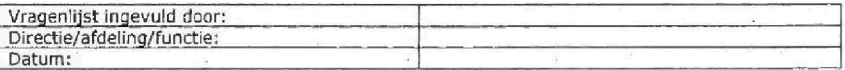

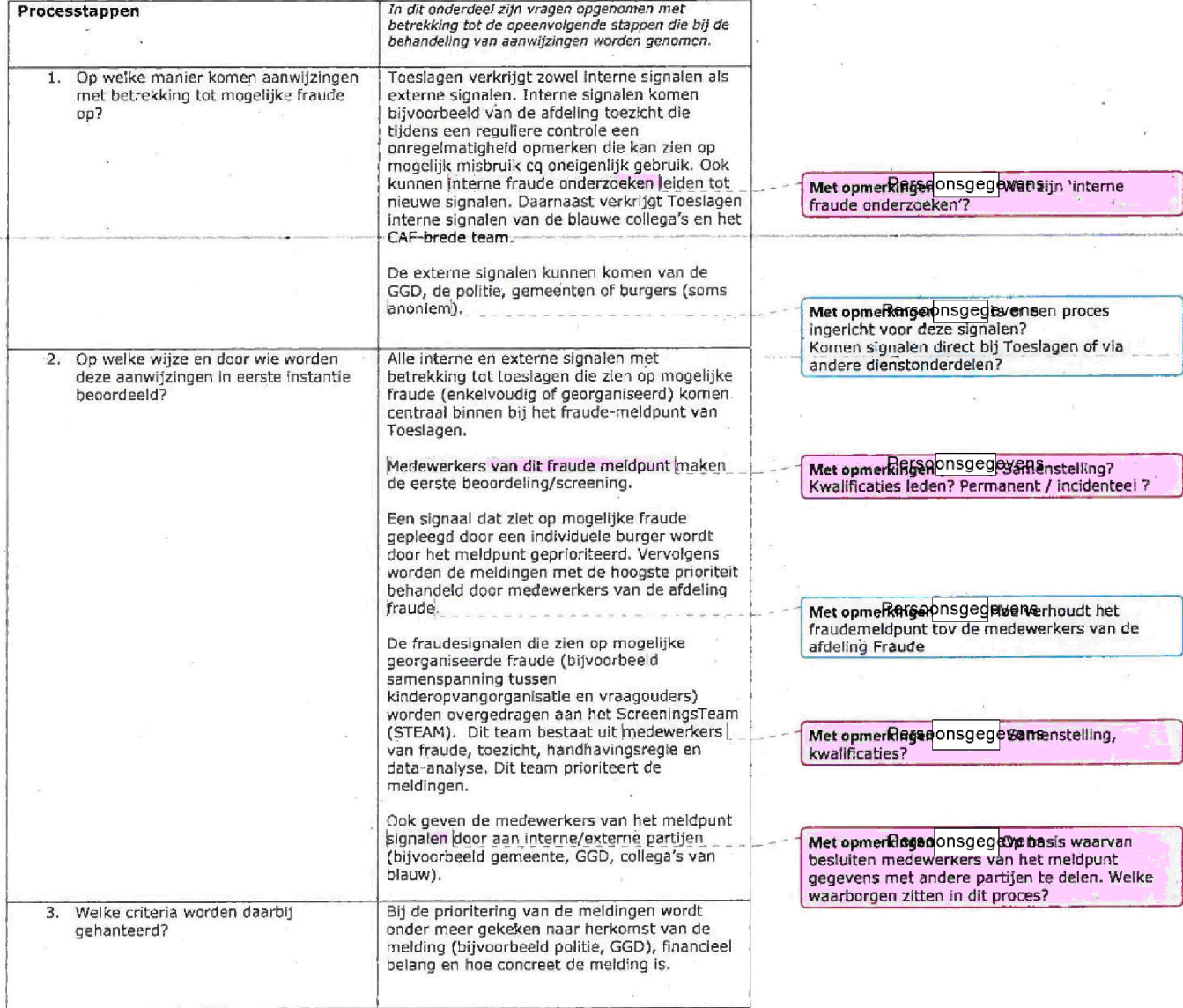

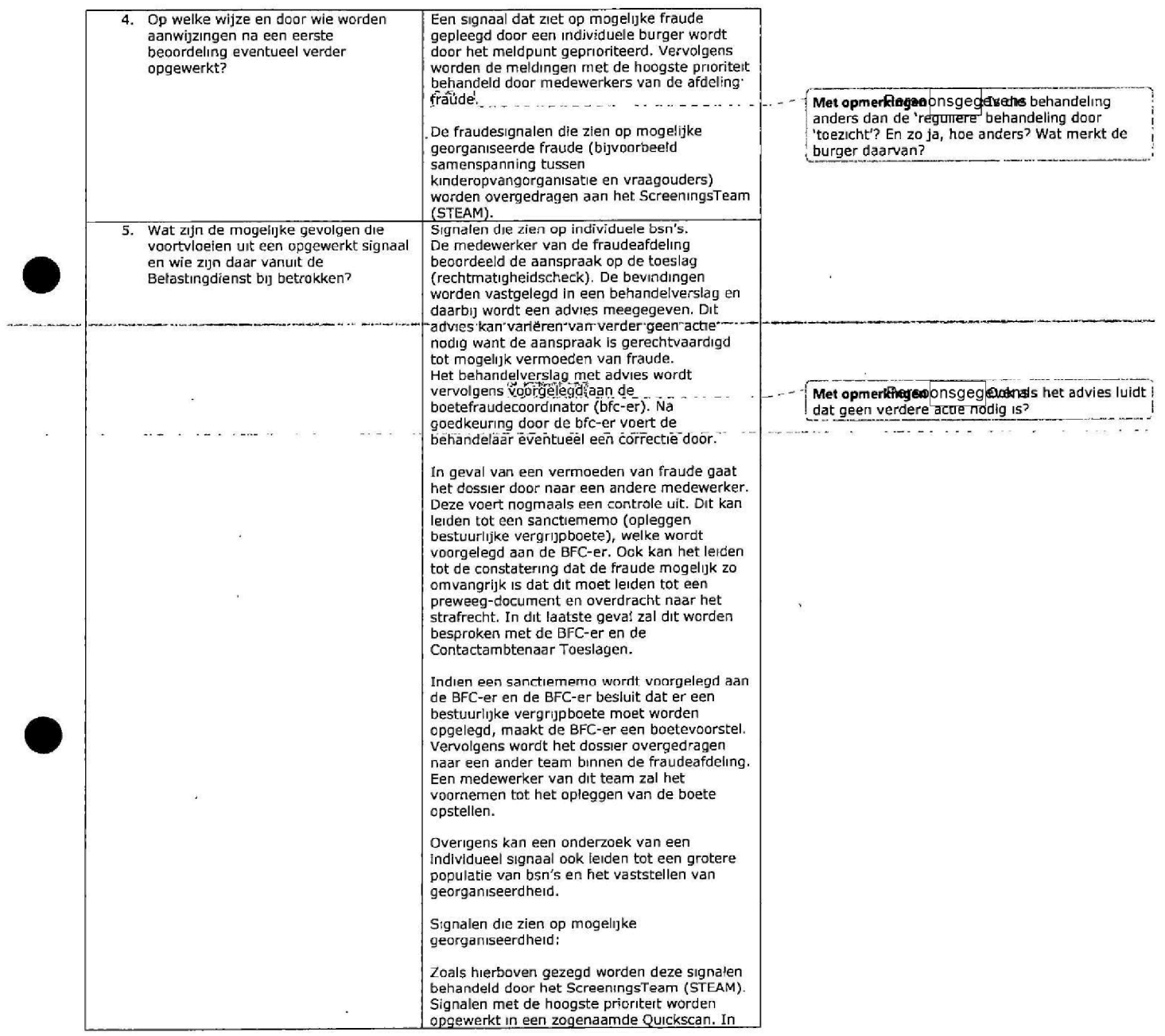

 $\tilde{\mathcal{L}}$ 

j.

 $\tilde{\mathbf{z}}$ 

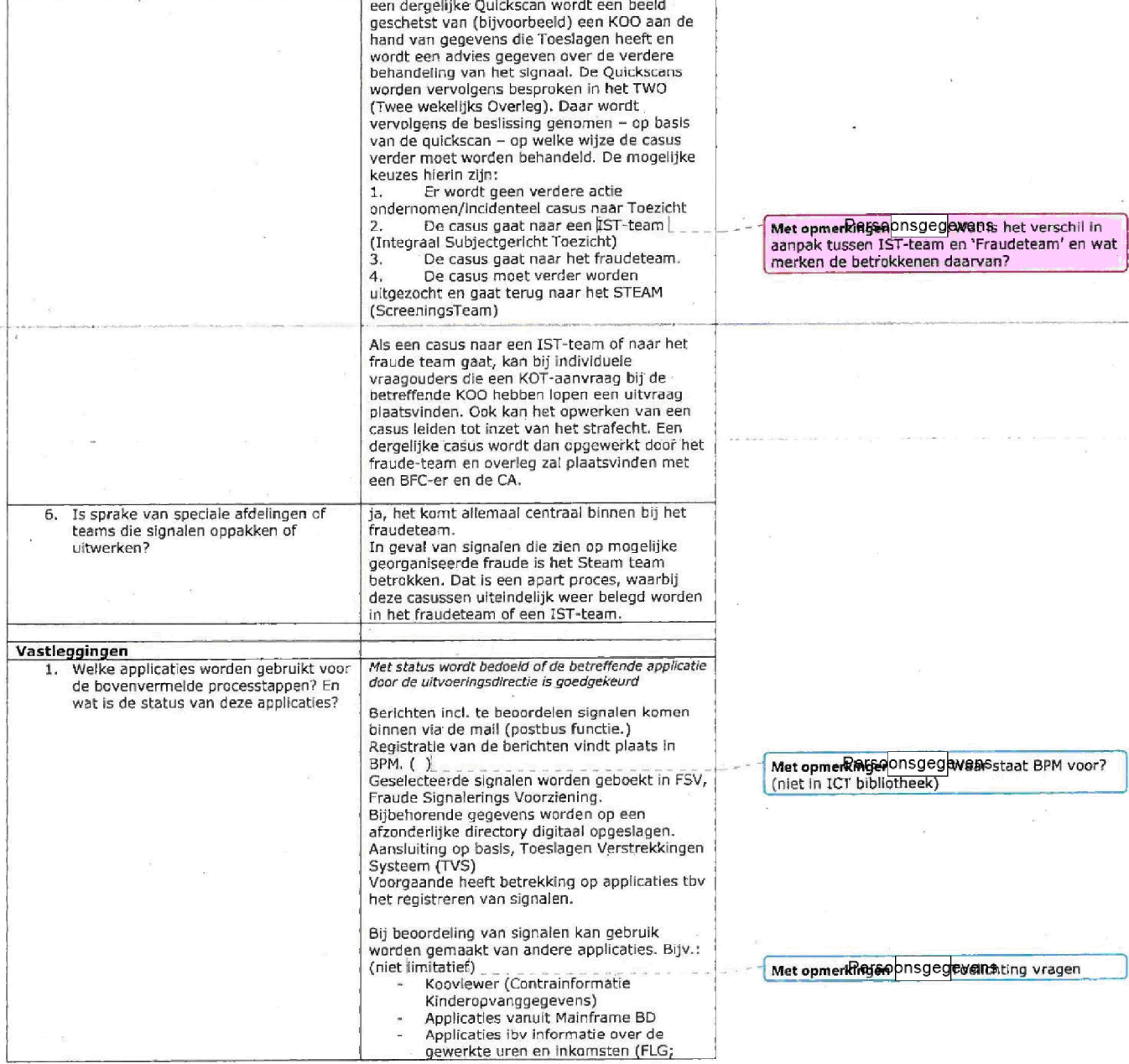

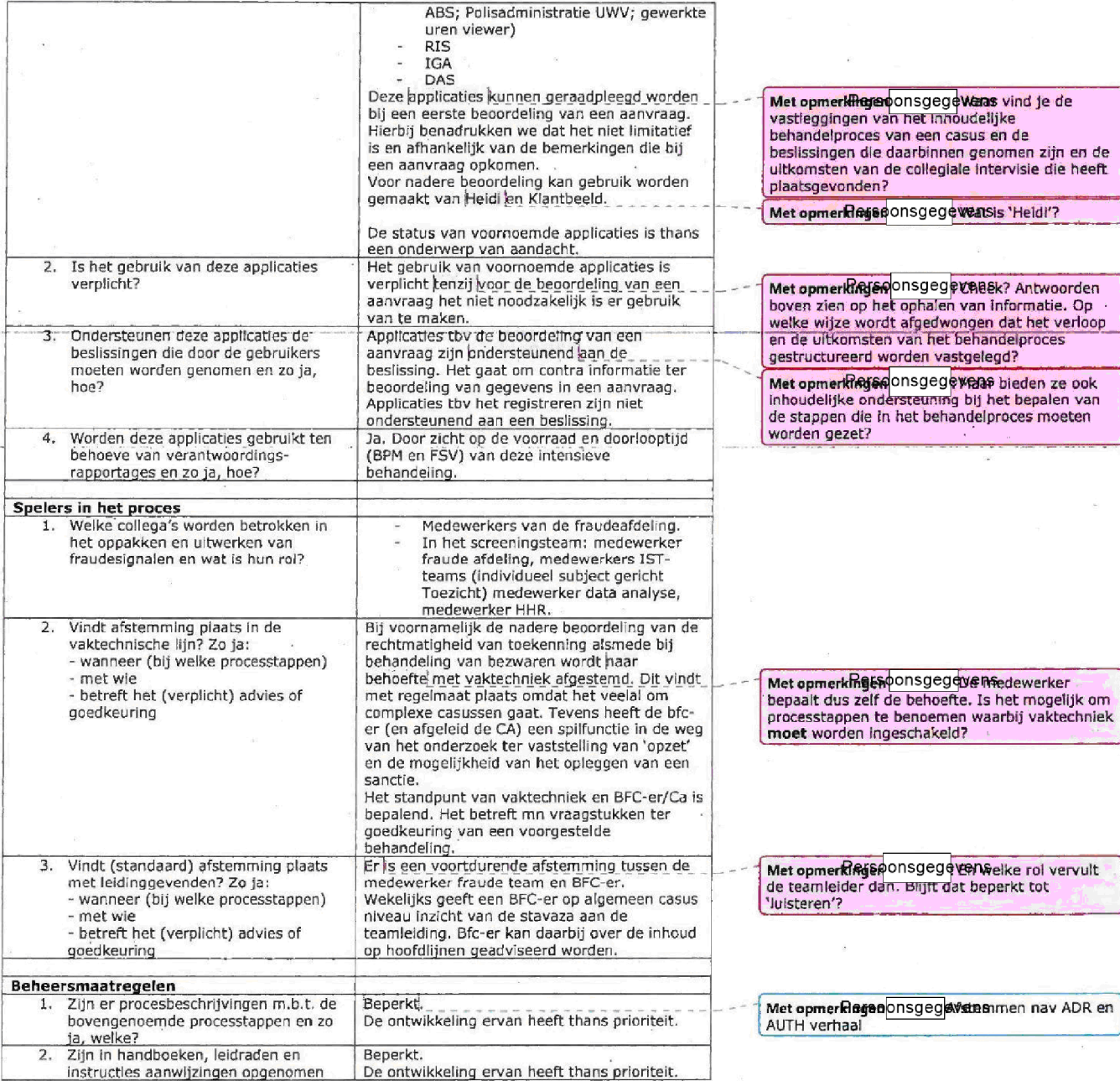

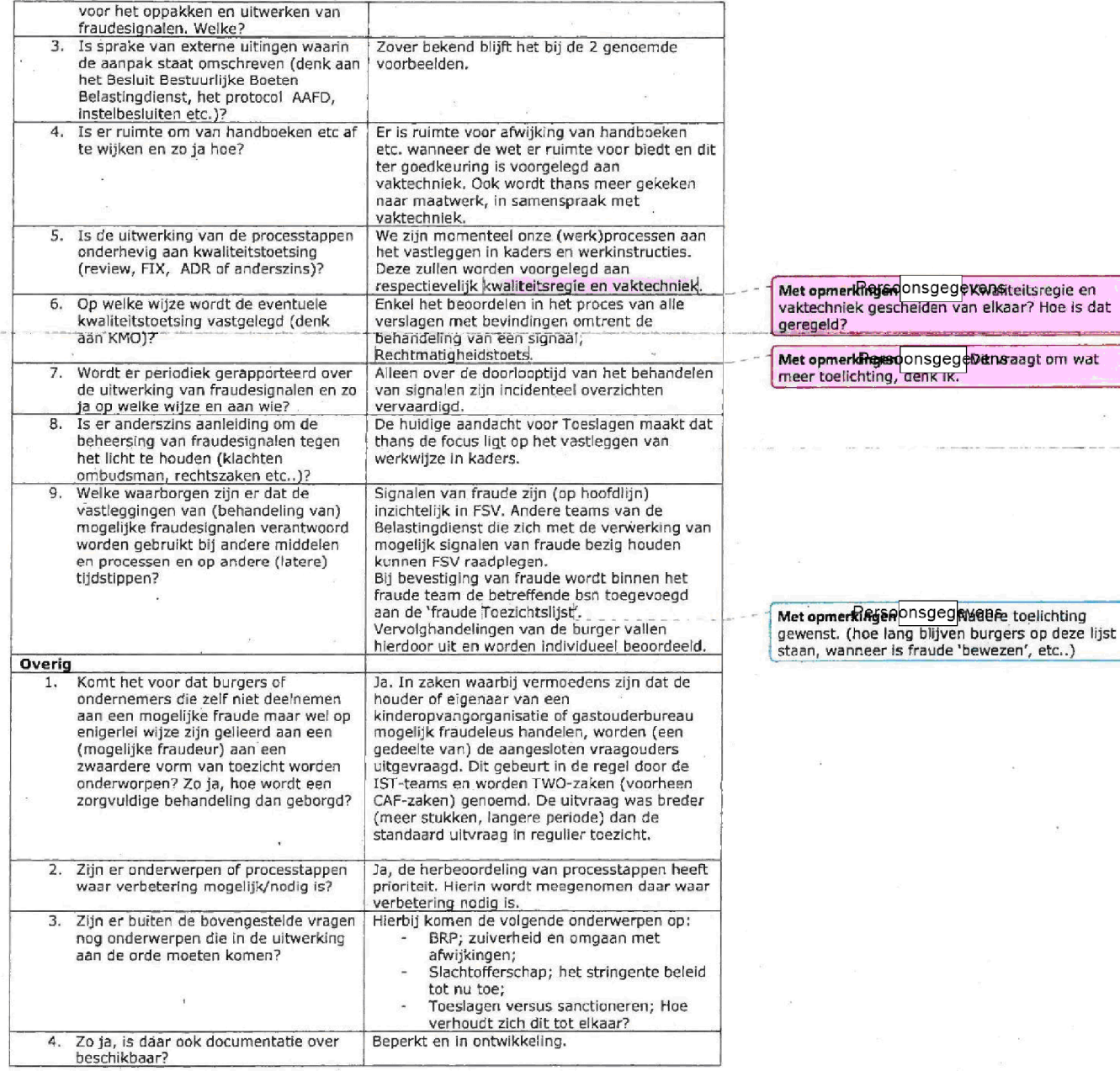

 $\frac{1}{2}$ 

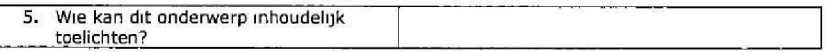

 $\blacksquare$ 

## Projectteam

 $\hat{P}$ 

i.

Persoonsgegevens

 $\bar{\mathcal{A}}$ 

# Bijlage 1: Leden klankbordgroep

 $\label{eq:3.1} y$ 

 $\sim$ 

 $\bar{\mathcal{R}}$ 

×,

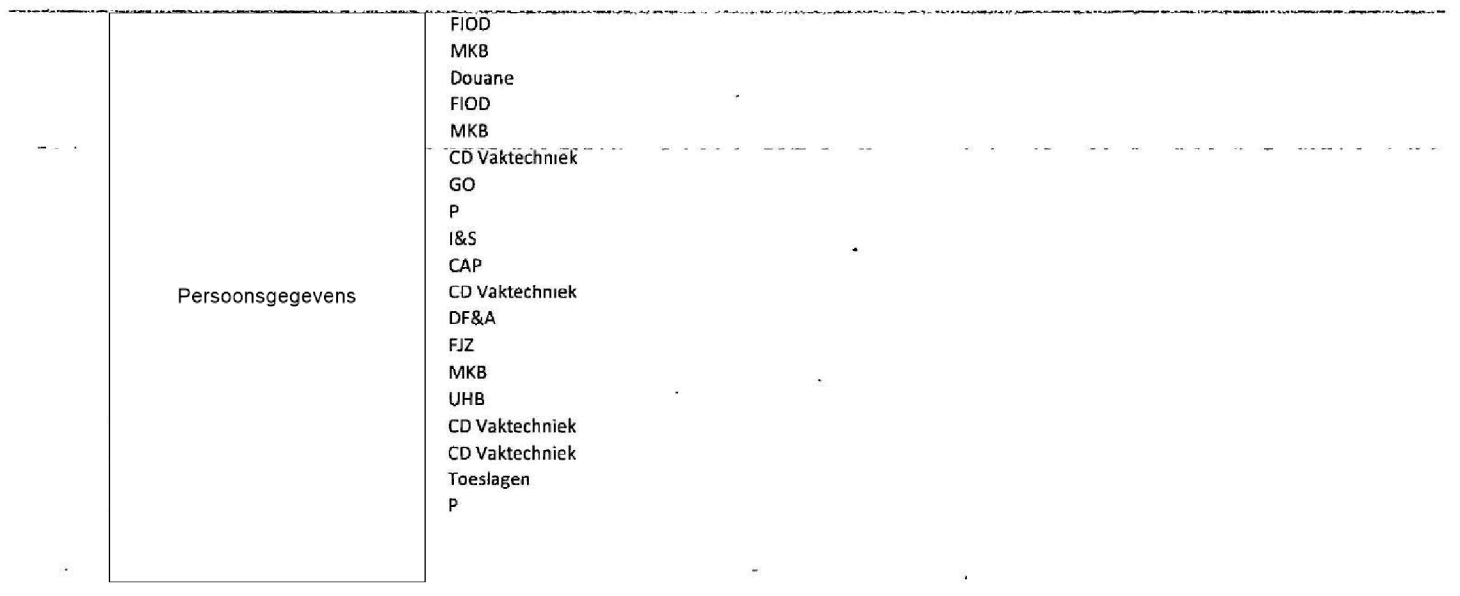

ÿ.

i.

o.